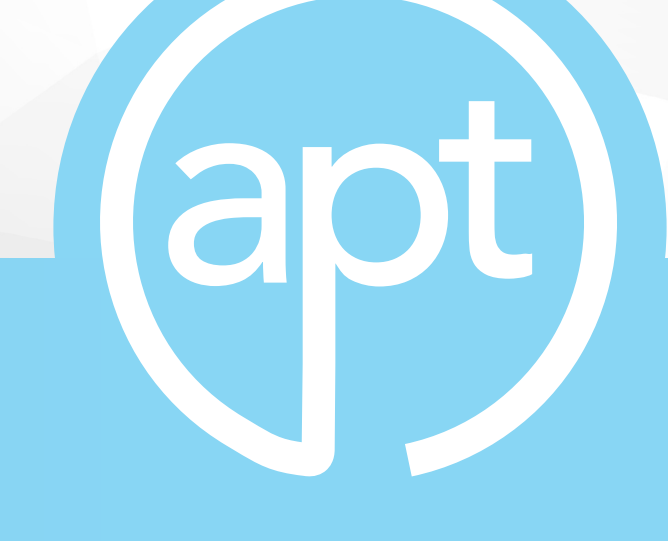

# PowerTRAC™

AC Power Source Control Software

User Guide V 1.01 September 29, 2020

# Table of Contents

**This PowerTRAC manual is an interactive PDF. Click each heading below to jump directly to the the topic you need. Web addresses throughout this manual are also clickable.** 

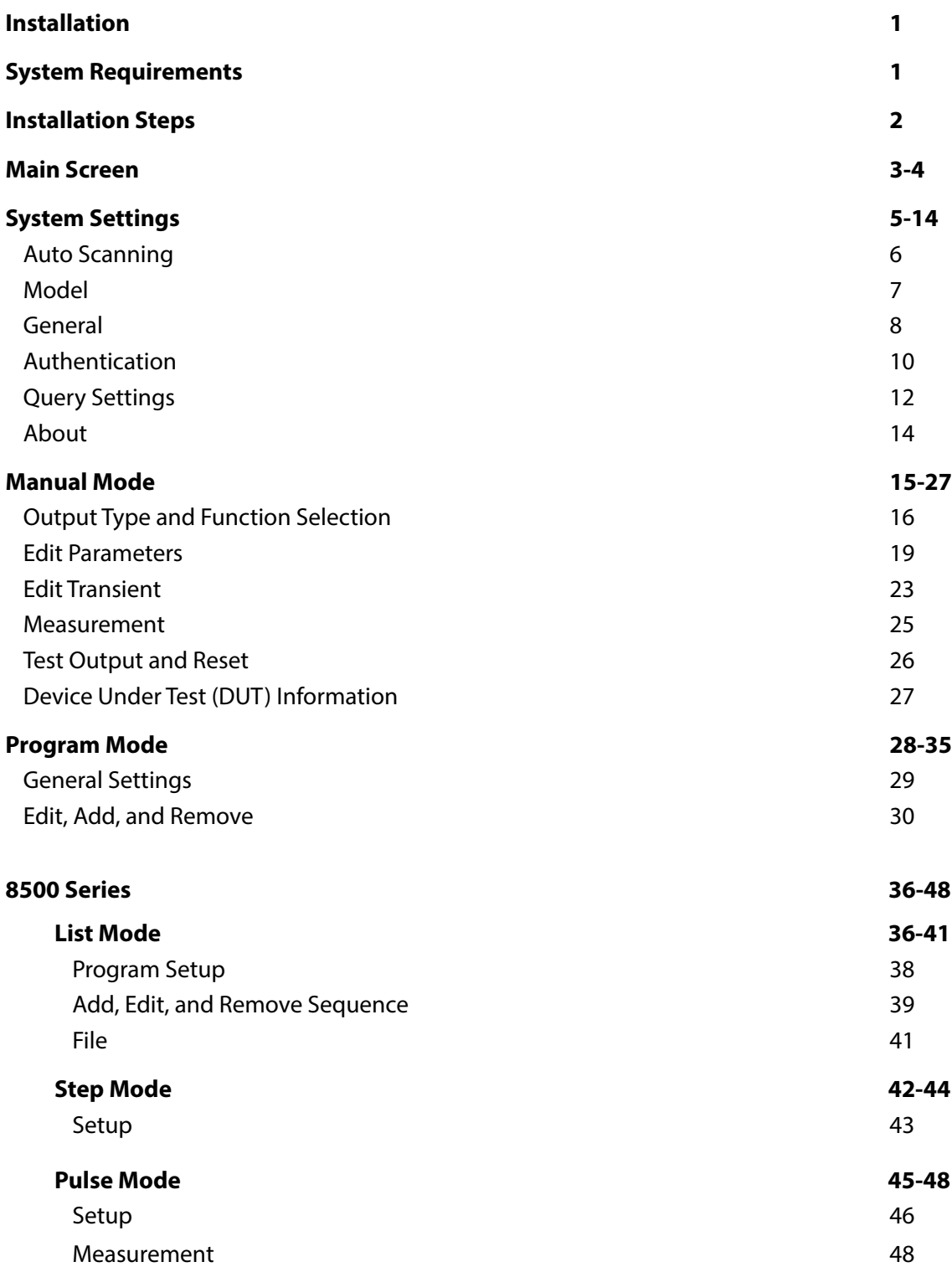

**Table of Contents Continues on Next Page >**

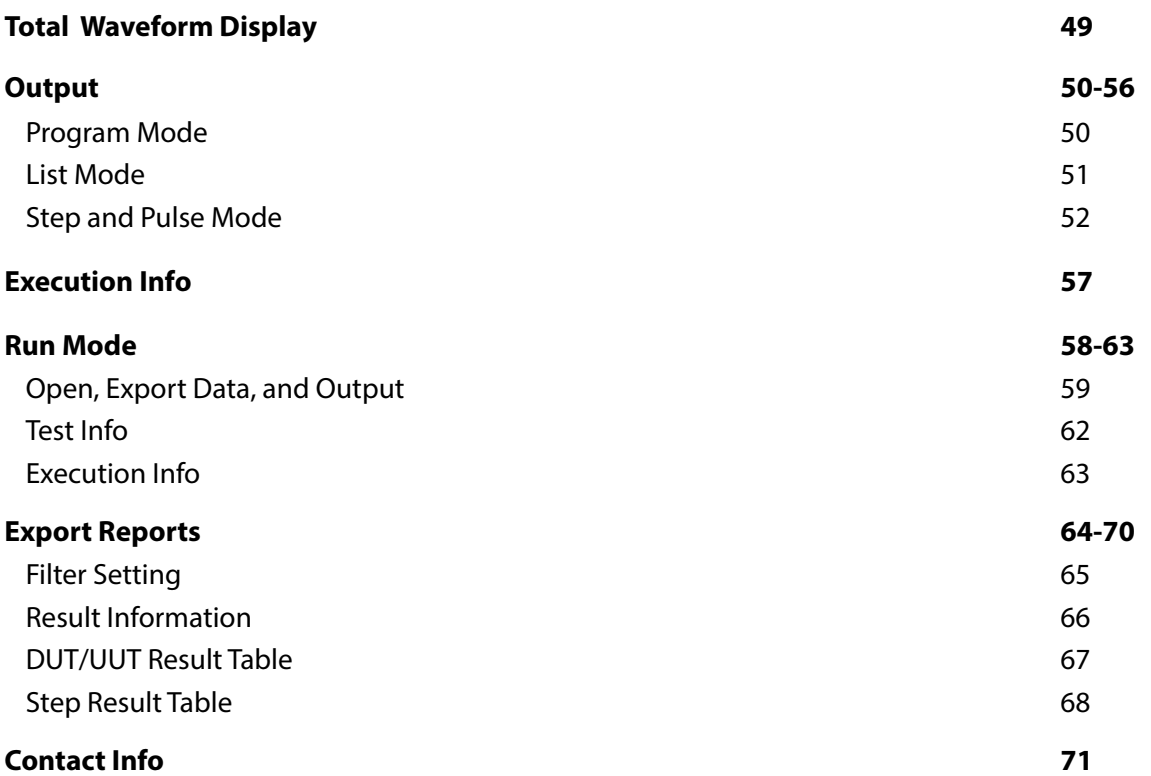

# Introduction

The PowerTRAC™ software provides an easy to use interface that allows you to take full control of functions and settings for Associated Power Technologies' automated power sources. PowerTRAC software is compatible with 6000, 7000, 8500, 300XAC and 400XAC Series models. Current available communication interfaces include RS-232 and USB, with future consideration for GPIB and Ethernet.

This document contains a complete guide to functions and features of the PowerTRAC software, which are specifically designed to help in collecting test data for many different types of test environments. The PowerTRAC software can be used to program and perform simple short duration testing to long-term burn-in testing.

Some of the advanced features of PowerTRAC software can be used to automate production line testing and data collection. The software interface simplifies setup by allowing you to set system settings, test parameters and extract test data from the power source in real time.

# <span id="page-3-0"></span>**Installation**

This section describes the minimum requirements for using PowerTRAC software and provides a guide to installation.

The PowerTRAC software is created using LabVIEW code and libraries which may require installing National Instrument's Run Time Engines along with other dependencies. The installer contains all the necessary National Instrument tools required to install the software.

# <span id="page-3-1"></span>System Requirements

- CPU requirements: PC with a minimum Pentium processor recommended
- Operating system requirements: Microsoft Windows 7, Windows 8 or Windows 10
- Microsoft Office Excel (Optional when using the export report functionality)
- Minimum 256 MB of RAM (512 MB recommended)
- Minimum 620 MB of free HDD space
- PC compatible keyboard and mouse
- PC Interface: RS-232, USB type 2.0 type A
- AC power source interface: USB/RS-232 interface (standard)
- Connection cable: USB type B connection cable (standard)

# <span id="page-4-0"></span>Installation Steps

- 1. Insert the USB Flash Drive that contains the installation file into the PC USB port or download the installation file from www.aptsources.com/products/powertrac/
- 2. Select and run PowerTRAC 2.0.0.exe.
- 3. Follow the instructions of the installer to finish the installation.
- 4. After the installation is complete, a "PowerTRAC" program icon is created in the C:\Programs Files (x86) and shortcut placed on the Desktop.

*Please note: The National Instruments Visa driver, Runtime engine, will automatically be installed on your system during the installation of PowerTRAC. Additionally, Microsoft .NET Framework and Microsoft Office software checks are performed to ensure full compatibility.*

- 6. Restart the PC when instructed or after installation has finished.
- 7. Upon first initialization of the software, the System Settings tab will be displayed which allows the user to set up proper connection parameters to the AC source.

# <span id="page-5-0"></span>Main Screen

PowerTRAC is an instrument control software that allows you to configure, control, and run your power source. The software consists of five different tabs: Program Mode, Manual Mode, System Settings, Run Mode, and Report Exporter.

PowerTRAC initiates on the System Settings tab upon start up. Output settings of the power source can be configured in Program, Manual, and Run Mode tabs. PowerTRAC software parameters are configured using the System Settings tab. The Report Exporter has the capabilities to search and export testing data collected during Program and Run Modes.

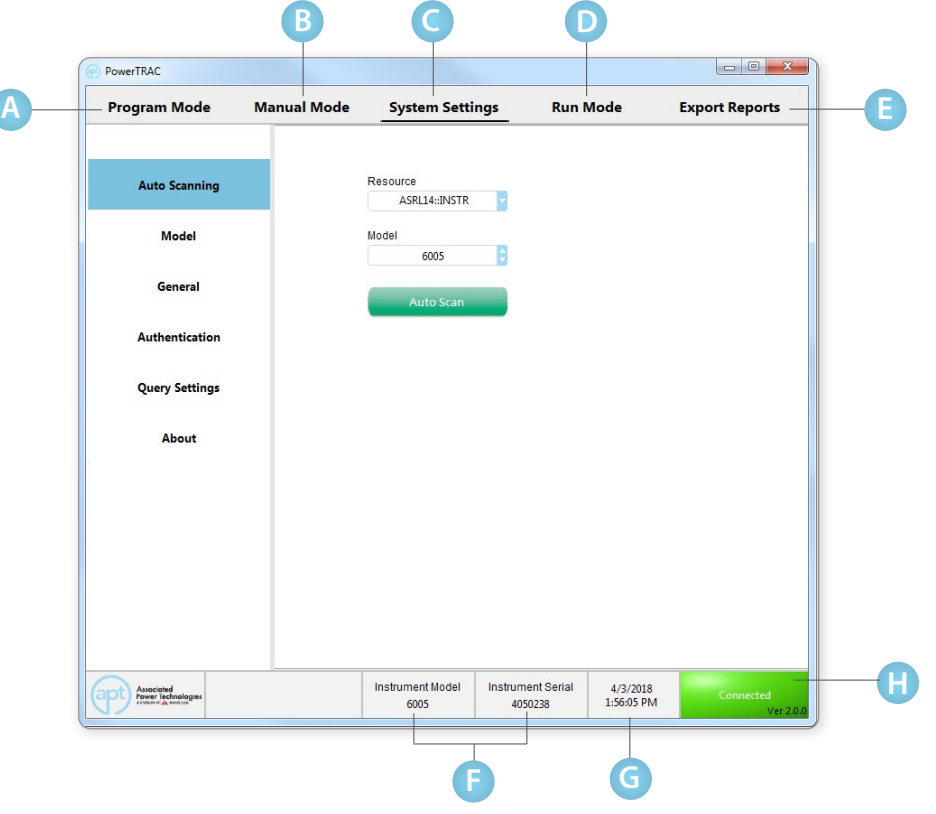

### **[Program Mode](#page-30-0)**

The Program Mode allows you to program test routines with multiple steps. In this mode of operations the power source can be set to execute pre-programmed test routines. Refer to the section Program Mode for more details.

### **[Manual Mode](#page-17-0) B**

In Manual Mode the power source can be controlled to output continuously. The output parameters (Output Type, Function, Voltage, Frequency, Transients, High and Low limits, etc.) must be set before starting the test. The software will collect data at set intervals during the continuous output. This mode allows the user to adjust the voltage and frequency while the source is outputting, along with manually triggering transients. Refer to the Manual Mode Section for more details.

### **Program Mode**

### **Manual Mode**

#### **[System Settings](#page-7-0) C**

This System Settings tab allows the user to set all the system parameters for the PowerTRAC software. Connection Settings, Model, Language, Authentication, Query Settings, and Print Settings can be adjusted using this tab. Refer to the System Settings section for more details

#### **[Run Mode](#page-60-0) D**

The Run Mode allows for production line testing where an operator only needs to run a sequence of tests on each unit manufactured. Test parameters cannot be modified or adjusted when using the PowerTRAC software in this mode.

#### **[Export Results](#page-66-0) E**

The Export Reports tab allows you to search, filter, and export test data collected during Program, Manual, and Run Modes. Reports can be filtered by using Lot, Serial, Model, User, Station, Date, Results, or Filename parameters and exported to an Excel or Text file.

#### **Instrument Model and Serial Number F**

This section of the main window displays the Model and Serial Number of the connected power source.

#### **System Date and Time G**

**H**

This section of the main window displays the system date and time.

### **Connection Status and Software Version**

This section of the main window shows connection status to the power source along with firmware version information.

**Run Mode** 

**System Settings** 

**Export Reports** 

Instrument Serial 4050238

4/3/2018 1:56:05 PM

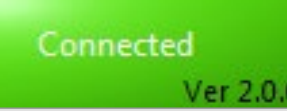

# <span id="page-7-0"></span>System Settings

The System Settings tab is used to set general parameters. General parameters include Auto Scanning, Model Information, Language Settings, Authentication, Query Settings, Print Mode, and About sections.

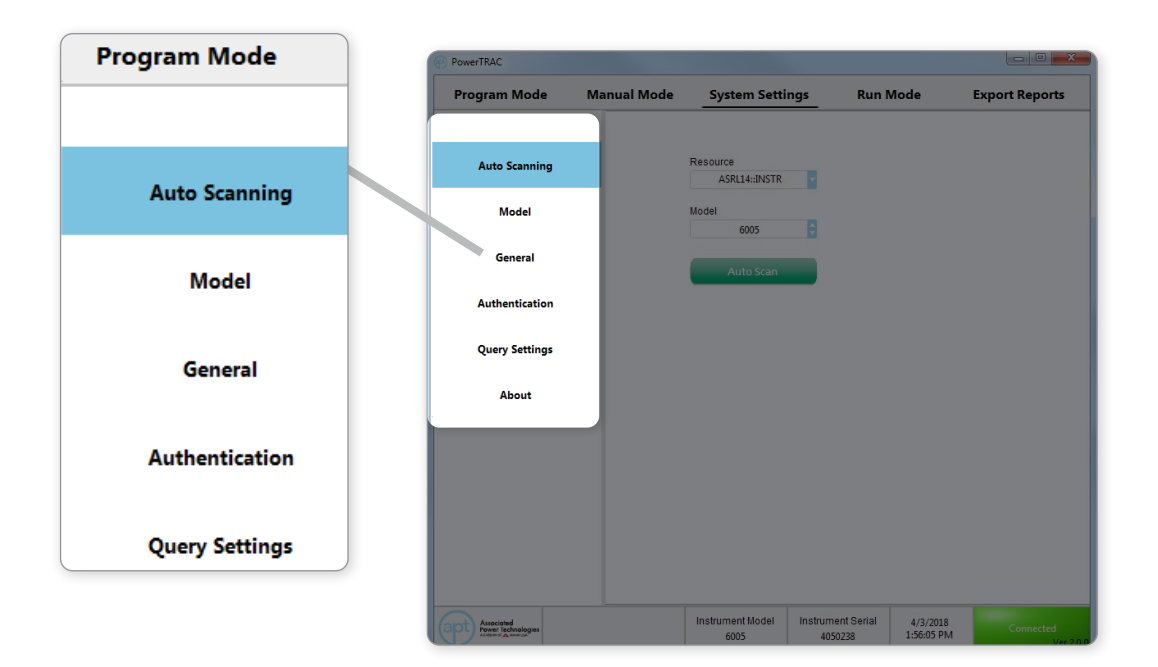

# <span id="page-8-0"></span>System Settings - Auto Scanning

Auto Scanning allows you to search for your connected APT power source. Once identified, you can use the drop down to populate the Resource and Model field. If no instruments are detected during the scan you can choose simulation mode. This provides a demo functionality of the software without a connection to a power source.

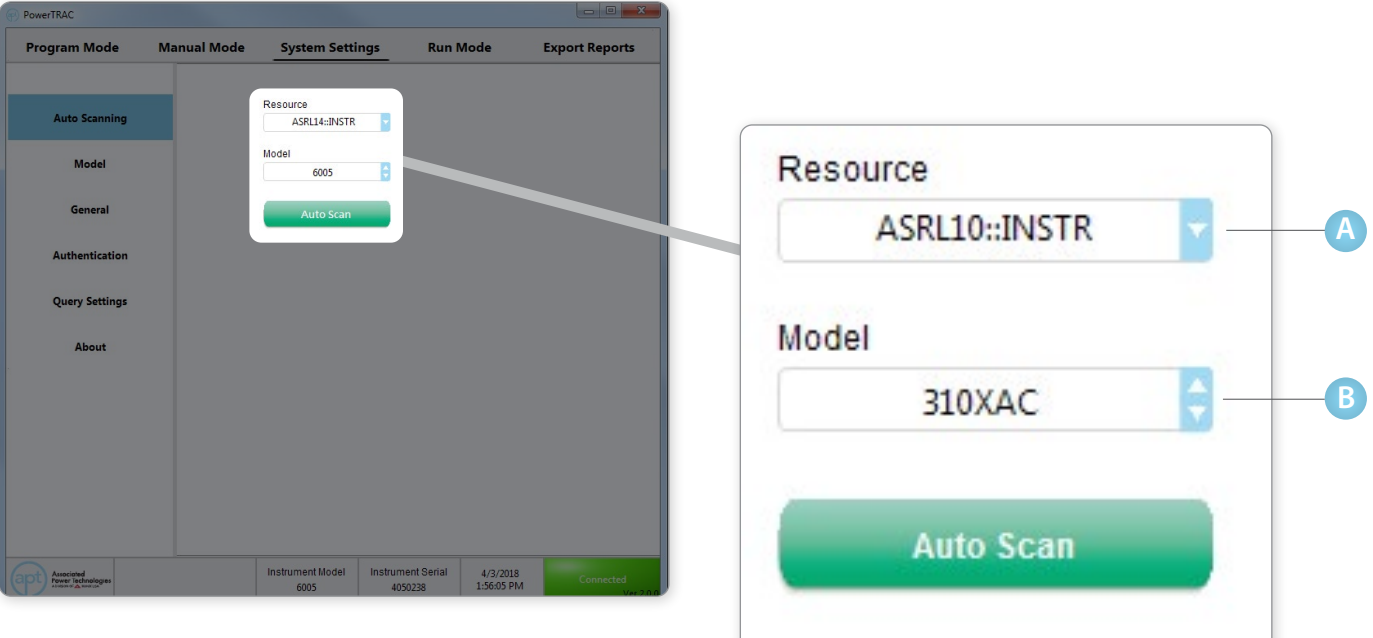

### **Resource**

**A**

**B**

Drop-down selection for communications interface to the power source. Select Simulation for running the software in Demo Mode.

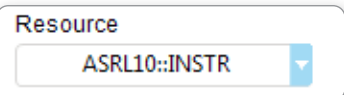

### **Model**

Select the correct Model Number of the power source connected to the software.

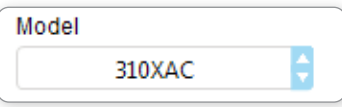

# <span id="page-9-0"></span>System Settings - Model

The Model section of System Settings displays additional information about the connected power source. The fields displayed in this section are dependent on the capabilities of the connected power source. Please refer to the product manual for more information.

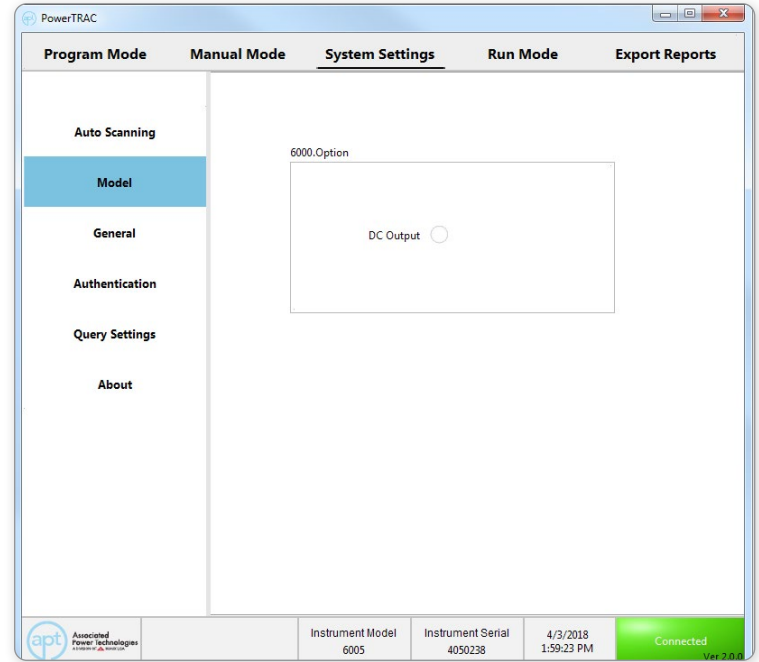

# <span id="page-10-0"></span>Systems Settings - General

The General section of the System Settings tab displays adjustable settings for Language, Auto Report, Data, and Waveform.

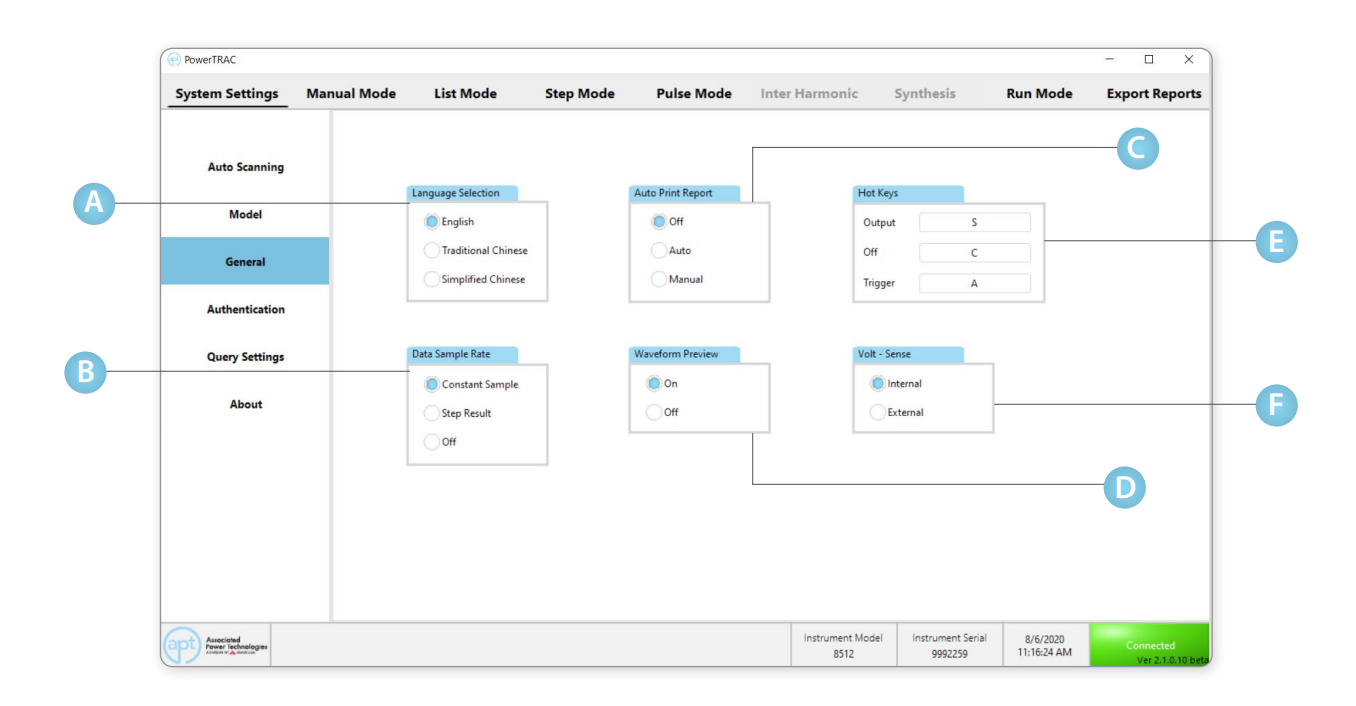

### **Language Selection**

Select the system language from English, Traditional Chinese, or Simplified Chinese.

#### **Data Sample Rate B**

Data can be sampled at a constant sample rate or at the end of the test step. Constant sample will allow for result data to contain data from each sampled interval. With Step Result selected, results data contains only the last sampled result.

#### **Auto Print Report C**

Print reports can be set to auto print at the end of a test by selecting Auto. Setting parameter to Manual will allow for a prompt message to appear at the end of a test. The user can select Print to print report or Cancel to exit the prompt. This parameter can be set to OFF if no printing of the test report is required. The PowerTRAC software will print to the default printer set in Windows operation system. See page 9 for a sample print report generated by PowerTRAC.

#### **Waveform Preview D**

Waveform preview in Program Mode can be set to ON or OFF. ON will display the waveform corresponding to the step in the test file. OFF will disable the Waveform display for the selected test file. For test files containing a large amount of test steps and long testing times, the Waveform preview can be turned OFF to improve system performance.

#### **Hot Keys E**

Select a key that will function as a hot key. The corresponding key, when pressed, will activate the associated function, Output, Off and Trigger.

#### **Volt - Sense F**

Set the voltage sense functionality to Internal or External.

### **Auto Report continued**

By selecting Auto within the Auto Report module, the report will be automatically sent to a default printer. You will not be able to select your printer before the document is printed.

Setting Auto Report to Manual will prompt the user to print the result data at the end of the test.

The manual print screen is shown at the end of the test sequence in Program, Manual, and Run Modes.

### **Example Print Reports**

### Program Mode

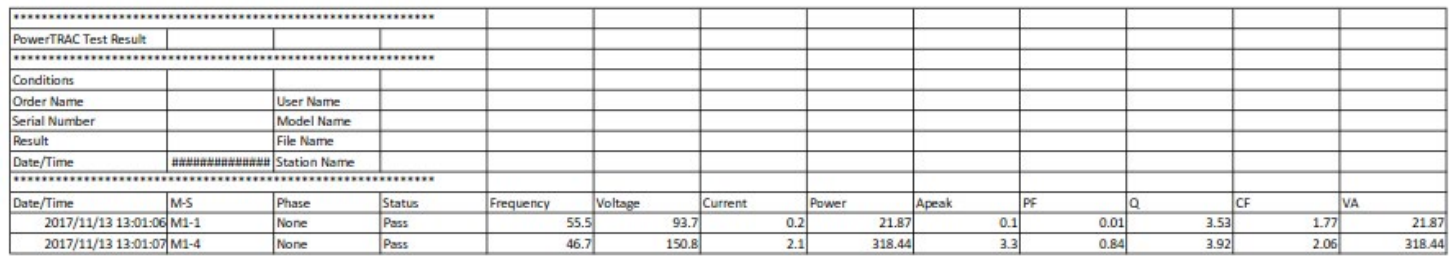

### Manual Mode

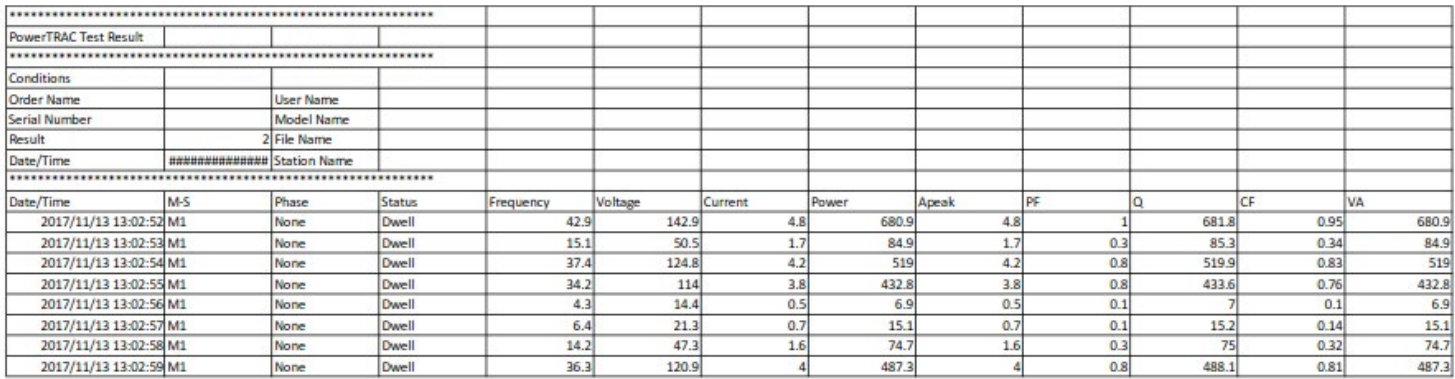

### Run Mode

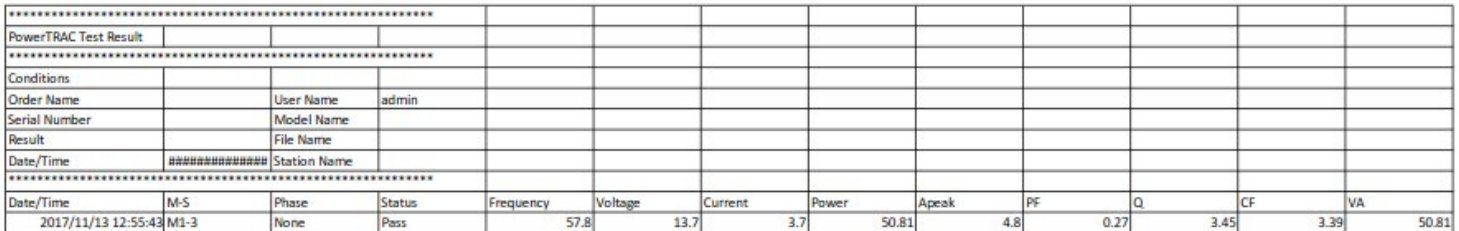

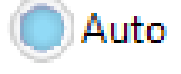

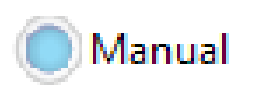

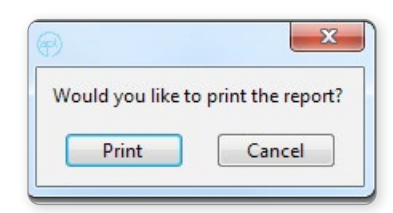

# <span id="page-12-0"></span>Systems Settings - Authentication

The User Authentication section of the System Settings tab allows for creating and editing user access levels. Use this section to turn the authentication feature of the software ON or Off and to add or remove new users.

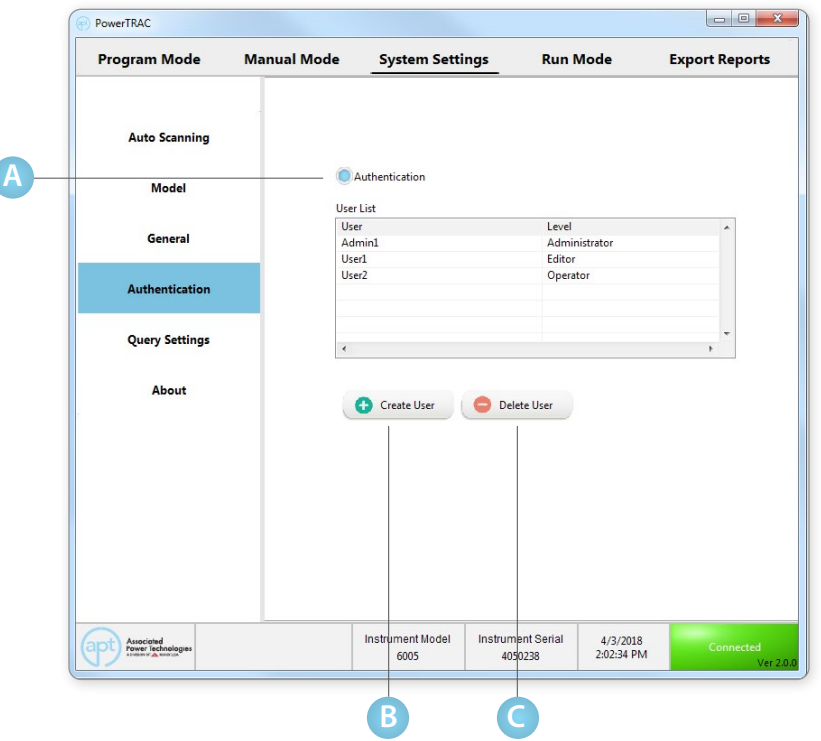

### **Authentication On/Off**

**A**

With authentication selected to ON, the software will require a user to log in when launching the software.

This screen shows the authentication window when opening the software.

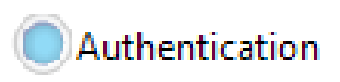

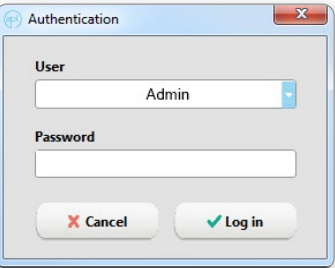

### **Create New User**

**1.** To create a new user, click on the Create User button. A pop up screen will appear to set User ID, Password, and Access Level.

Choose the appropriate access level for each user:

### **Administrator**

The administrator has full access to all functions of the software. Since this option allows for unrestricted access, it is suitable for a high-level user or manager. In the case of a lost password, use the default password listed below.

### **User ID: admin | Password: admin**

### **Editor**

The editor level has access to all the tabs of the software except for the System Settings tab. This level prevents any changes to the System Settings that are set by the administrator.

### **Operator**

**Delete Existing User**

The operator level only allows access to the Run Mode tab. Operator level is the most restricted level out of the three access levels. It is most suitable for operators that need to run a particular test and don't need access to edit any parameters.

**2.** Enter the User ID, Password, Password Check, and Level. Click OK to proceed to the confirmation screen.

Highlight the user to be deleted and click the Delete User Button.

**3.** Click OK to finish setting up the New User.

Use the Delete User button to remove users.

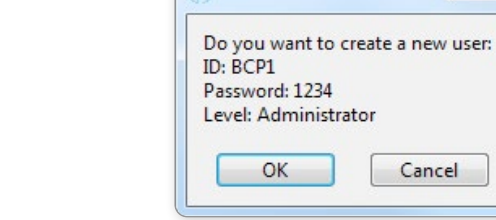

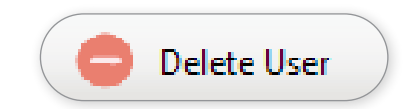

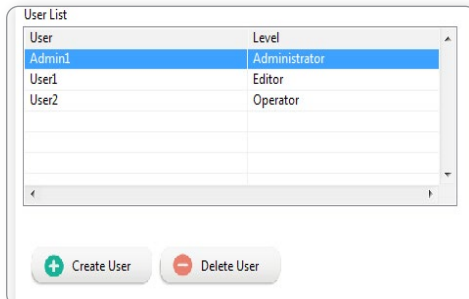

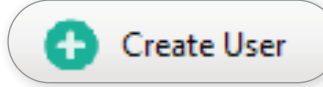

Add User

**User ID** 

Password

Level Administrator

Password check

**X** Cancel

 $\vee$  OK

 $\mathbf{x}$ 

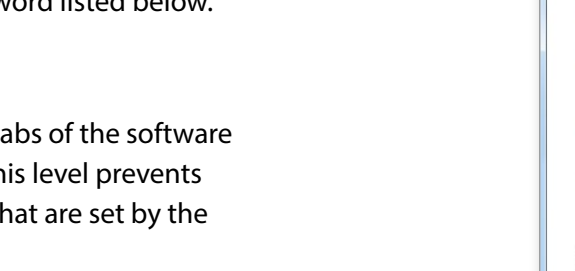

### © Ikonix USA 11

**C**

# <span id="page-14-0"></span>Systems Settings - Query Settings

The Query Settings section of the System Settings tab allows the administrator to select which information will be required when running a test in Run Mode.

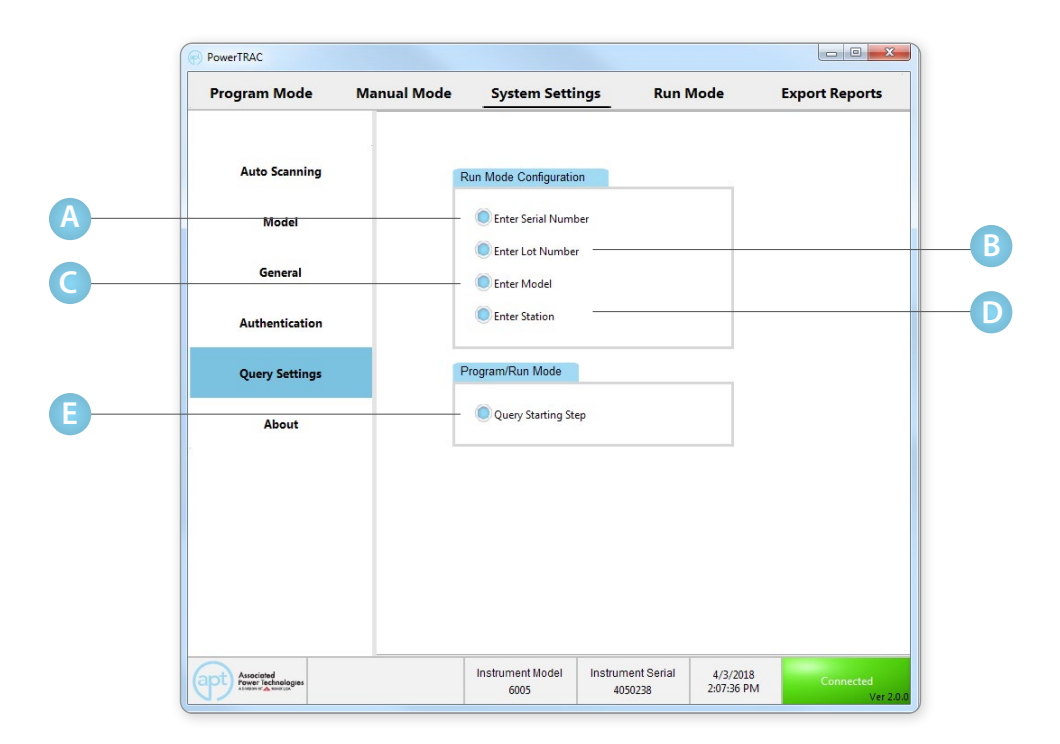

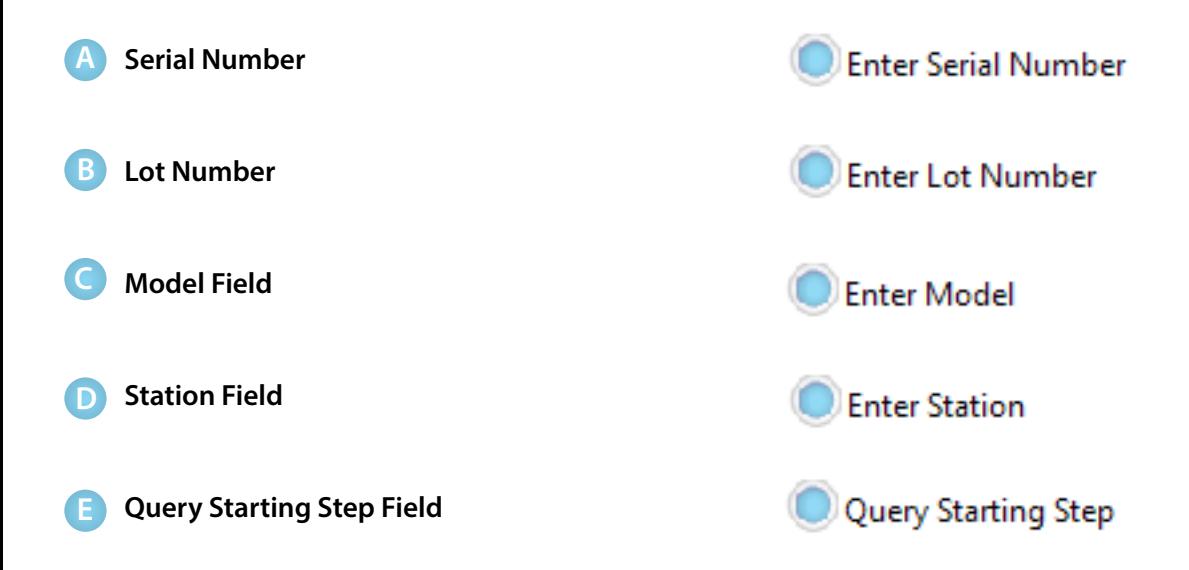

### **Example Screens for Run Mode Test Output Sequence**

With the options selected in Query Settings, the following screens appear during Output. For more information on Run Mode Test Output Sequences see Run Mode section page 58.

**1.** For Run Mode, the options include a field to enter Serial, Lot, Model, and Station information.

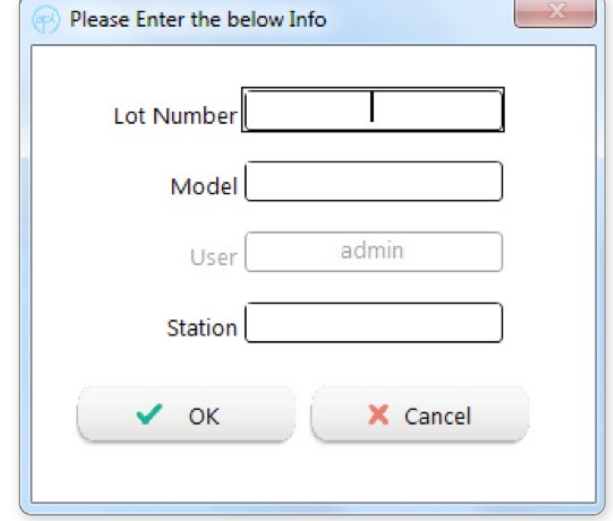

**2.** The Serial Number dialog box will appear after each test is completed.

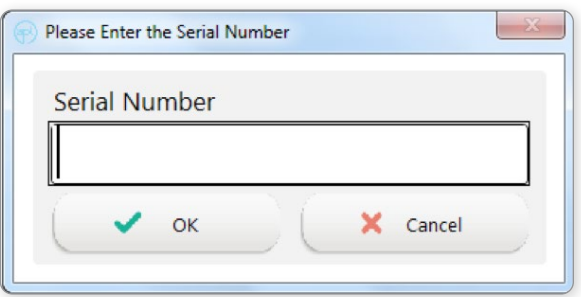

**3.** Program Mode allows the user the flexibility of starting the output at any step of the test memory.

 Use the drop-down selector to select the starting step of the test sequence.

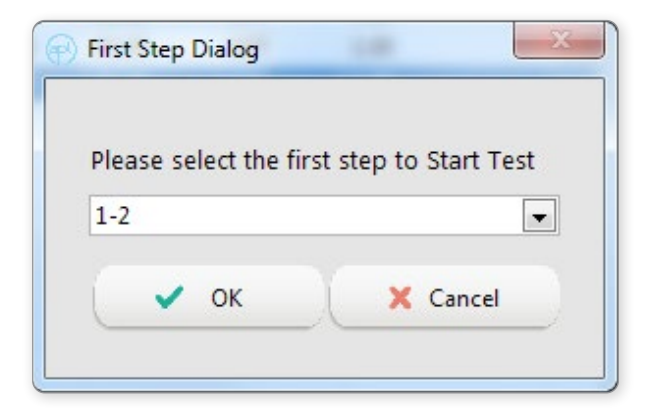

# <span id="page-16-0"></span>Systems Settings - About

The About section of the System Settings tab displays the PowerTRAC version information.

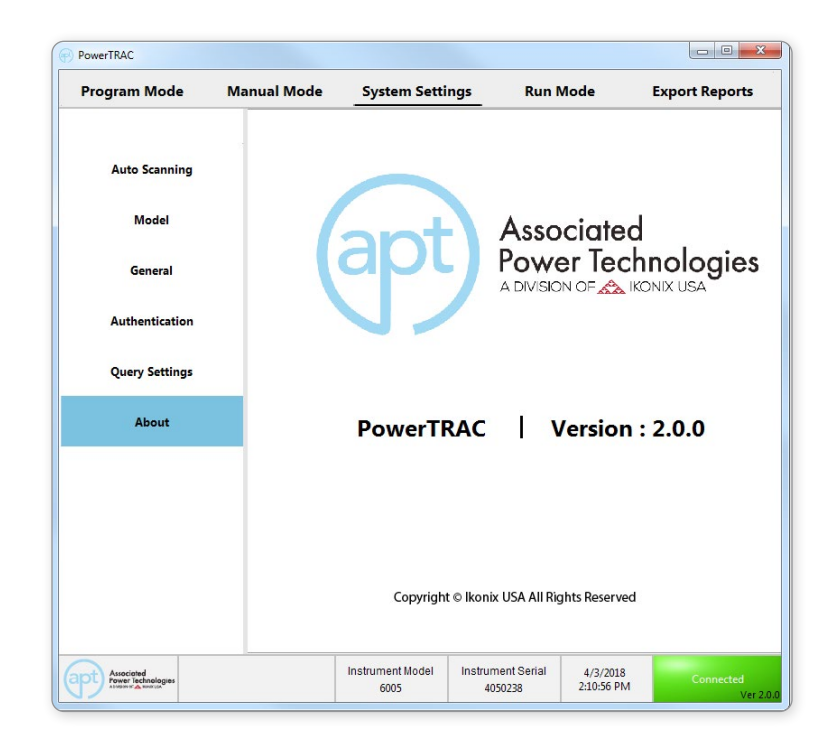

# <span id="page-17-0"></span>Manual Mode

Manual Mode allows for PowerTRAC to control the power source in a continuous output mode of operation. This mode will run a testing routine according to the parameters currently programmed into the memory, which can be set on this screen. There is no test time associated with Manual Mode, the output is continuous until the Start/Reset Test button is pressed.

The voltage and frequency can be adjusted while the source is outputting to achieve manual control of the power source. Transient functionality is also available to inject voltage transients while the power source output is on.

Test and transient parameters can be pre-setup to each memory in order to quickly select and run a test.

The software also monitors the available live meters and displays them under the Meter section of the screen. This live meter data is collected directly from the power source and saved at the selected sampling rate.

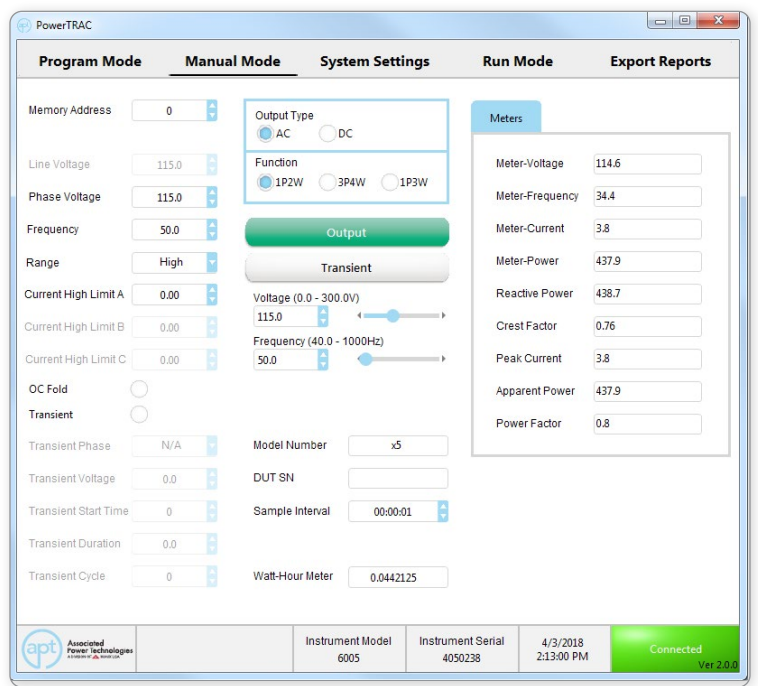

# <span id="page-18-0"></span>Manual Mode - Output Type and Function Selection

Select the Output Type to AC, DC, AC+DC depending on the type of the power source used.

Set Function to one of the following options: 1P2W (L, N), 1P3W (L1, L2, N), or 3P4W (Phase A, Phase B, Phase C, N).

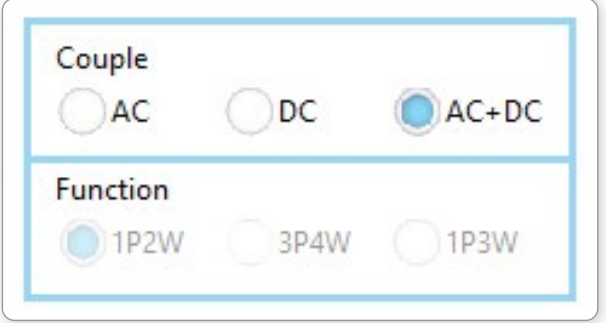

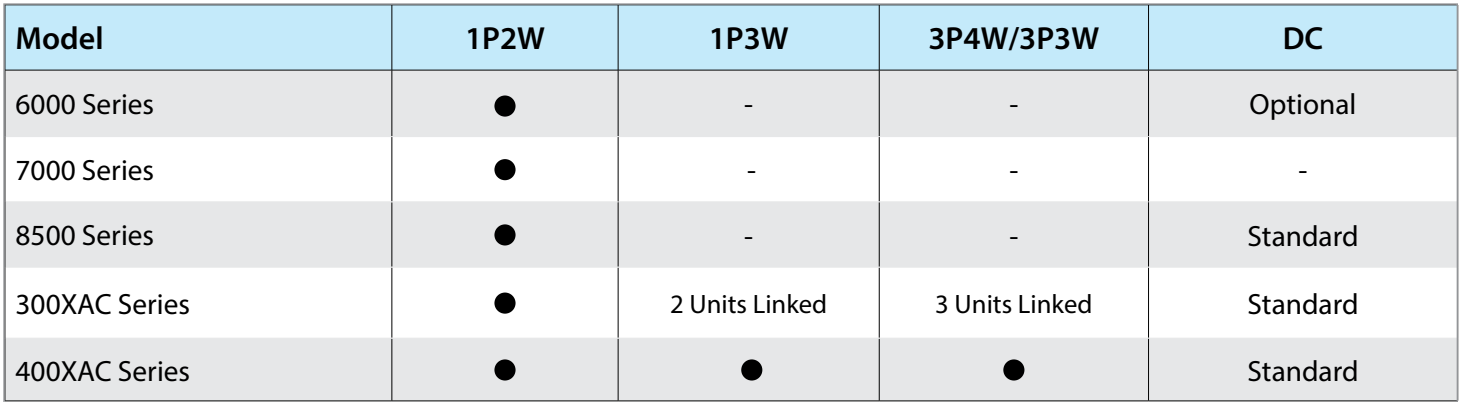

# **Screen Overviews**

**AC 1P2W**

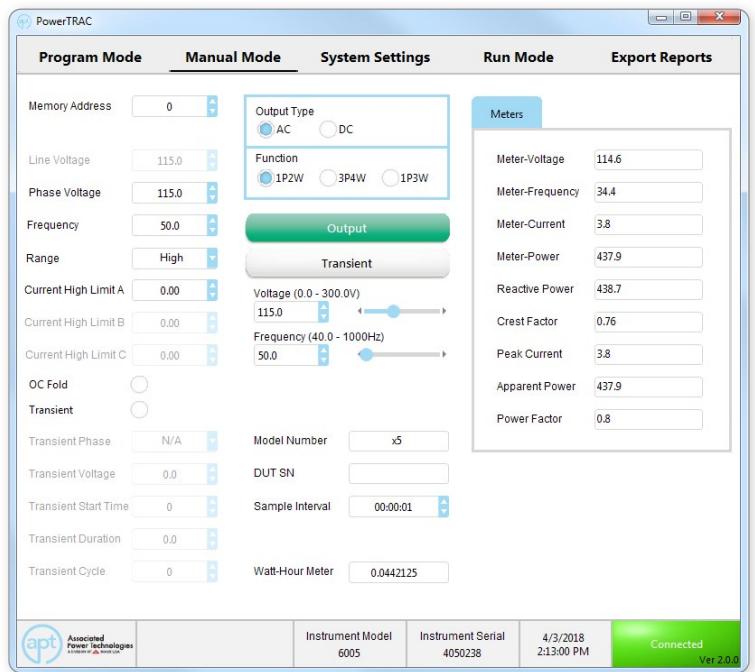

**AC 1P3W**

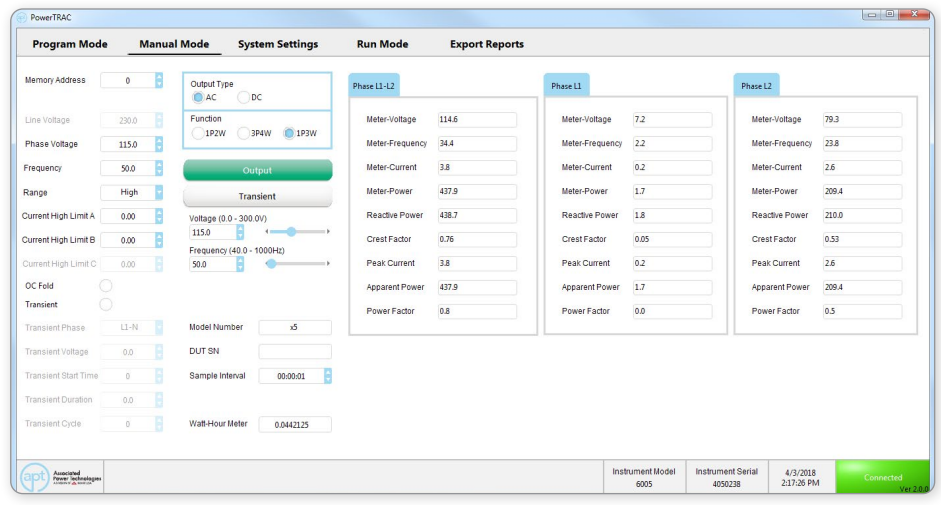

### **AC 3P4W**

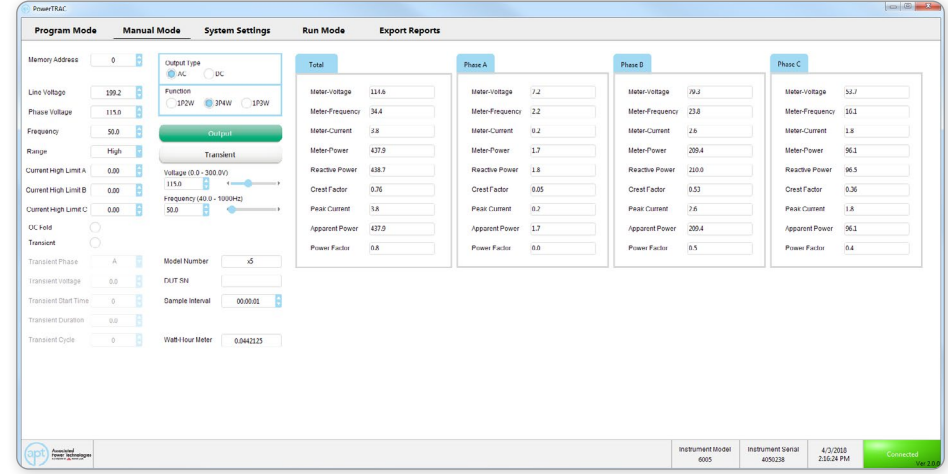

### **DC Output**

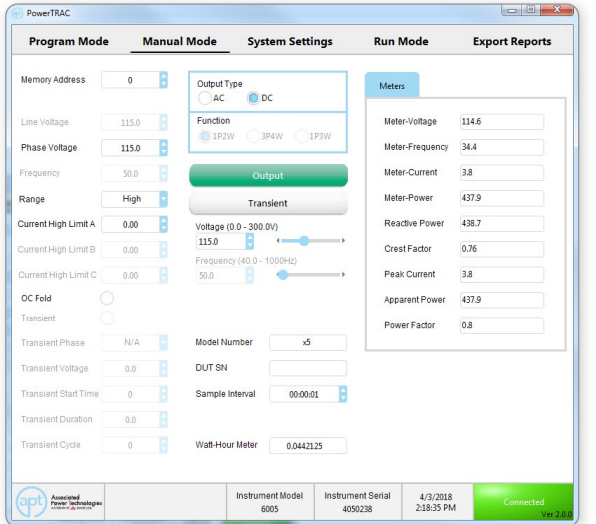

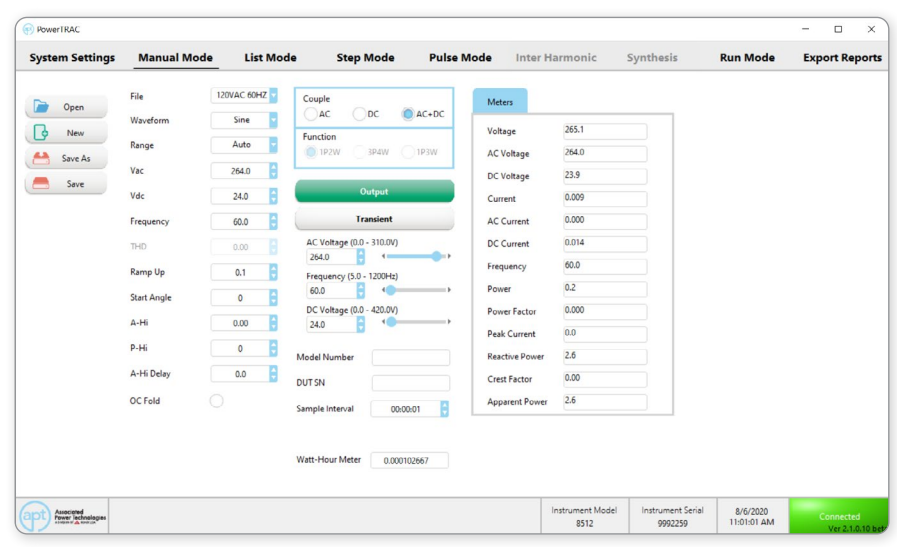

# <span id="page-21-0"></span>Manual Mode - Edit Parameters

## **6000, 7000, 300XAC, and 400XAC Series**

Test output parameters can be programmed within the Edit Parameters section of Manual Mode. For additional information on the applicable values for each parameter, please refer to the power source product manual.

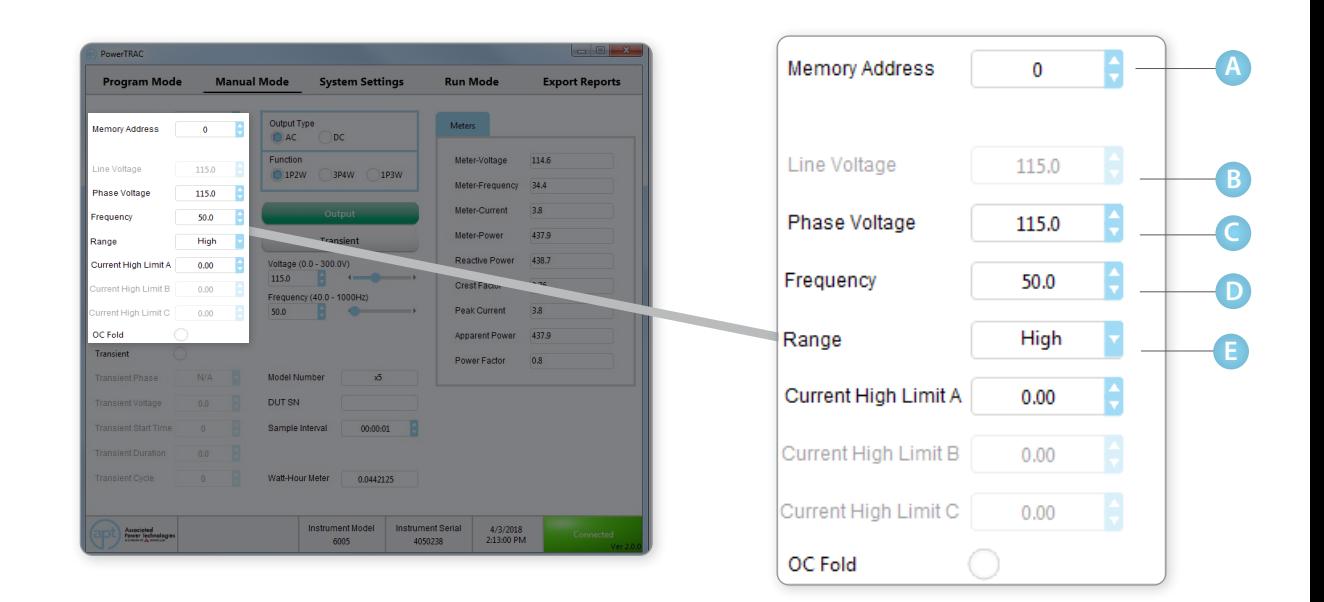

### **Memory Address**

Select the memory location of the power source to load test parameters. Choose any memory location between 1 & 50.

#### **Line Voltage (3P4W only) B**

Enter the desired amount of line voltage for a 3-Phase output. Line voltage is the measurement between two phases of a 3 phase system. Line voltage values can be selected between 0 and 520 Volts.

#### **Phase Voltage C**

Enter the desired amount of phase voltage for 1P2W, 1P3W, or 3P4W output function. Phase voltage is the voltage measurement between the phase and neutral of a power system. Phase voltage values can be selected between 0 and 300 Volts.

#### **Frequency D**

Select the desired frequency for the AC output. Frequency can be set between 40 – 1000 Hz depending on the capabilities of the source.

#### **Range E**

The Range mode sets voltage range for the power source and can be set to Auto or High. Low voltage is defined by voltage set under 150 Volts. High voltage is defined by voltage set above 150 Volts. By setting Range to Auto, the system will automatically interpret the voltage range (above or below 150 Volts) and switch to the high or low voltage output range. Setting Range to High will put the output voltage into the high voltage output range. In high range output, the current capacity of instrument is now lowered to half of the low range current capacity.

### **6000, 7000, 300XAC, and 400XAC Series Cont.**

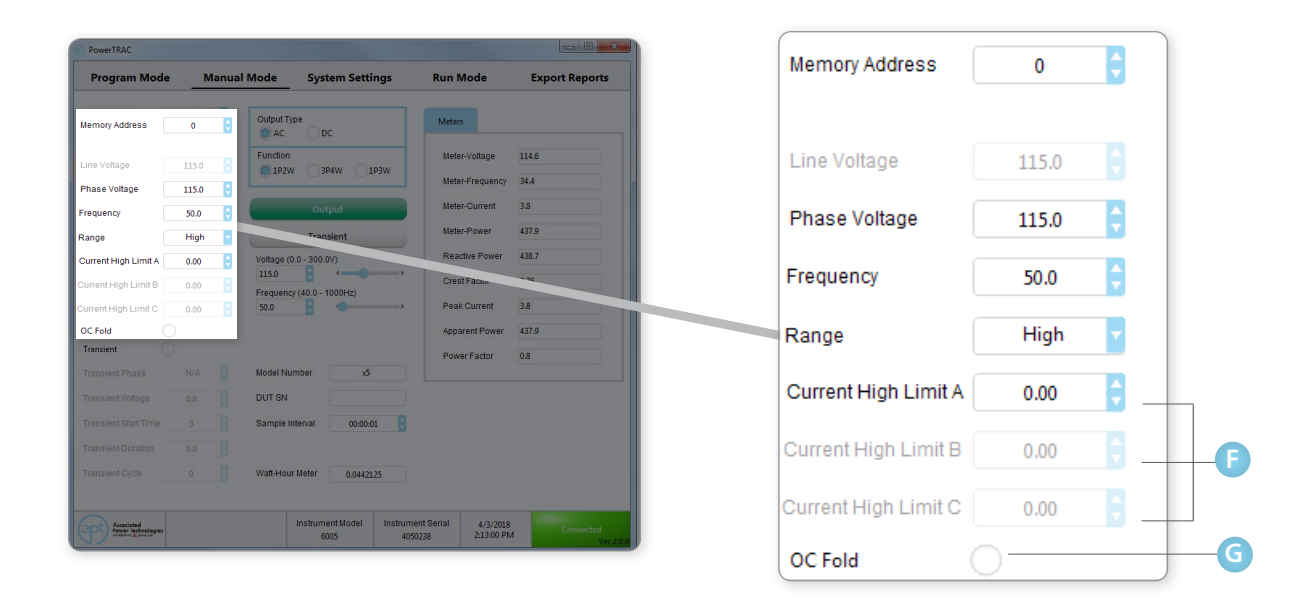

#### **Current High Limit F**

Current High Limit is used for setting the amperage high limit and can be used as a failure detector. If the amperage draw for a test exceeds this value the test will result in a fail. The value range is dependent on the maximum output capacity of the source. Additional current high limit parameters are available once the output function is set to 1P3W or 3P4W.

#### **OC Fold G**

Select to have OC Fold On or OFF. Over current foldback is a technology used in power sources that keeps output current constant by reducing the voltage in order to power loads that may have a high inrush current.

### **8500 Series**

Test output parameters can be programmed within the Edit Parameters section of Manual Mode. For additional information on the applicable values for each parameter, please refer to the power source product manual.

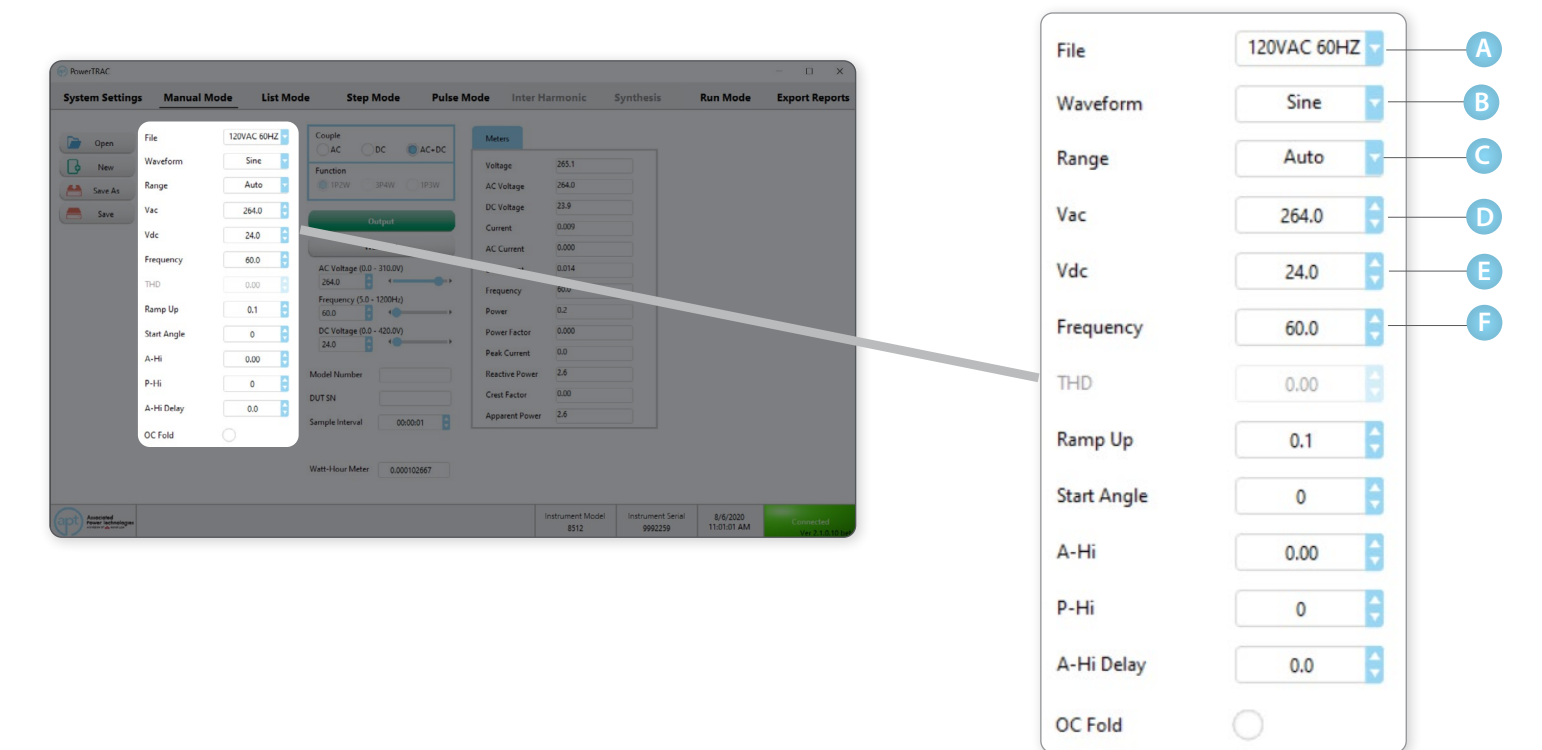

### **File**

Select the test filename saved on the power source to load the test parameters. Choose any filename from the dropdown menu.

### **Waveform B**

Select the desired output waveform between Sine, Square, Triangle, and Clipped.

#### **Range C**

The Range can be set to Auto, High, or Low. Setting the Voltage mode to Auto, the system will automatically interpret the voltage range and switch to the high or low voltage output range. Setting the Voltage mode to High will put the output voltage into the high voltage output range, and the current is limited to half as compared to the current limit in the low voltage output range. Setting the Voltage mode to Low will put the output move in low voltage range.

### **Voltage AC D**

Enter the desired amount of AC voltage for 1P2W output function. AC voltage values can be selected between 0 and 310 Volts.

#### **Voltage DC E**

Enter the desired amount of DC voltage for 1P2W output function. DC voltage values can be selected between 0 and 420 Volts.

#### **Frequency F**

Select the desired frequency for the AC output. Frequency can be set to between 5 – 1200 Hz.

### **8500 Series Cont**

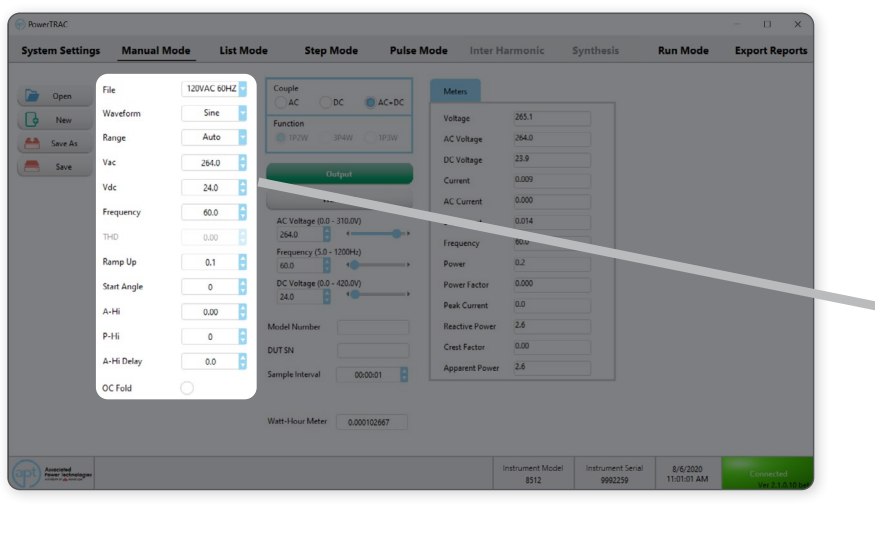

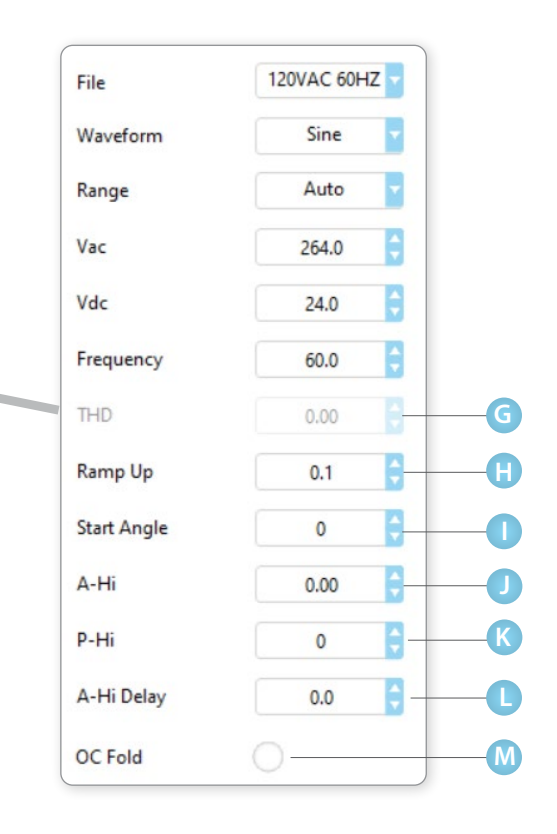

### **THD (Clipped Waveform Only) G**

Select the amount of THD to introduce for the clipped waveform output. THD can be set  $0 - 100$ .

### **HB** Ramp Up

Select the desired Ramp Up time in seconds. The output voltage will gradually ramp up from 0 to your set AC and DC values within the ramp up time. Ramp Up can be set to 0, 0.1 - 999.9 seconds, where  $0 =$  OFF.

#### **Start Angle I**

Select the degree of the Start Angle of the output waveform. Start Angle can be set to between 0 – 359 °.

### **A High Limit**

Current High Limit is used for setting the amperage high limit. The value range is dependent on the maximum output capacity of the source.

### **P High Limit K**

Power High Limit is used for setting the power high limit. The value range is dependent on the maximum output capacity of the source.

#### **A-Hi Delay L**

Current High Limit is used for setting the amperage high limit. Delay can be set to 0, 0.1 – 999.9 seconds, where  $0 =$  OFF.

### **OC Foldback M**

Select to have OC Fold On or OFF. Over current foldback is a technology used in power sources that keeps output current constant by reducing the voltage in order to power loads that may have a high in-rush current. Once past in-rush current phase the voltage is returned to set output voltage.

# <span id="page-25-0"></span>Manual Mode - Edit Transient

Transient function can be used to introduce momentary changes to the voltage in the waveform by programming surges or drops while the output is active. Transients during the Manual Mode can be triggered by using the Transient button while the output is active. The transient that is triggered will have the characteristics of the parameters set in this section. For detailed explanations of each parameter refer to the power source product manual.

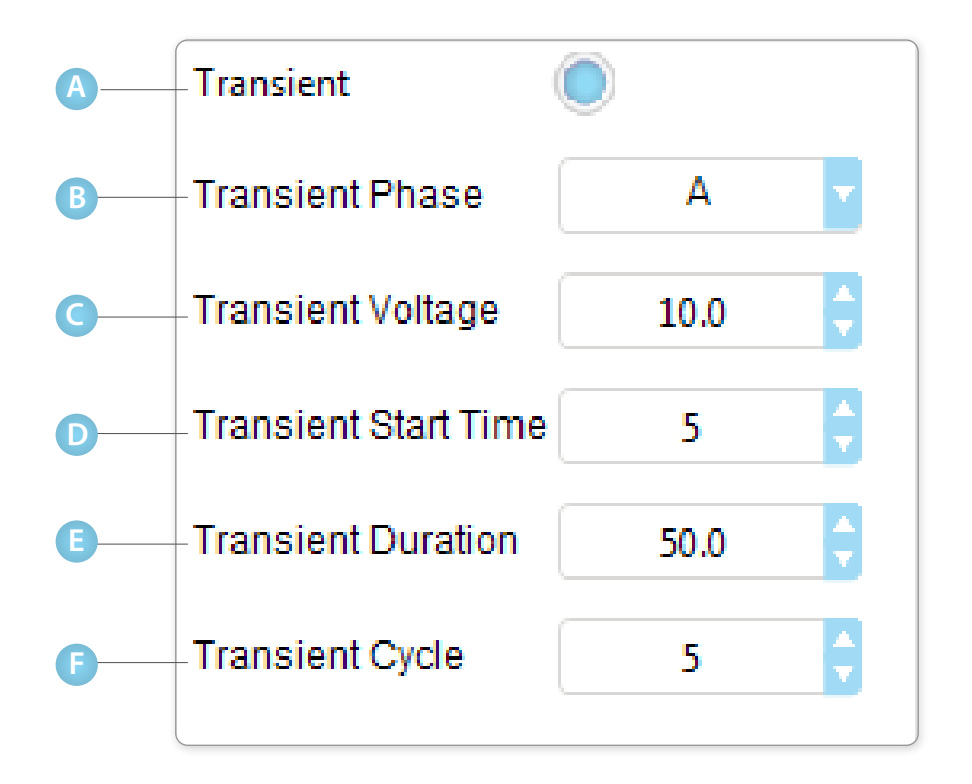

### **Transient**

Select the radial to turn transient function on or off.

#### **Transient Phase (1P3W and 3P4W) B**

Select the phase on which the transient will appear. Only one phase can be selected at a time. Select L1-N or L2-N for 1P3W function or A, B, C for 3P4W function.

#### **Transient Voltage C**

Select surge or drop in voltage output for the transient between 0 - 300 V. For example, if the output voltage is programmed at 120 volts and the operator programs in a Trans-Volt of 150 volts this would be a surge of 30 volts. The opposite holds true if the Trans-Volt is programmed at 90 volts, this would be a drop of 30 volts. Trans-Volt is only selectable when the source is configured for AC output.

#### **Transient Start Time (Transient Site) D**

Select the specific degree of your angle within the sine wave to initialize the surge or drop the voltage. Select between 0 – 25 milliseconds.

#### **Transient Duration E**

Select overall duration of surge or drop between 0.5 – 999.9 milliseconds. For example, if the Trans-Site is 8 milliseconds, the output voltage is 120 volts, the surge voltage is 150 volts, and the Transient Duration Time is 20 milliseconds. When the sine wave reaches the 8-millisecond point (180º) the voltage will surge to 150 volts. This surge will hold for 20 milliseconds before the voltage output returns to 120 volts. Transient Duration is only selectable when the source is configured for AC output.

#### **Transient Cycle F**

To select Transient Voltage Cycle, choose a number between 0 (Constant) or 1-9999 cycles. By choosing constant cycle (0), the transient will occur continuously. By selecting a number between 1-9999, the transient is set to repeat to the number selected. Trans-Cycle is only selectable when the source is configured for AC output.

### **Transient Example**

Given the following parameters: Parameter Value Output Voltage 100Vrms Output Frequency 50 Hz Transient Voltage 60Vrms Transient Site 25ms Transient Time 1ms

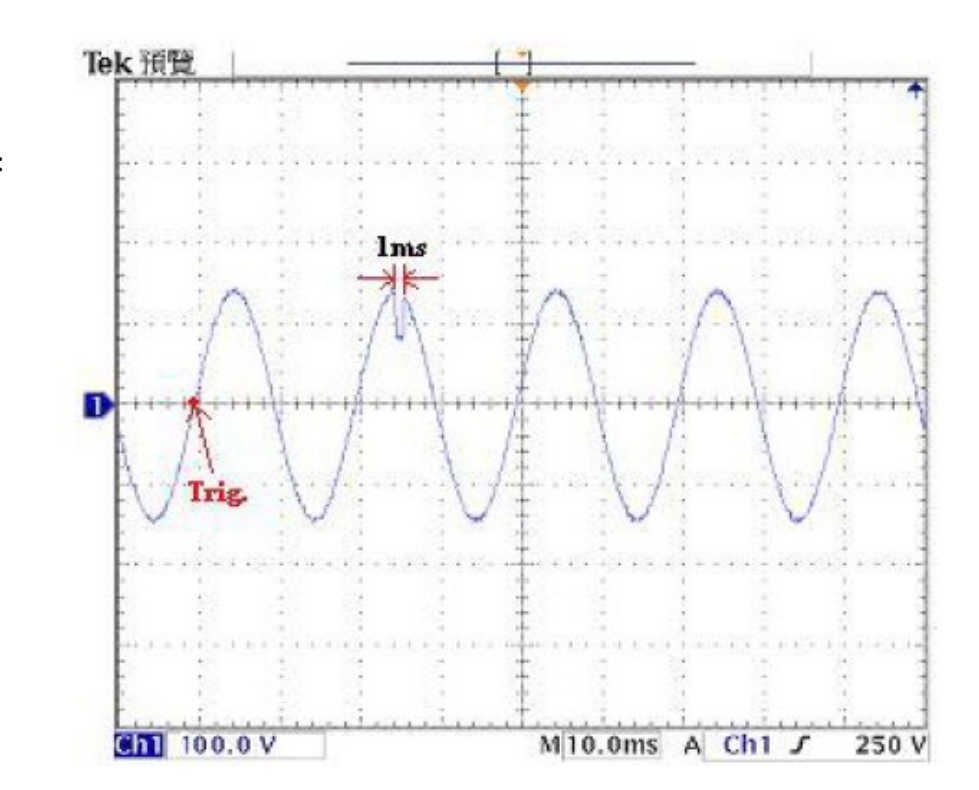

# <span id="page-27-0"></span>Manual Mode - Measurement

Measurement Meters display the live data being captured from the power source. Depending on the output function selected, each phase will have an associated meter.

The Meters display the data collected for Voltage, Current, Power, Reactive Power, Crest Factor, Peak Current, Apparent Power, and Power Factor.

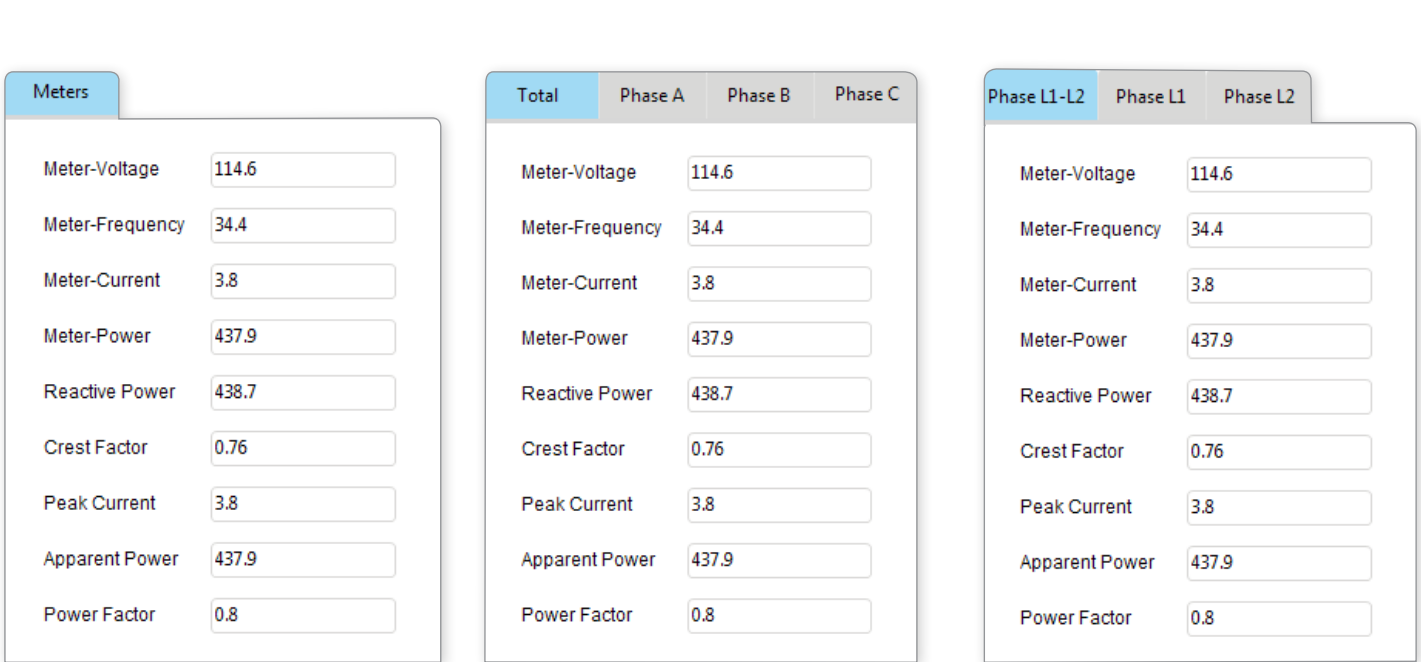

**3P4W 1P3W**

### **8500 Series**

**1P2W**

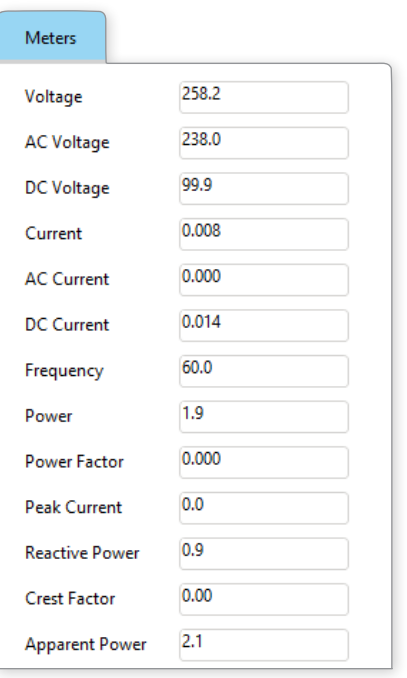

# <span id="page-28-0"></span>Manual Mode - Test Output and Reset

The Test Output and Reset section of the Manual Mode tab is used for starting or resetting the output on the power source. The voltage and frequency of the power source may also be adjusted here on the fly. Transients can be triggered by clicking on the Transient button. Additional Watts per Hour meters are available in this section.

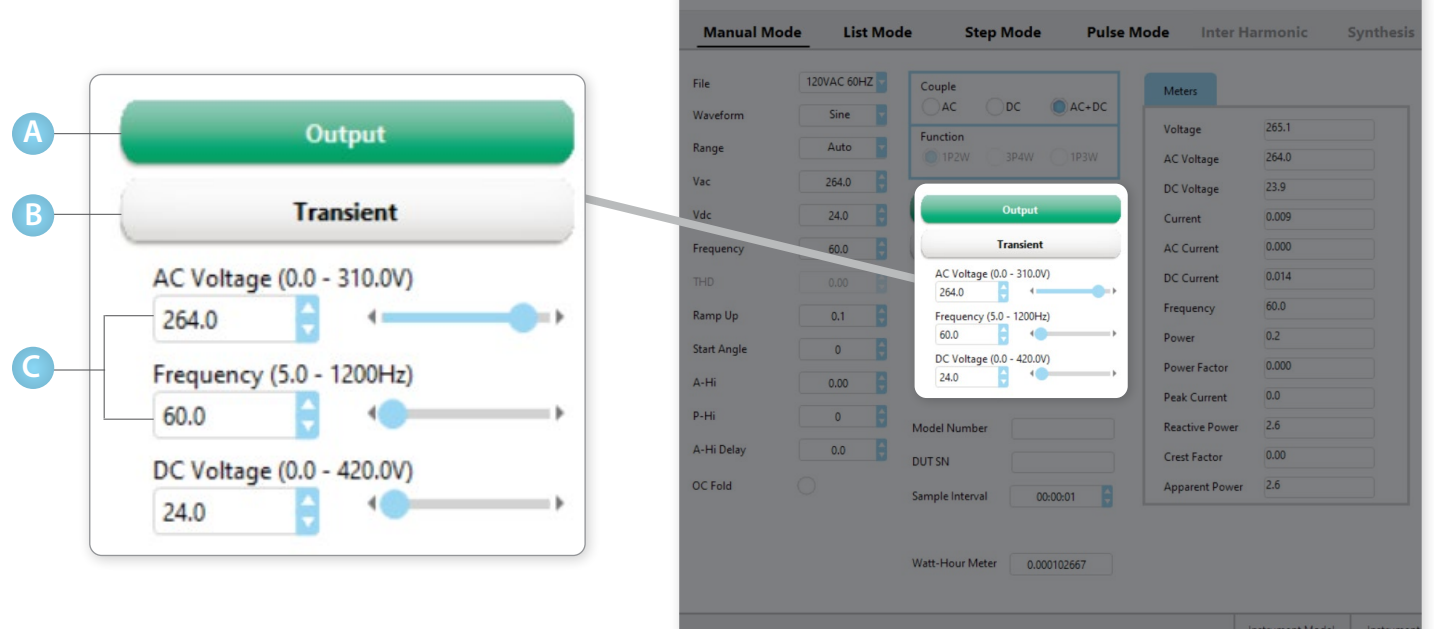

### **Output**

Click on Output to activate voltage output.

#### **Reset B**

Click on Reset to stop output on the source. (Note, the Output button changes to Reset once clicked on.)

#### **Voltage and Frequency C**

Enter voltage and frequency values or use the slider to edit the output voltage and frequency.

### AC Voltage (0.0 - 310.0V) 264.0  $4 -$ Frequency (5.0 - 1200Hz) 60.0  $\left($ DC Voltage (0.0 - 420.0V)  $24.0$ 40.

Output

Reset

#### **Transient D**

Click on the Transient button to trigger a transient voltage on the output.

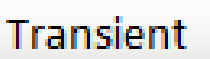

# <span id="page-29-0"></span>Manual Mode - Device Under Test (DUT) Information

Use this section to enter the model and serial number of the DUT to be recorded in the test reports. The data collected will be sampled at the interval specified in the Sample Interval field.

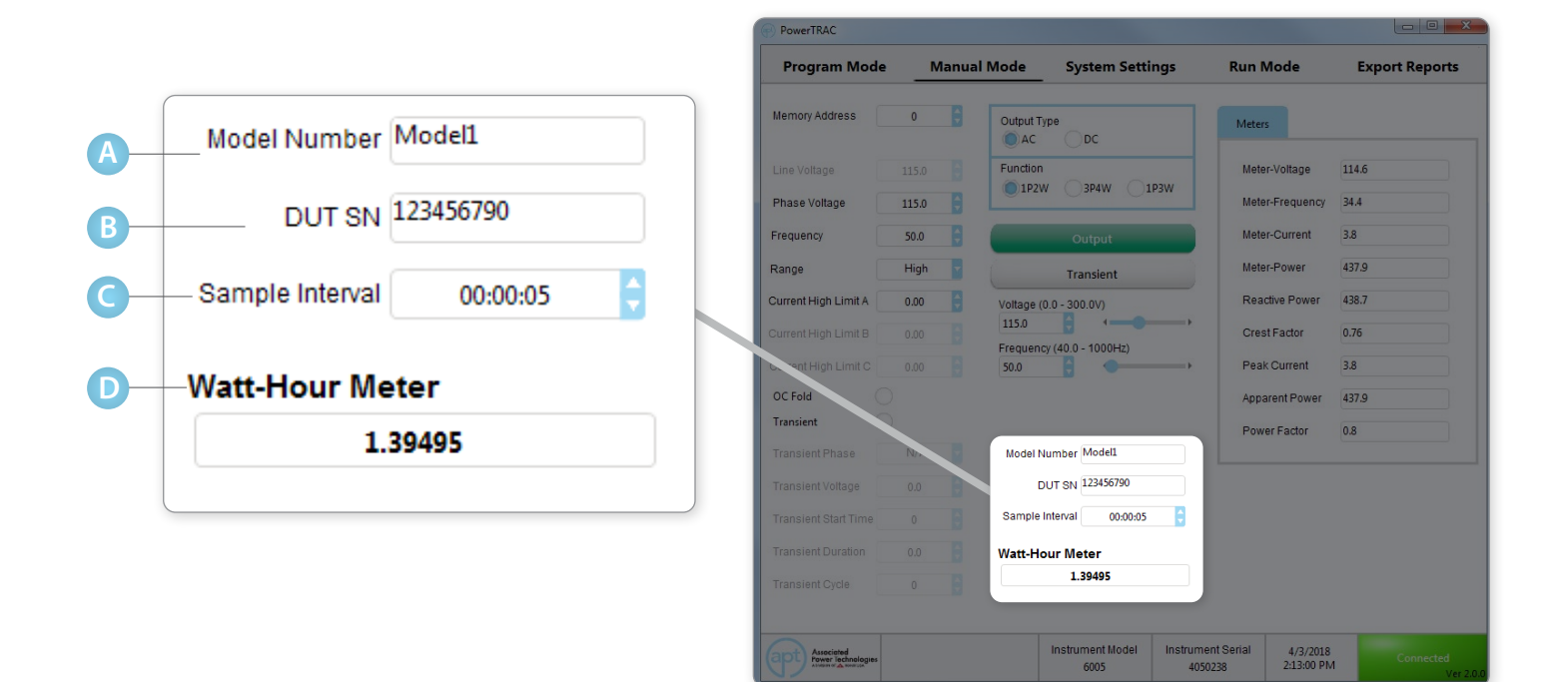

### **Model Number** Field to enter DUT model number. **A**

#### **Serial Number B**

Field to enter DUT serial number.

#### **Sample Interval C**

Field to set the time interval for sampling and saving of the test data.

#### **Watt-Hour Meter D**

Calculated value using Watts x Number of hours the output has been activated.

# <span id="page-30-0"></span>Program Mode

### **6000, 7000, 300XAC, and 400XAC Series**

Program Mode allows for the software to program individual memories and steps with custom test parameters. This mode will run test routines according to the parameters currently programmed into the memory. The test times are programmed individually for each step. The voltage output will follow the preprogrammed steps created on this screen.

Test programs can be easily created by using the Add Step button and saved to PC in .pmsf format. This test file can later be used to recall the same setup. During Run Mode operation of the software, files created in this section of the software are recalled to perform the associated tasks.

The live meter data is collected directly from the power source and saved at the selected sampling time.

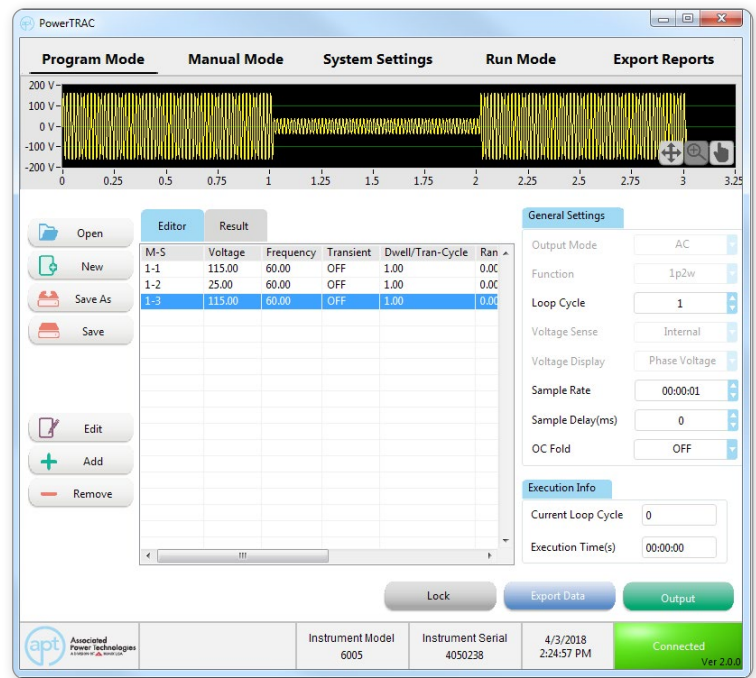

# <span id="page-31-0"></span>Program Mode - General Settings

The Program Mode General Settings tab is used to enter the Model and Serial Number of the DUT. Model and Serial data will be recorded within test reports. The data collected will be sampled at the interval specified in the Sample Interval field.

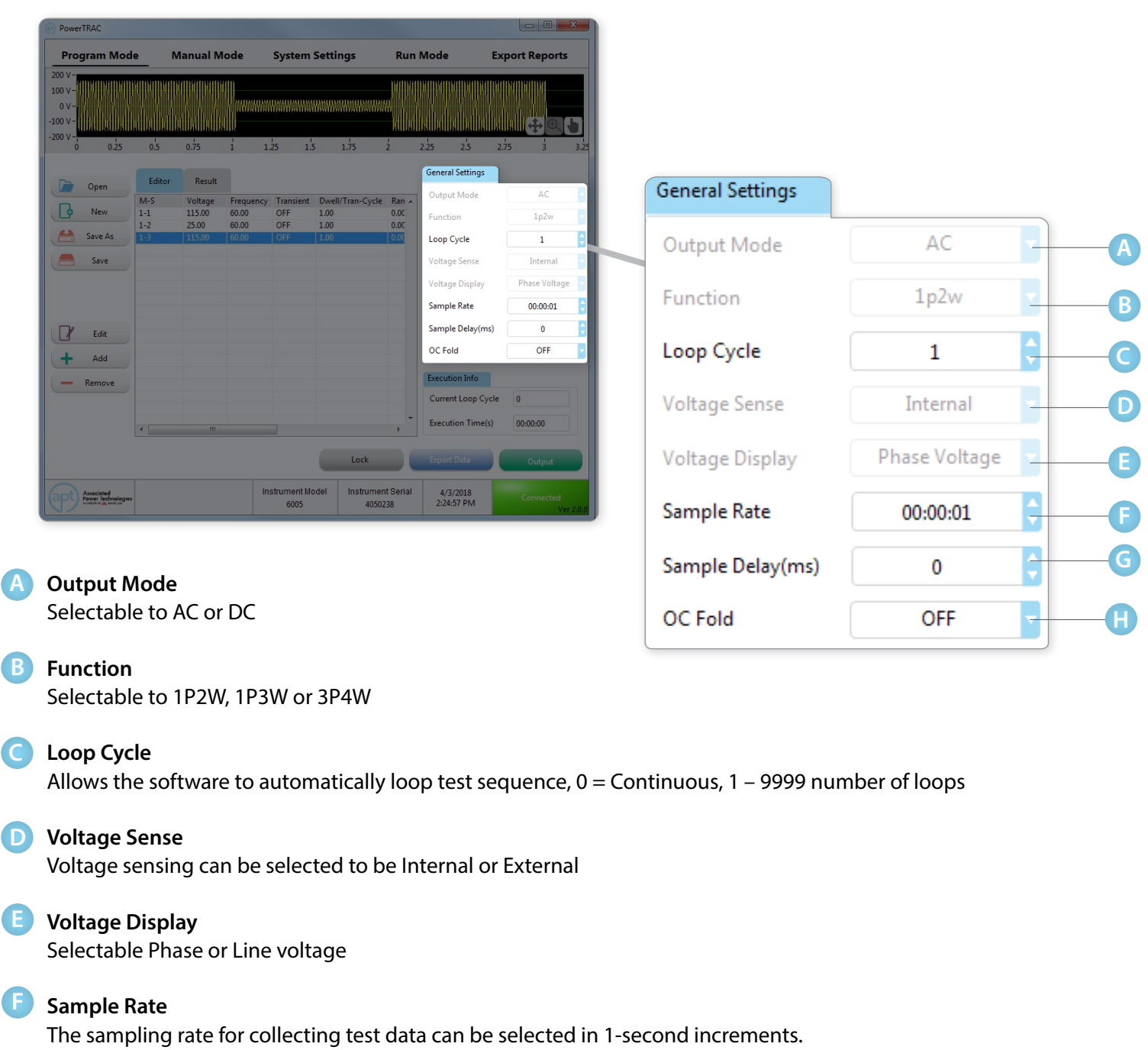

### **Sample Delay G**

Delay before the first sample of data is collected, 0 – 9999 ms

### **H DC** Fold

Over current foldback is a technology used in power sources that keeps output current constant by reducing the voltage in order to power loads that may have a high inrush current.

# <span id="page-32-0"></span>Program Mode - Edit, Add, and Remove

The Edit, Add, and Remove buttons of the program mode screen, located in the left toolbar, allow for creating and editing test routines.

Test step Editor and Results tabs may be accessed in the main table area of the screen. Choose Editor to edit test steps from the list. To edit your test step order, highlight an individual test step. You may drag and drop steps to quickly change test order.

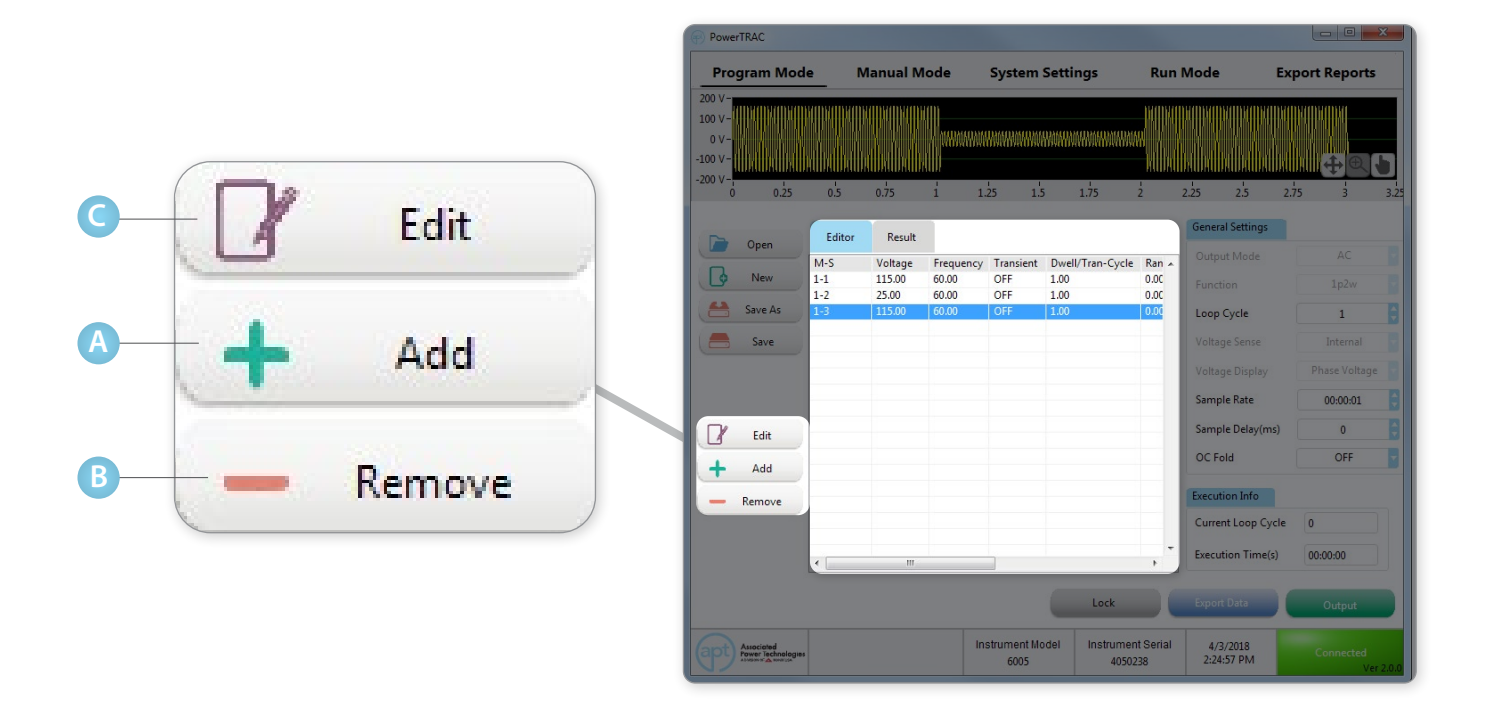

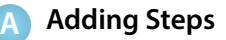

Click on the Add button to add a test step to the memory. The Edit Parameters screen opens up to allow for programming new test parameters. Verify the output parameters and click on OK to add a step.

The user can click on the Add key repeatedly to add memories and steps until no more memory and steps can be added. (Memory, Step, and Program limits vary depending on models).

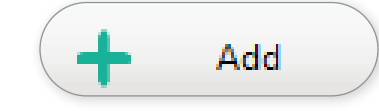

Remove

### **Removing Steps**

To remove any step from the list, click on that step and click Remove button.

**B**

#### **Editing Steps C**

If you need to modify the output parameters of a step, select the step and click Edit. Alternatively, double-click on the test step to open the editing window for that step. Once the editing is completed, click on OK to finish.

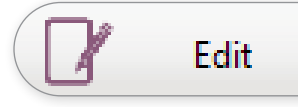

### **Add or Edit Parameter Screen Examples**

The following screens appear after clicking Add or Edit. Update your test parameters here.

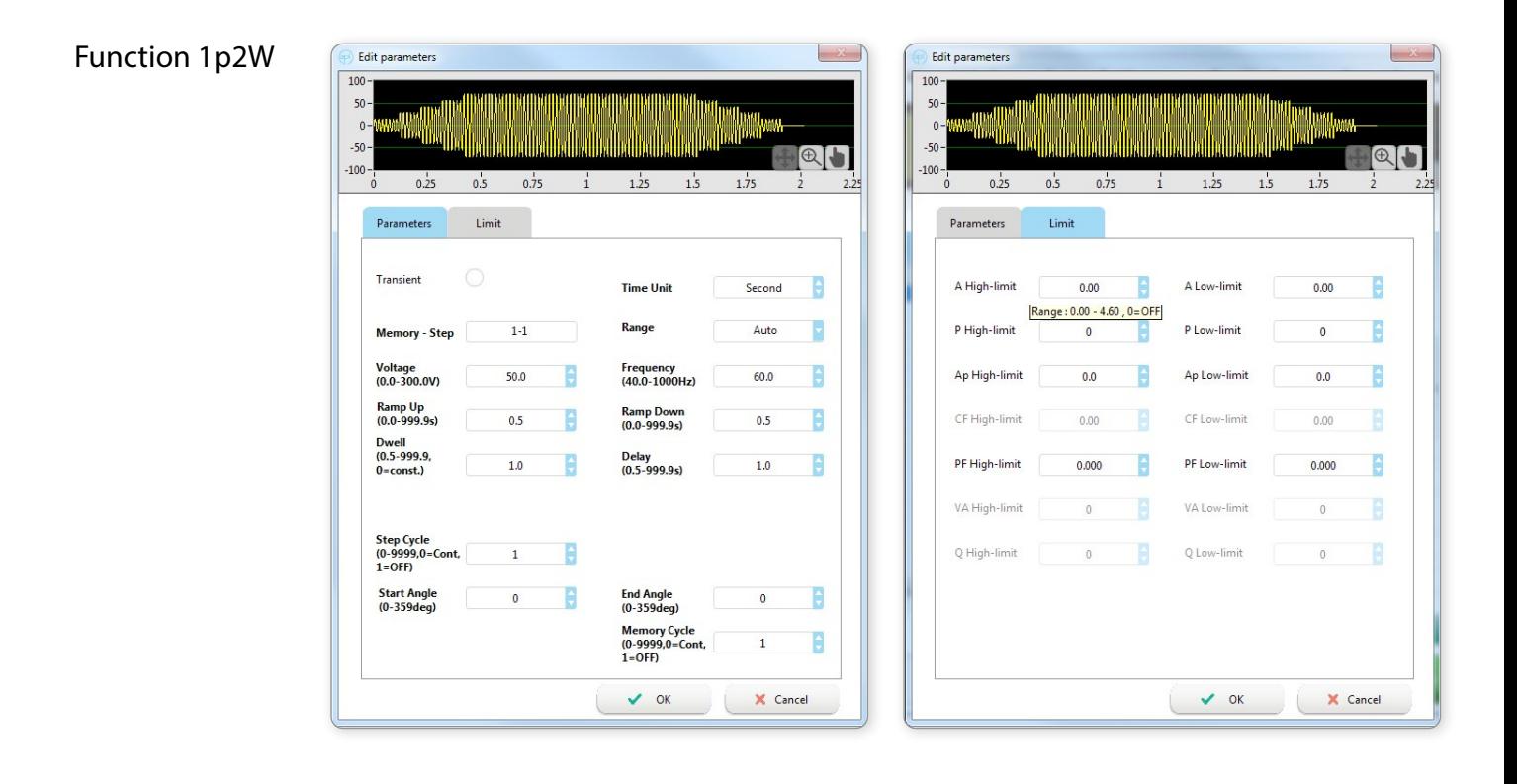

### Function 1p3W

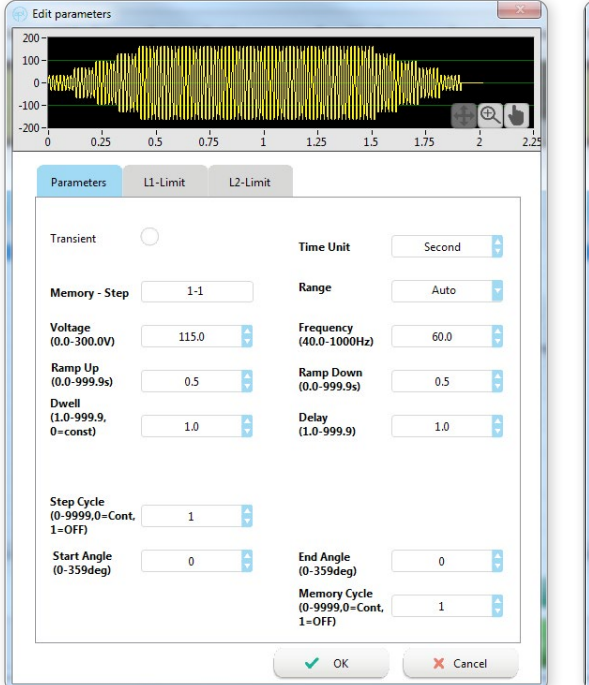

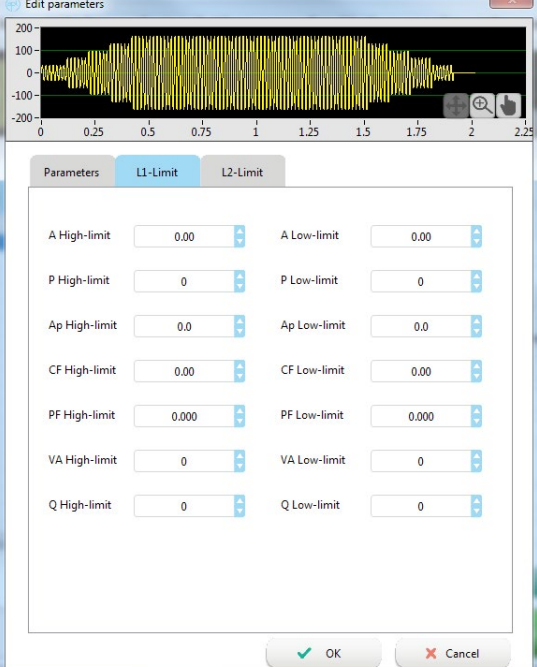

### Function 3P4W

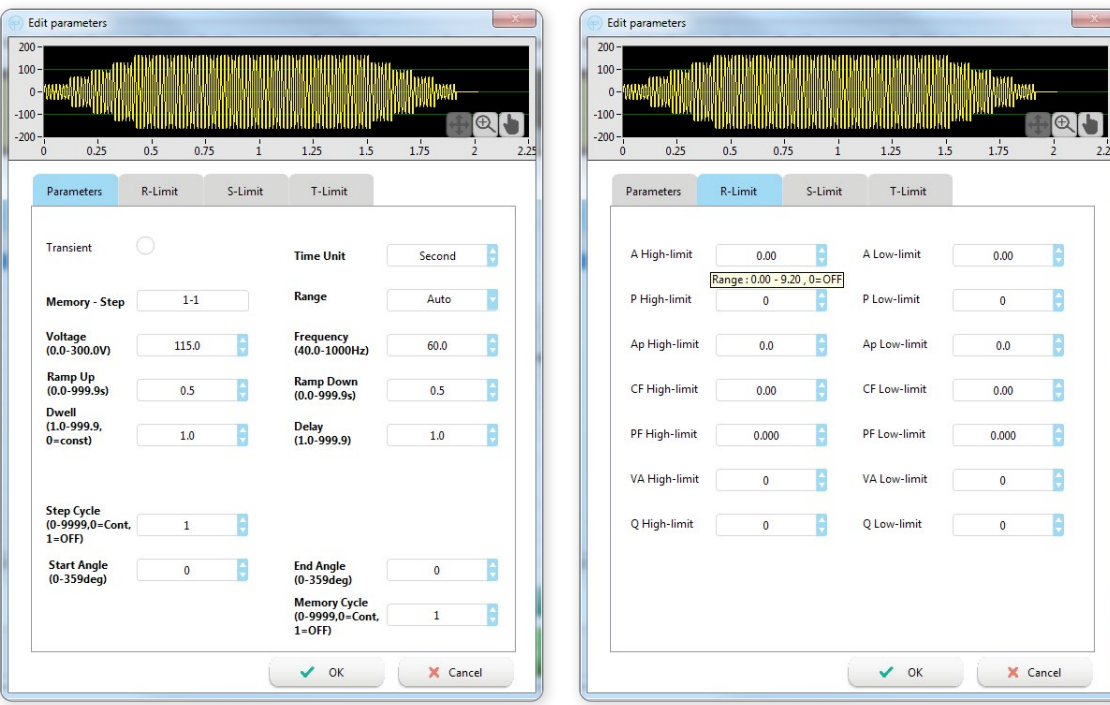

# Output Mode DC

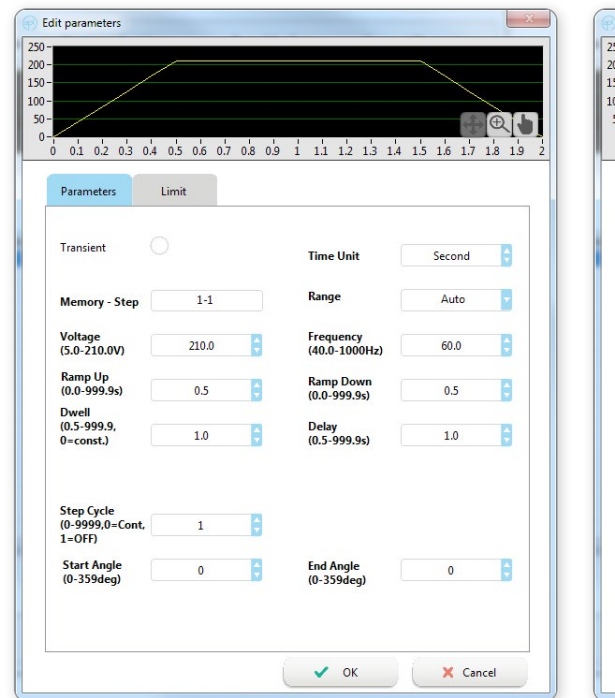

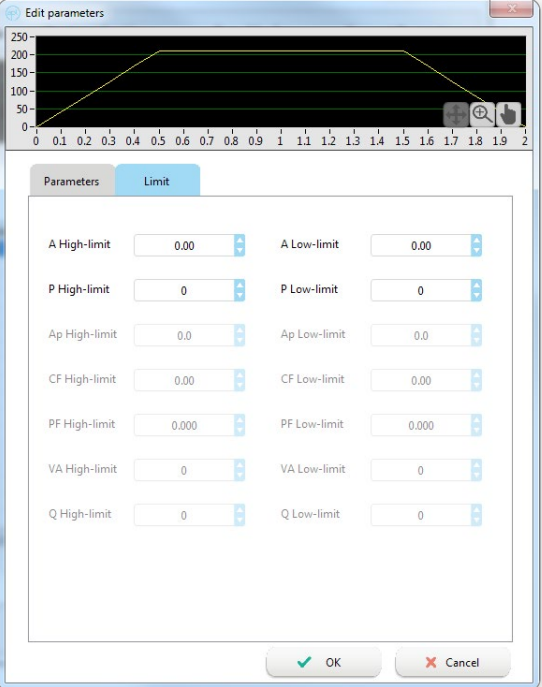

# **The Parameter Editing Screen**

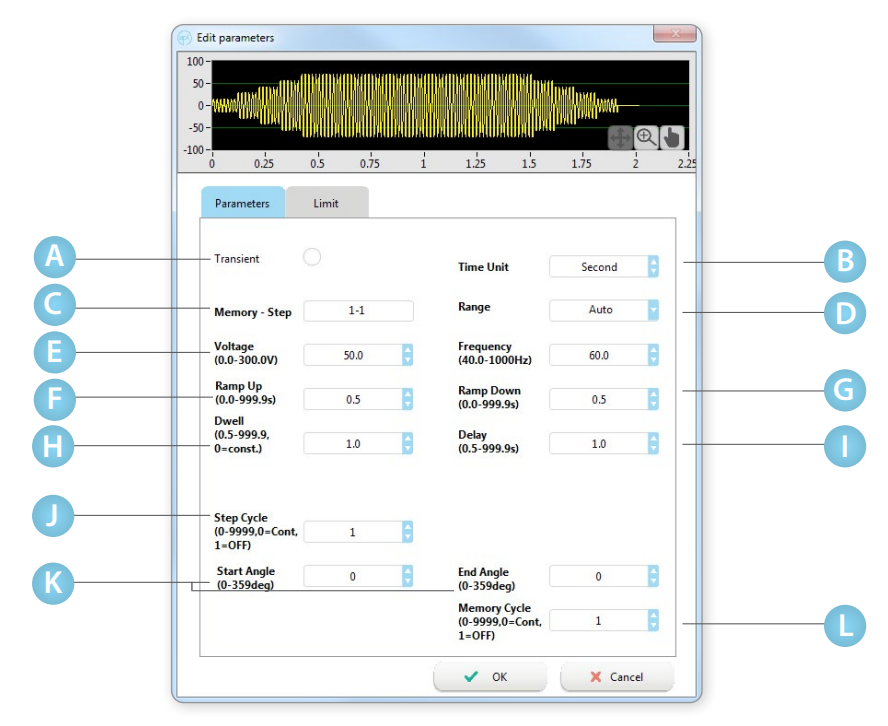

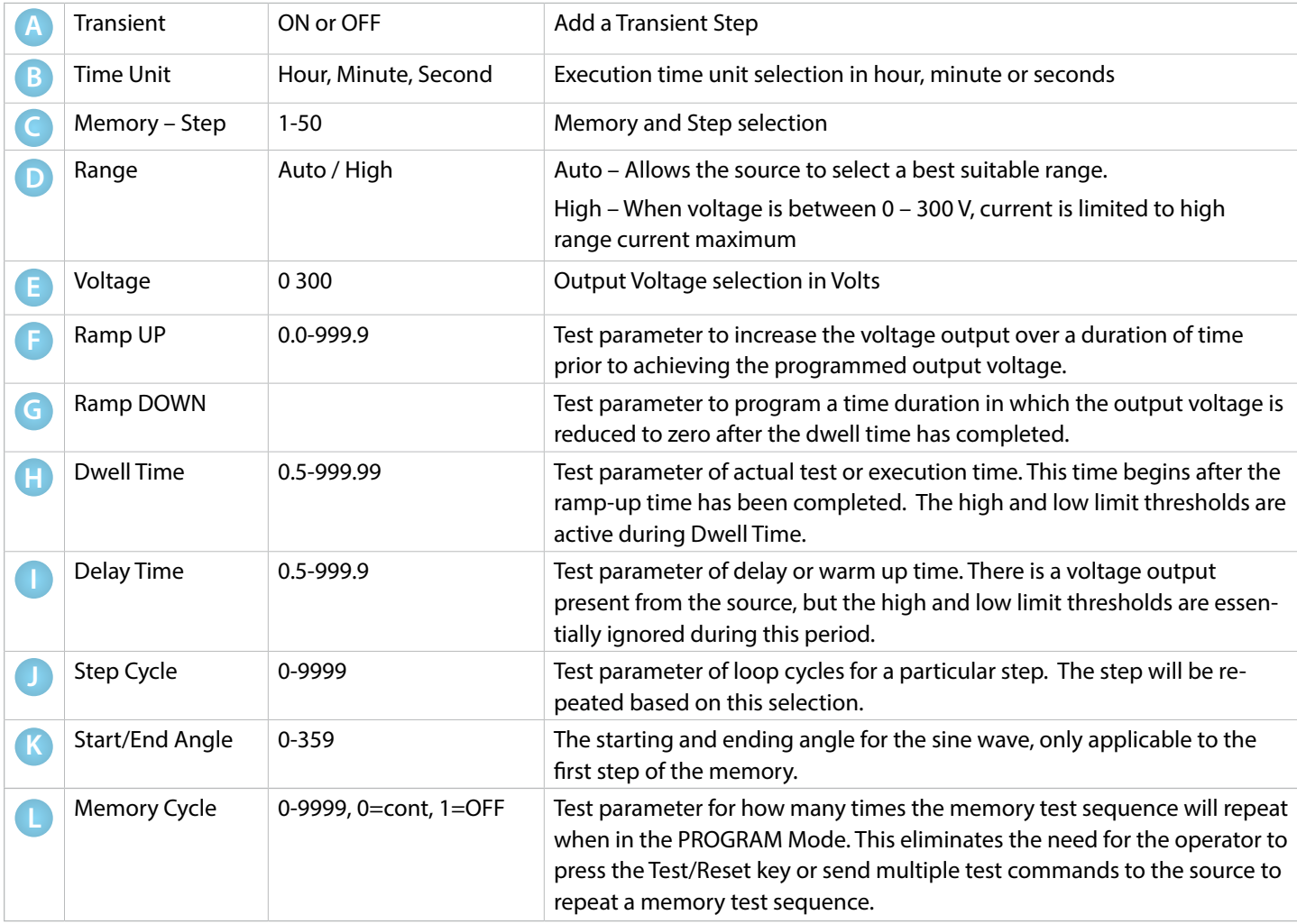
## **Transient Parameters Example**

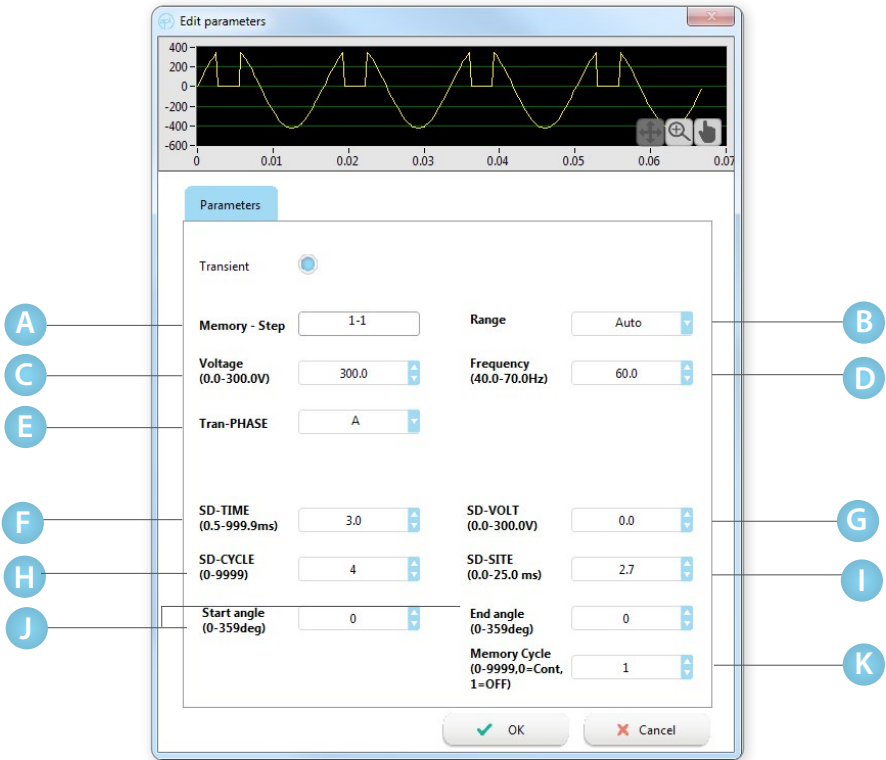

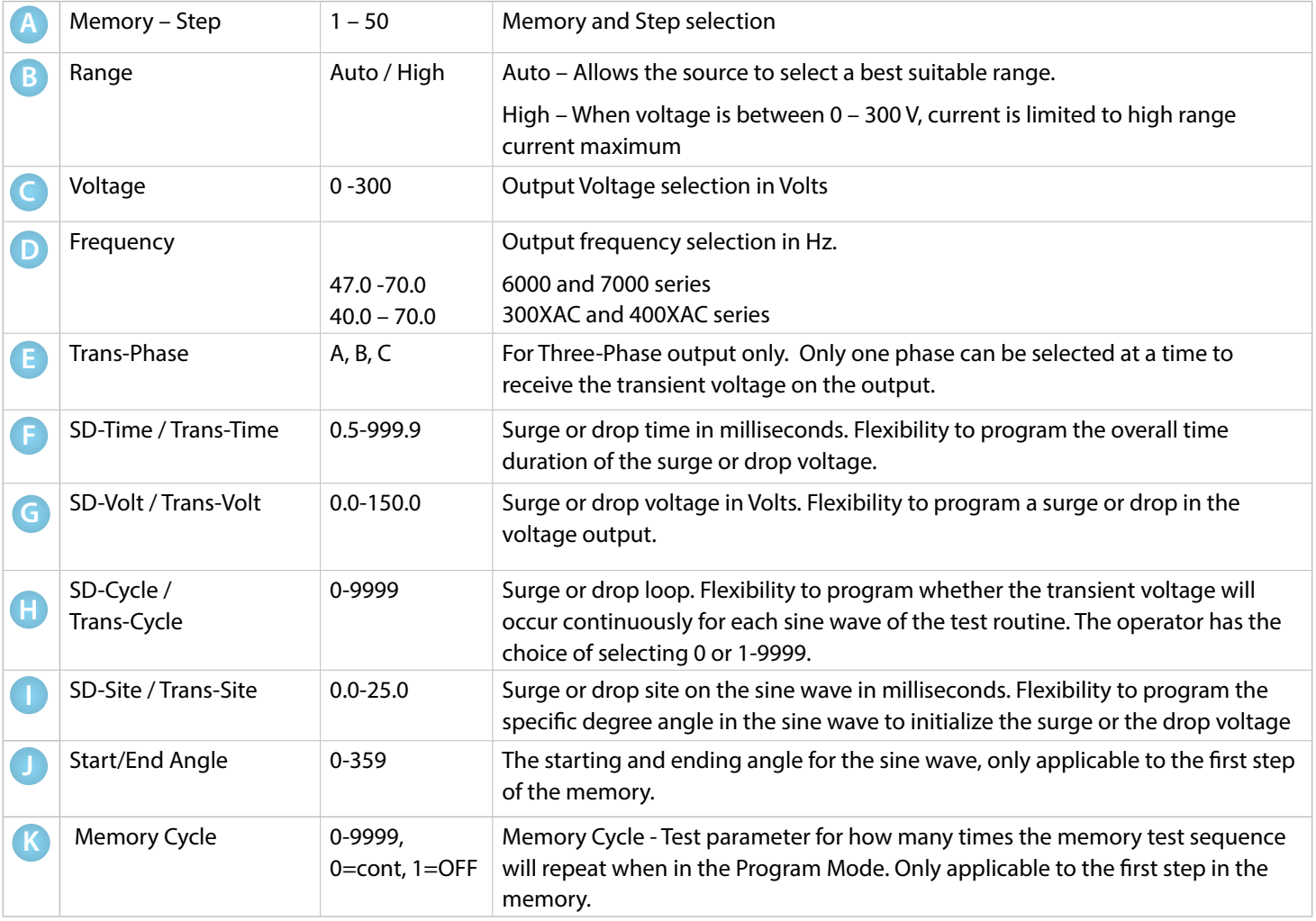

### **High and Low Limits Settings Screen**

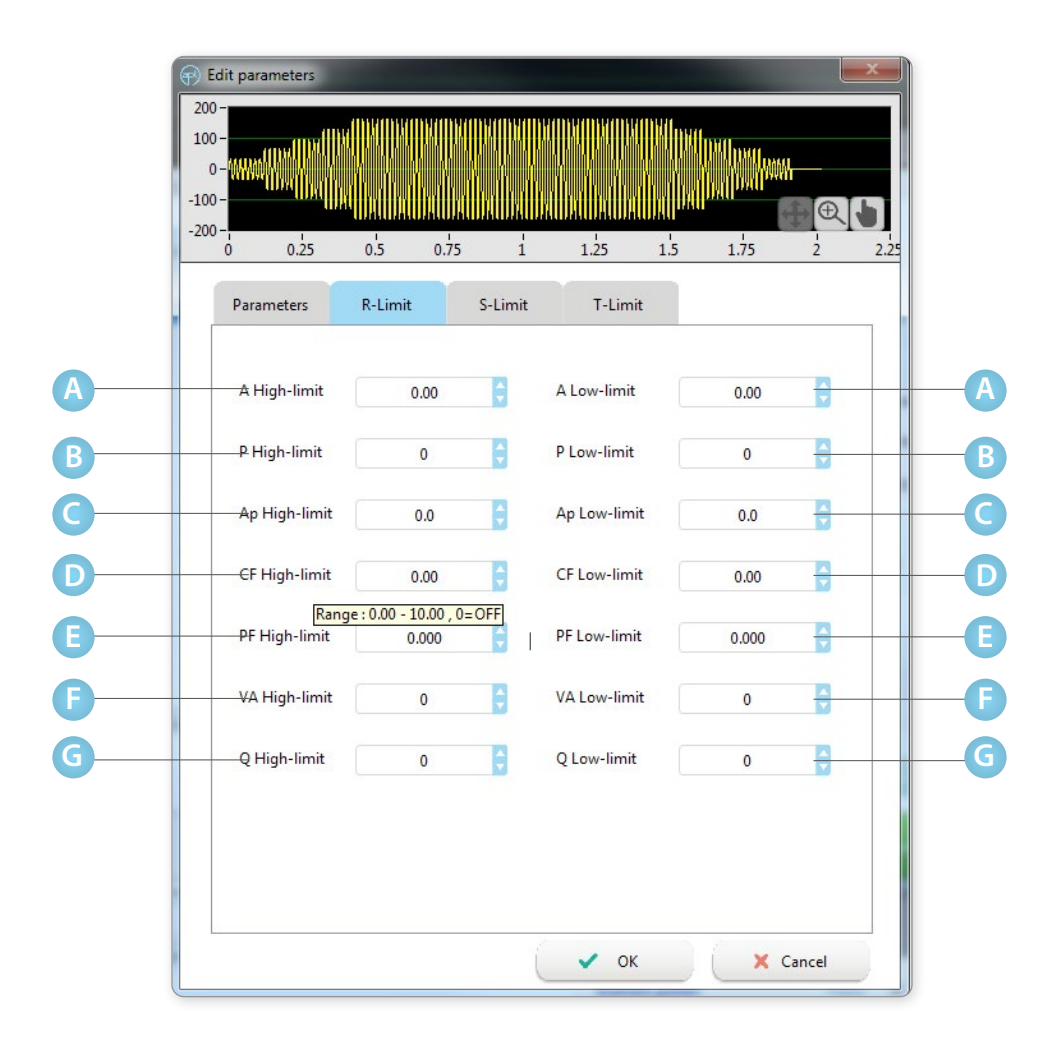

Moving the cursor over the parameter will display the available range for that test parameter.

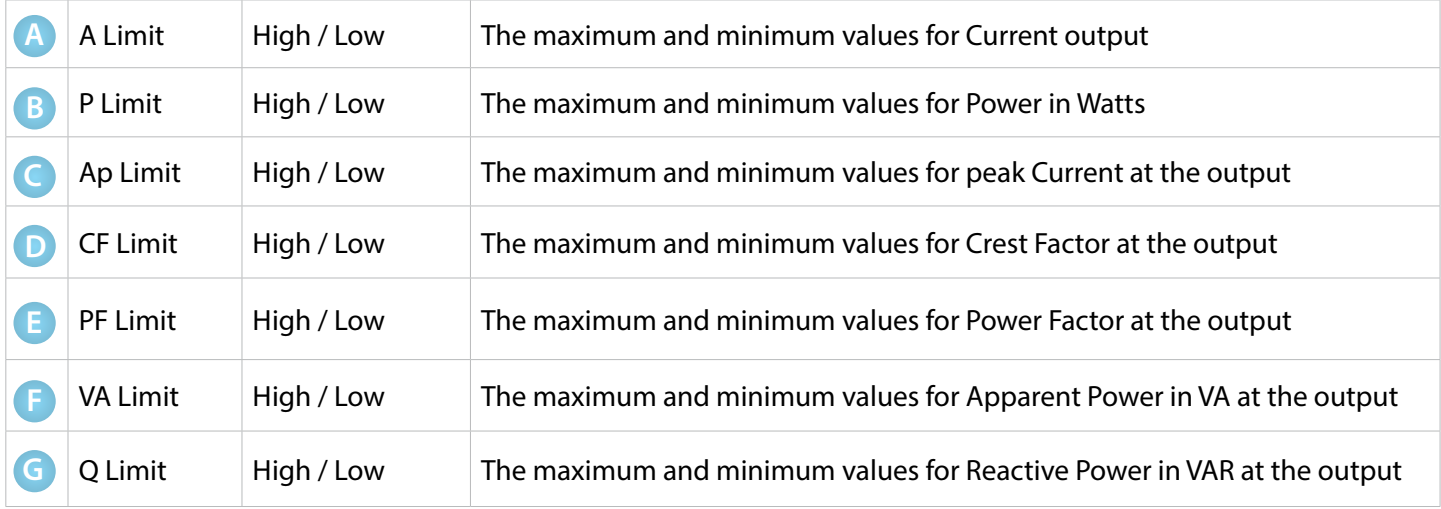

### 8500 Series - List Mode

The List Mode allows you to create and generate complex output sequences with varying time, amplitude, frequency, and voltage. The List mode can be used to create a wide range of waveforms to simulate power grid faults and disturbances. Refer to section 4.4.4 List Mode – Test Parameters in 8500 Series operational manual for additional details.

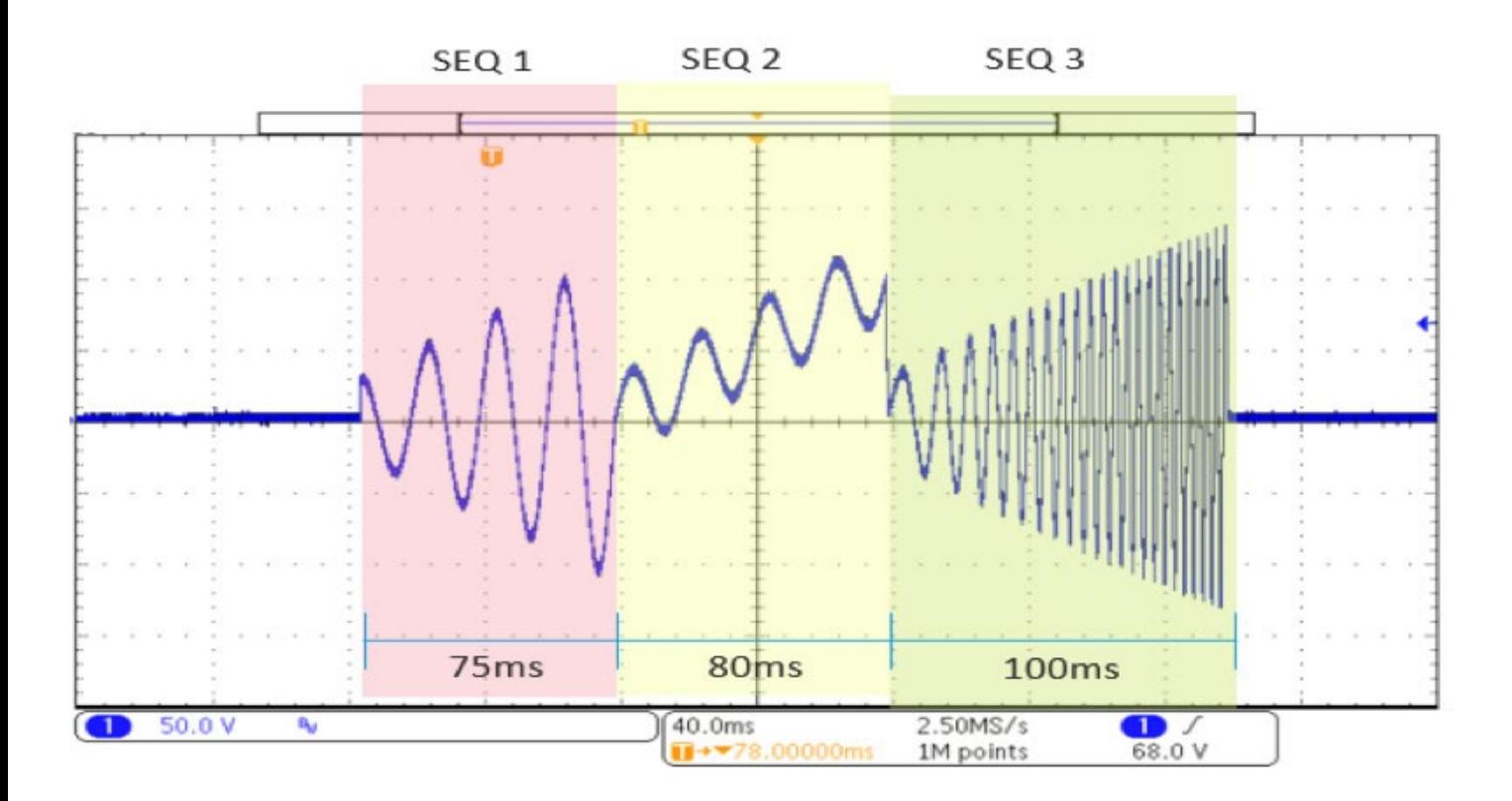

## 8500 Series - List Mode Cont.

List Mode allows for the software to program files with multiple sequences where each sequence can be programed with custom test parameters. This mode will run test routines according to the parameters currently programmed into each file. The test times are programmed individually for each sequence. The voltage output will follow the preprogrammed sequences created on this screen.

Test programs can be easily created by using the Add button and saved to PC in .csv format. This test file can later be used to recall the same setup. During Run Mode operation of the software, files created in this section of the software are recalled to perform the associated tasks. The live meter data is collected directly from the power source and saved at the selected Sample Rate parameter.

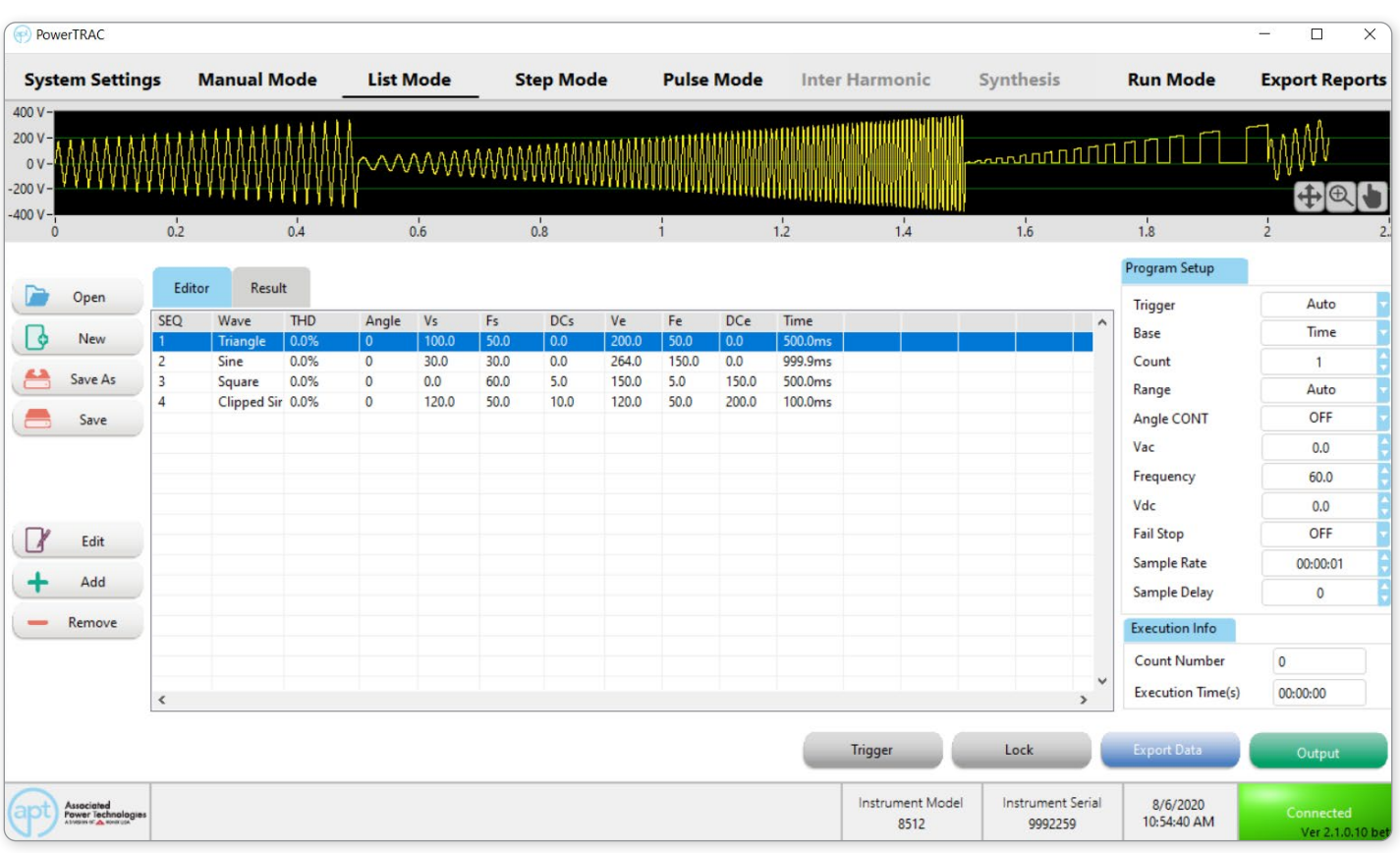

# 8500 Series - List Mode - Program Setup

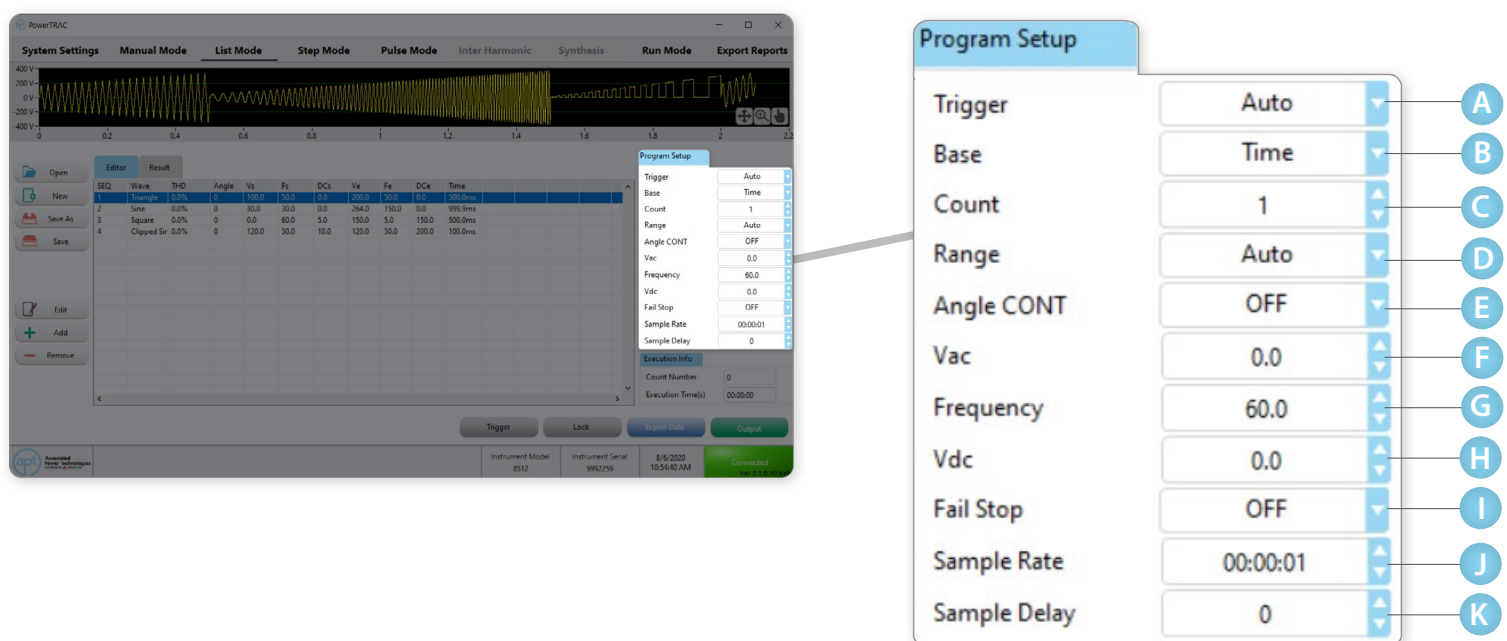

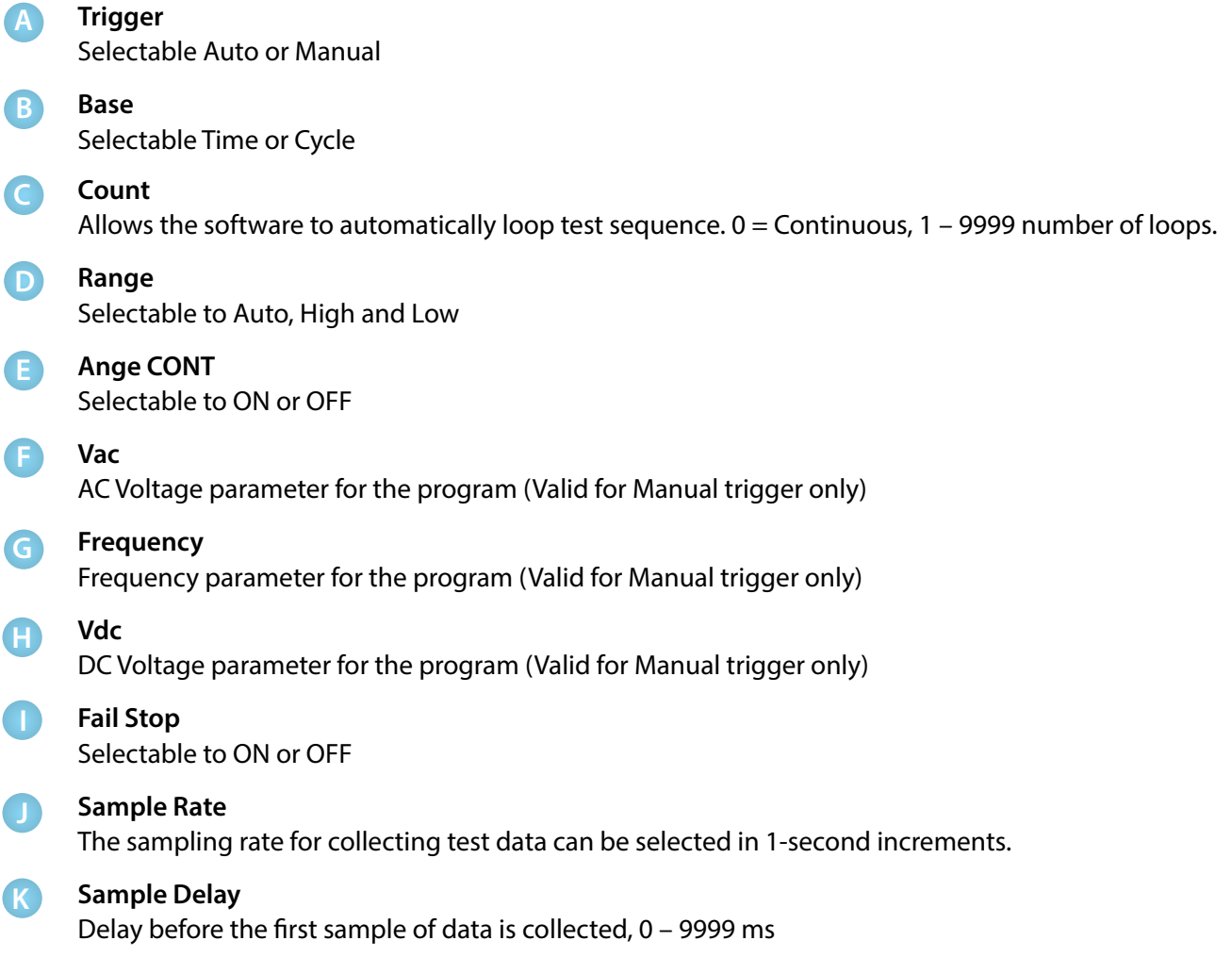

## 8500 Series - List Mode - Add, Edit, and Remove Sequence

The Edit, Add, and Remove buttons of the list mode screen, located in the left toolbar, allow for creating and editing test routines. Test step Editor and Results tabs may be accessed in the main table area of the screen. Choose Editor to edit test steps from the list. To edit your test step order, highlight an individual test step. You may drag and drop steps to quickly change test order.

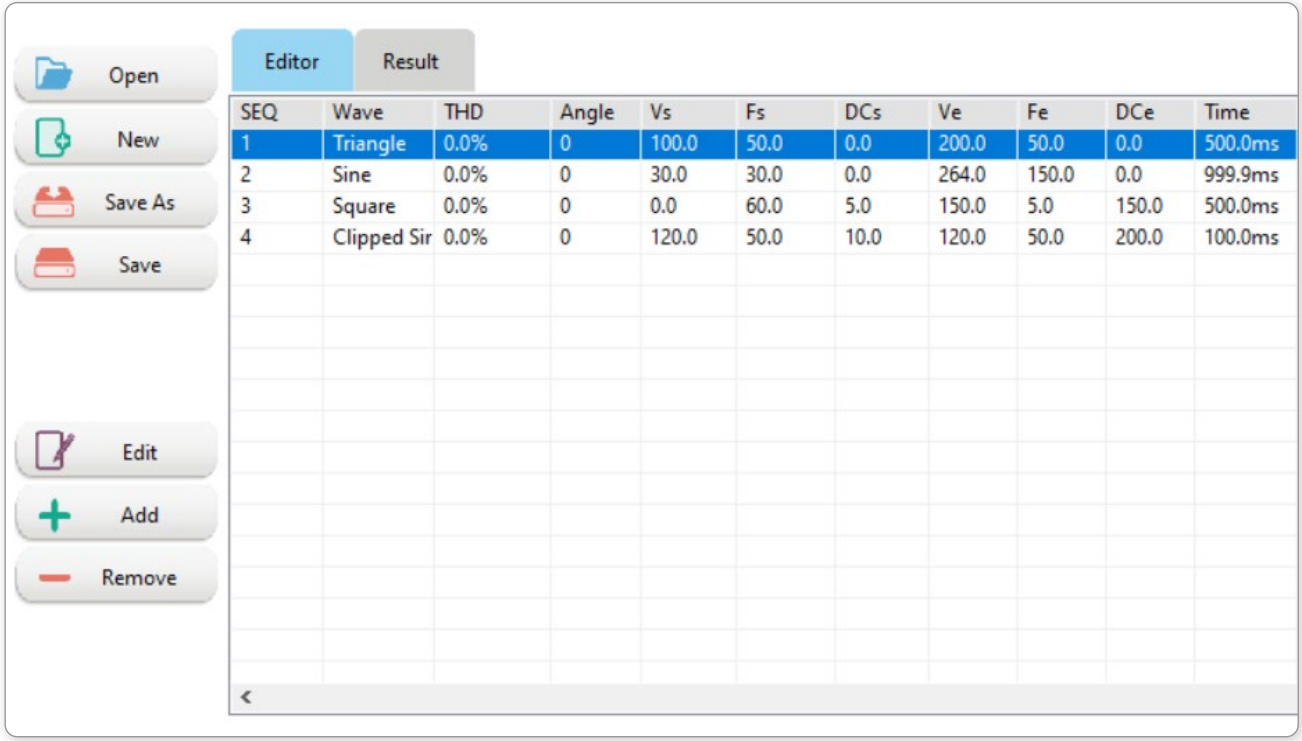

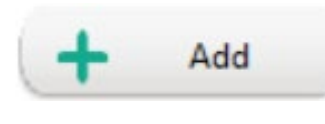

### **Adding Sequence:**

Click on the Add button to add a test sequence to the file. The parameter editing screen opens up to allow for programming new test parameters. Verify the output parameters and click on Ok to add a sequence.

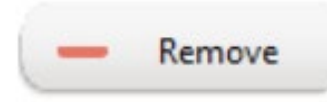

### **Removing Sequence:**

To remove any sequence from the list, click on that sequence and click Remove button.

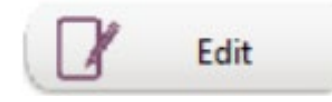

### **Editing Sequences:**

If the user needs to modify the output parameters of a sequence, click on the sequence and click on the Edit button. Alternatively, double-click to open the editing window for that sequence. Once the editing is completed, click on OK to finish.

## **Add or Edit Parameter Screen Example**

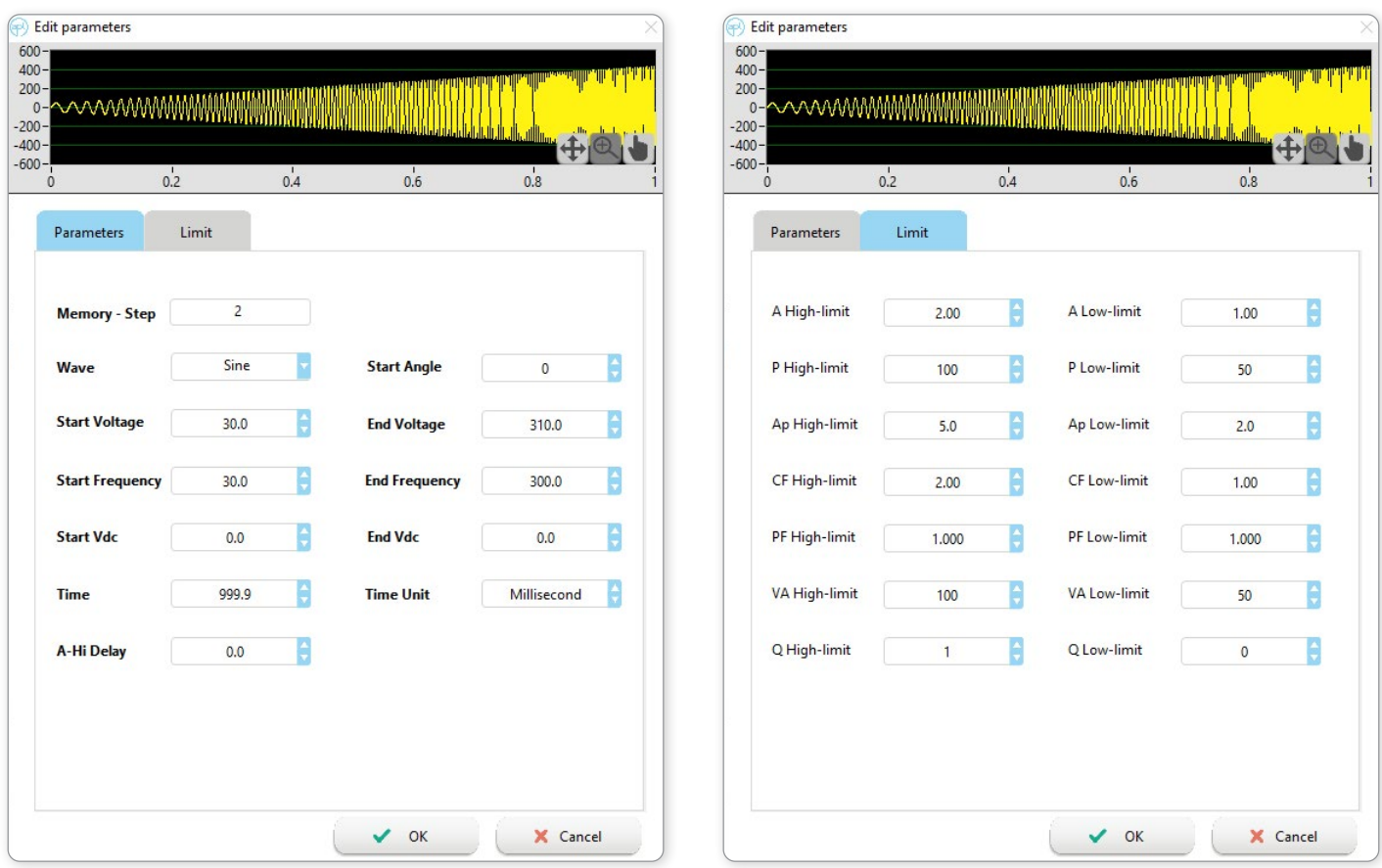

The available range and description of each test parameter can be found in the 8500 Operations Manual under List Mode section.

### 8500 Series - List Mode - File

The File buttons of the program and list mode screen, located in the left toolbar, allow you to Create, Open, and Save test files. These buttons will open your PC's Microsoft Windows File Manager window.

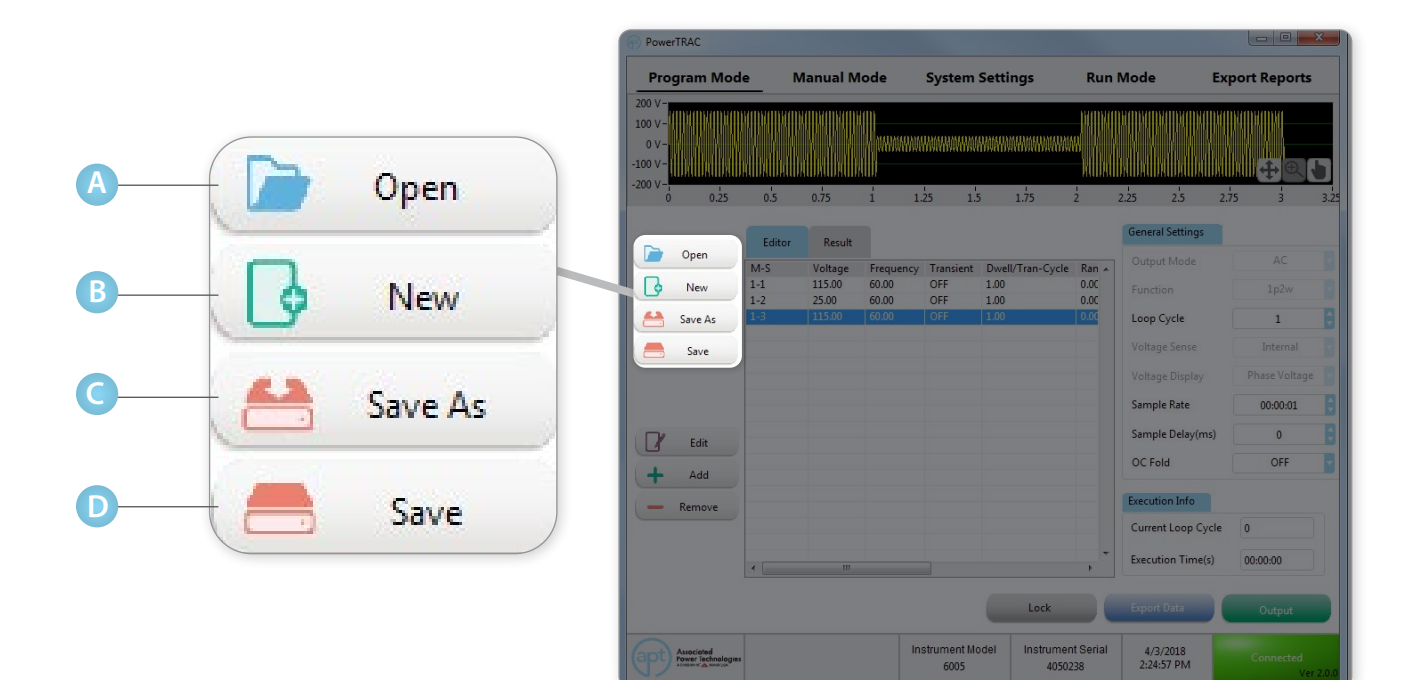

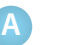

### **Open File**

Open a file and call up stored steps in a test file.

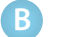

### **New File**

Create a new test file.

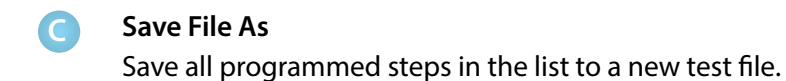

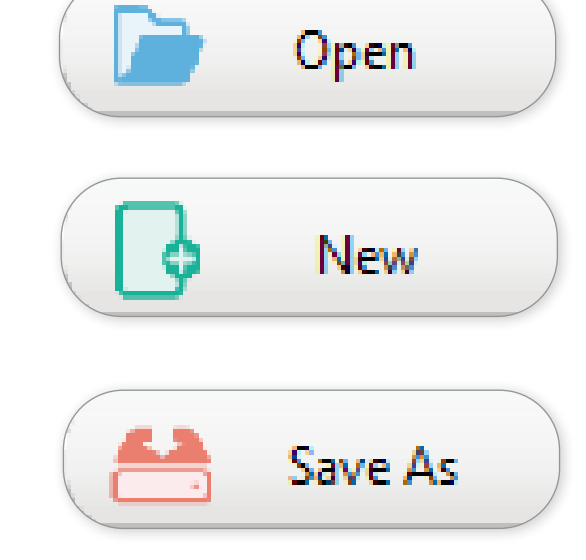

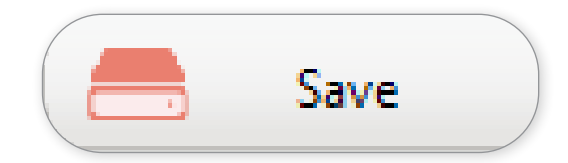

#### **Save File** Save the programmed steps in the current file to a test file.

**D**

## 8500 Series - Step Mode

The Step Mode allows you to create and generate step-up output based on your defined voltage, frequency, and interval settings. Refer to section 4.4.6 Step Mode – Test Parameters in 8500 Series operational manual for additional details.

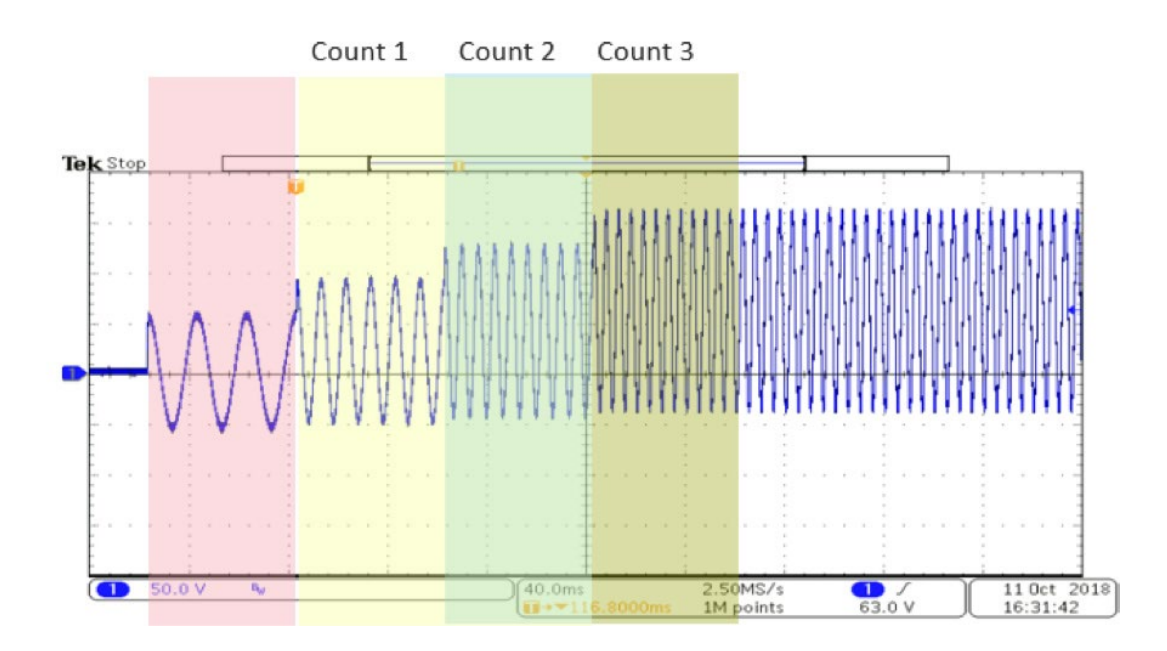

Step Mode allows for the software to program output with multiple counts with each count programmed to setup or step down AC, DC voltage and Frequency. This mode will run test routines according to the parameters currently programmed for each count. The test times are programmed for each count and total test time will Time X Number of Counts. The voltage and frequency output will follow the rate of change listed under dV, dF and dDC parameters.

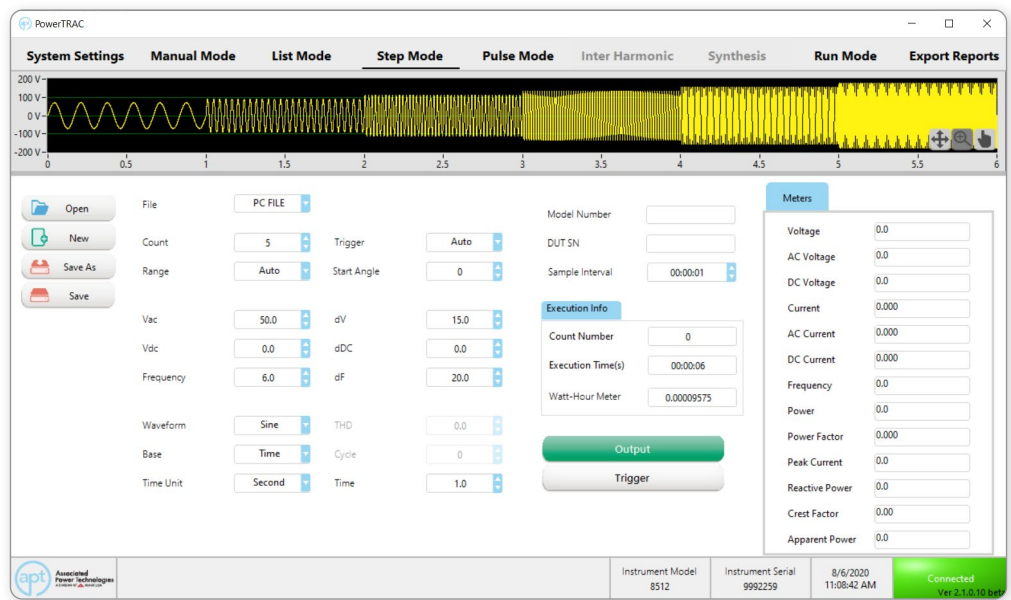

## 8500 Series - Step Mode - Setup

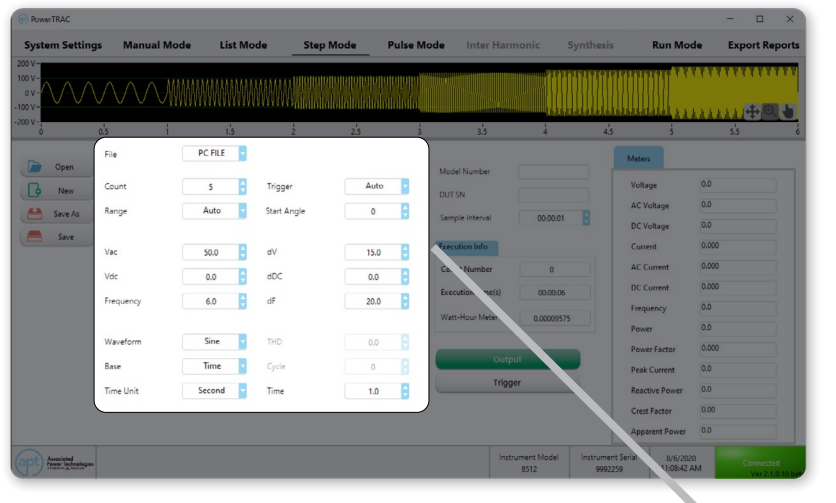

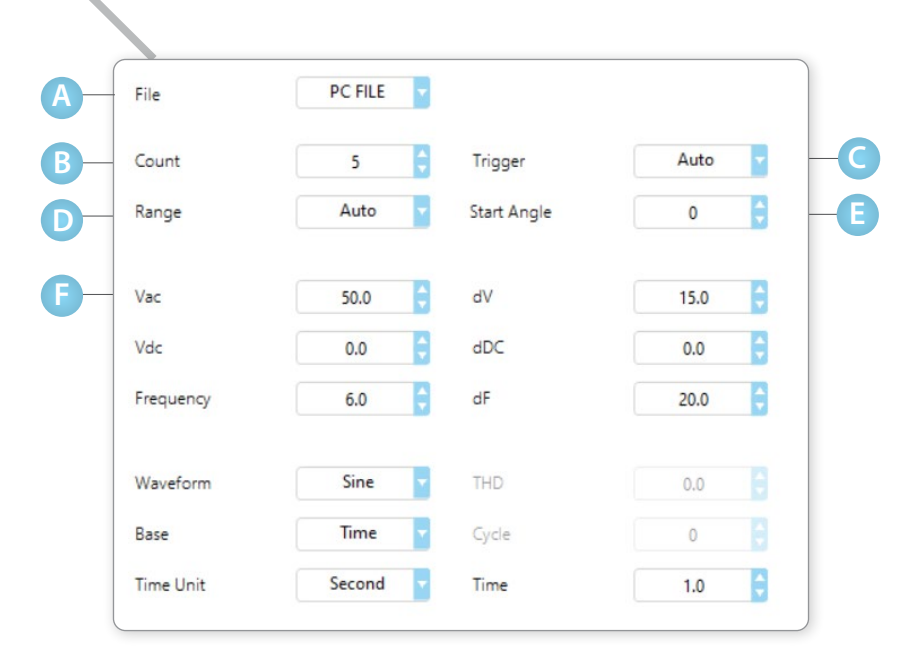

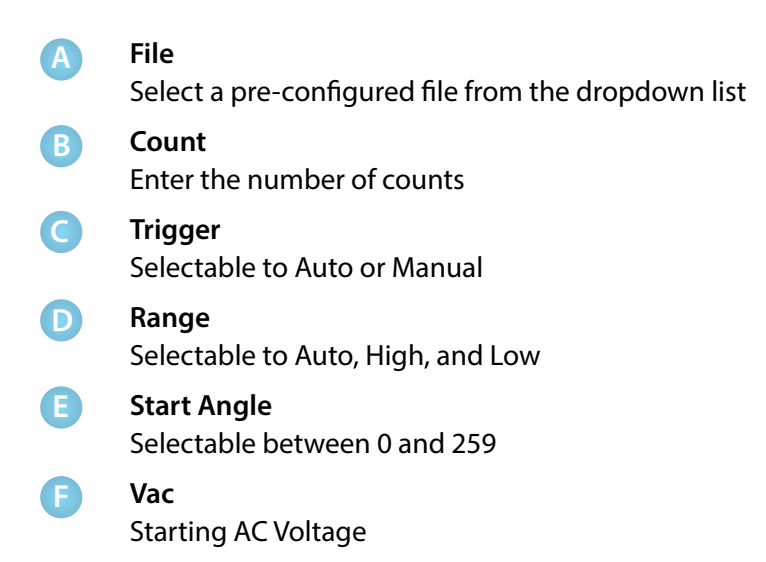

# 8500 Series - Step Mode - Setup Cont.

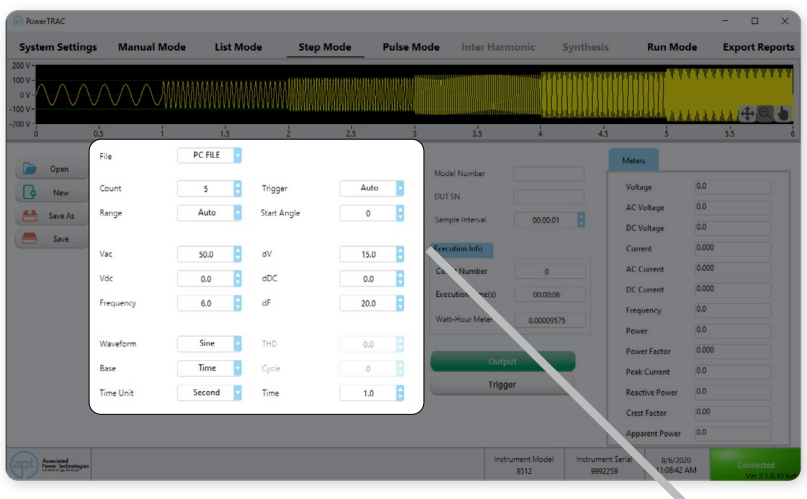

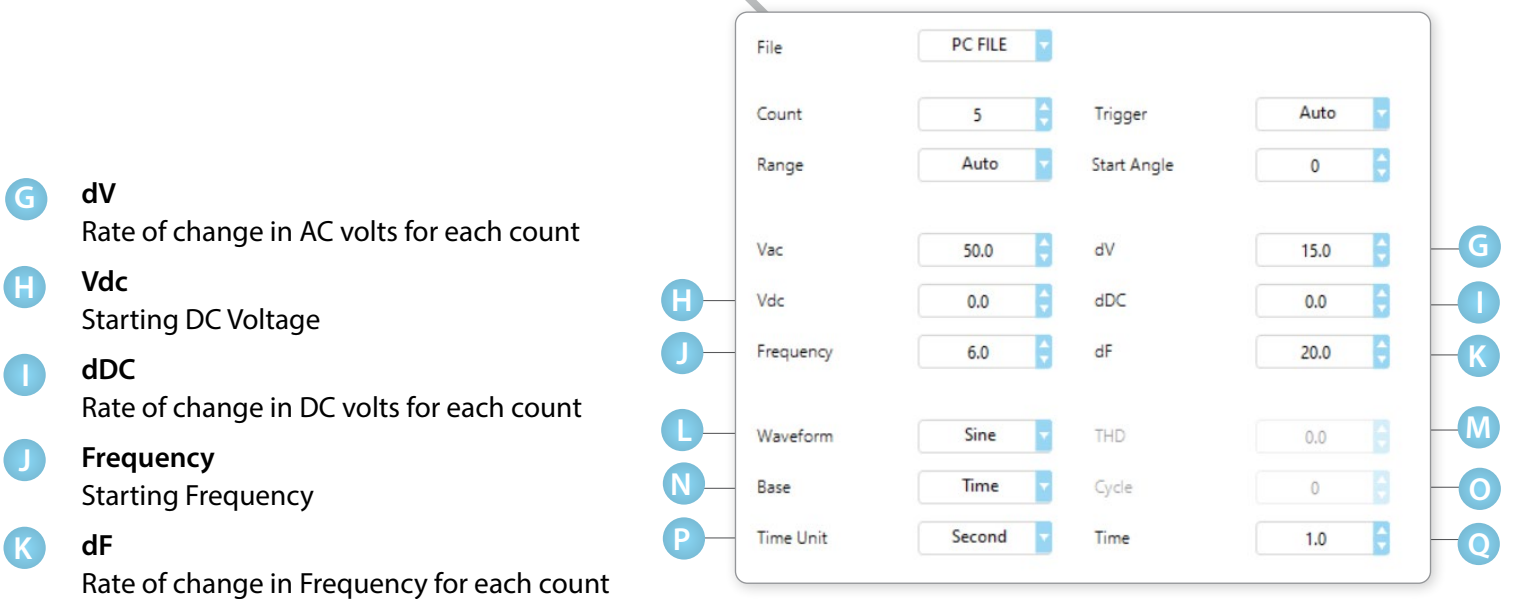

**Waveform L**

> Select the output waveform between Sine, Triangle, Square, and Clipped

#### **THD M**

**G**

**H**

**K**

Available for clipped sine wave output only

#### **Base N**

Selectable between Time and Cycle

#### **Cycle O**

Number of cycles to each step

#### **Time Unit P**

Selectable between Millisecond, Seconds, Minutes, and Hour

#### **Time Q**

Dwell time for each count.

### 8500 Series - Pulse Mode

The Pulse Mode allows the user to create and generate single or multiple pulses with defined voltages. The Pulse mode can be used to create a wide range of waveforms to simulate power grid faults and disturbances, step-up or step-down output based on your defined voltage, frequency, and interval settings. Refer to section 4.4.8 Pulse Mode – Test Parameters in 8500 Series operational manual for additional details.

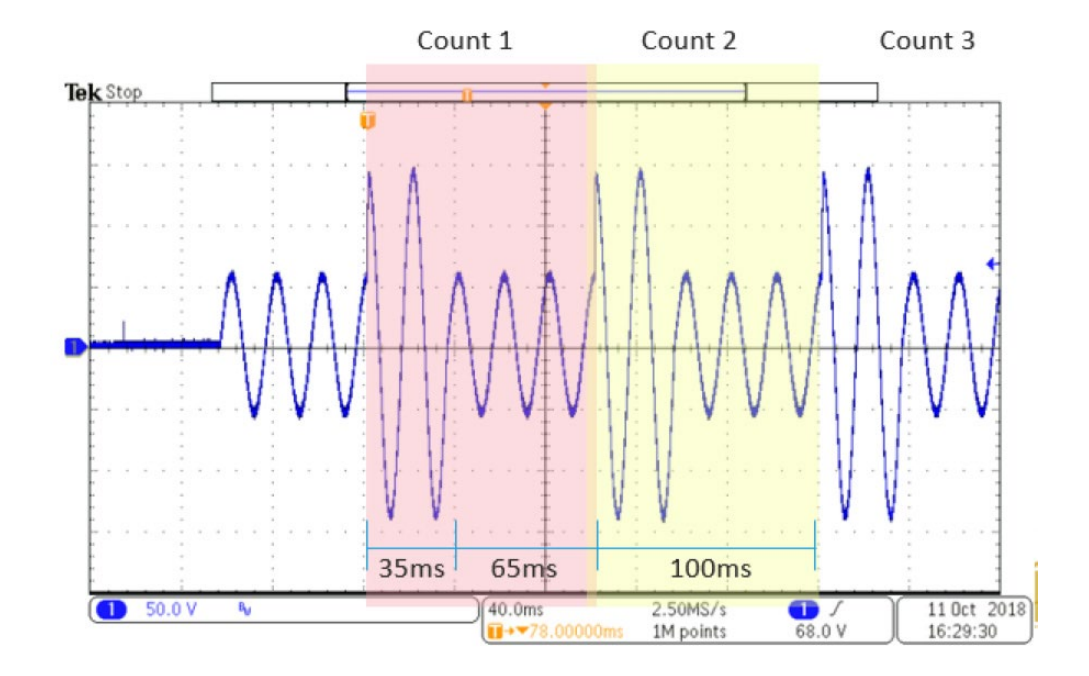

Pulse Mode allows for the software to program output with multiple counts with each count programmed to generate a pulse of change in AC or DC volts. The pulse can be controlled by the Duty Cycle parameter set to a value between 0 and 100 %. This mode will run test routines according to the parameters currently programmed for each count and repeated by the amount of counts the test Period is programmed for. Each count and total test time will be Period X Number of Counts.

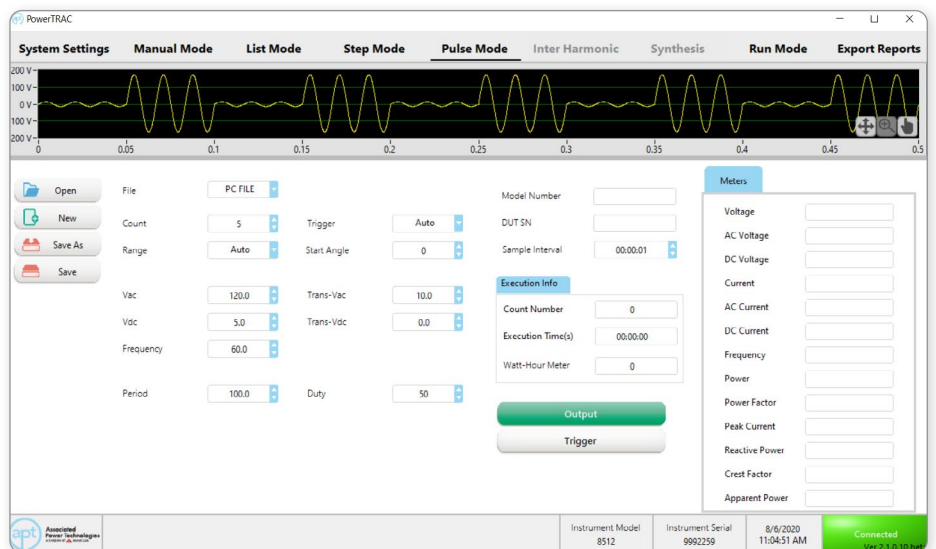

## 8500 Series - Pulse Mode - Setup

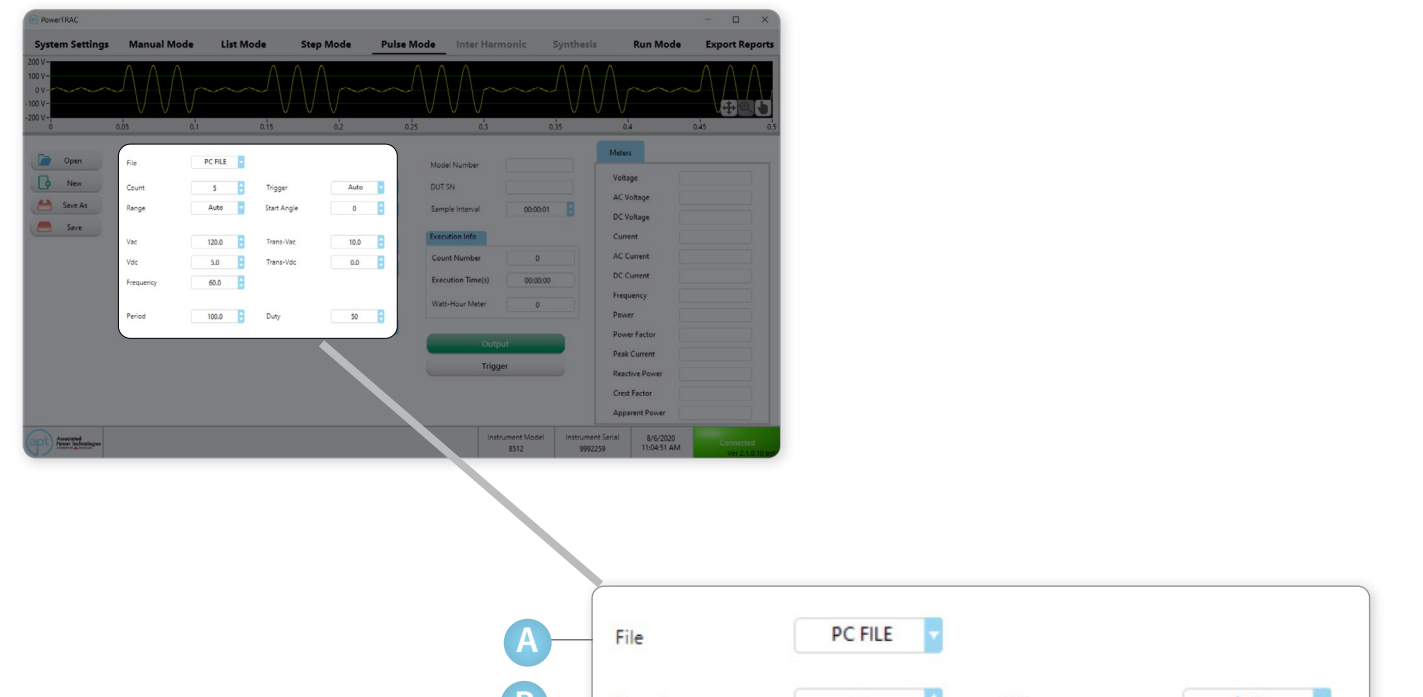

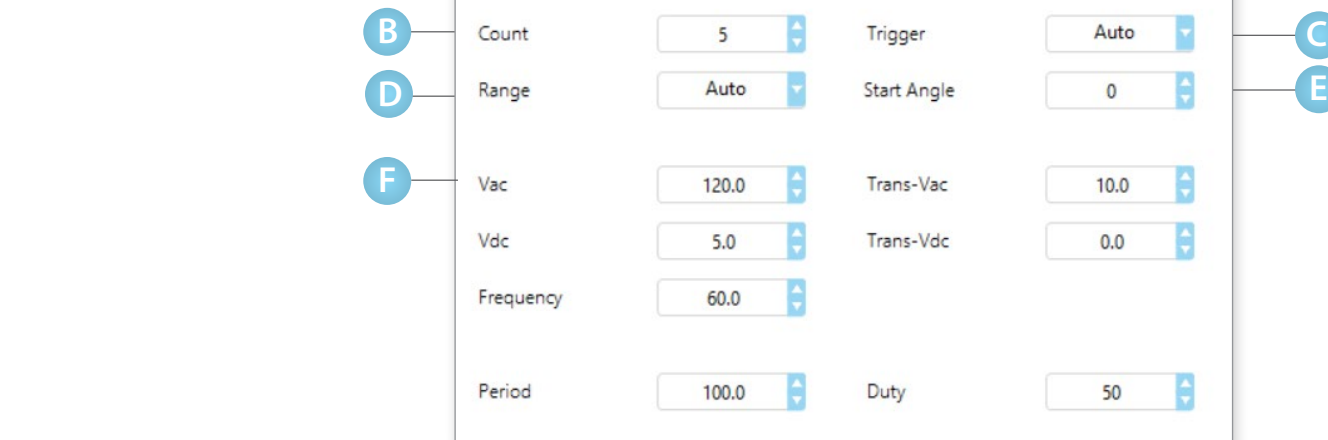

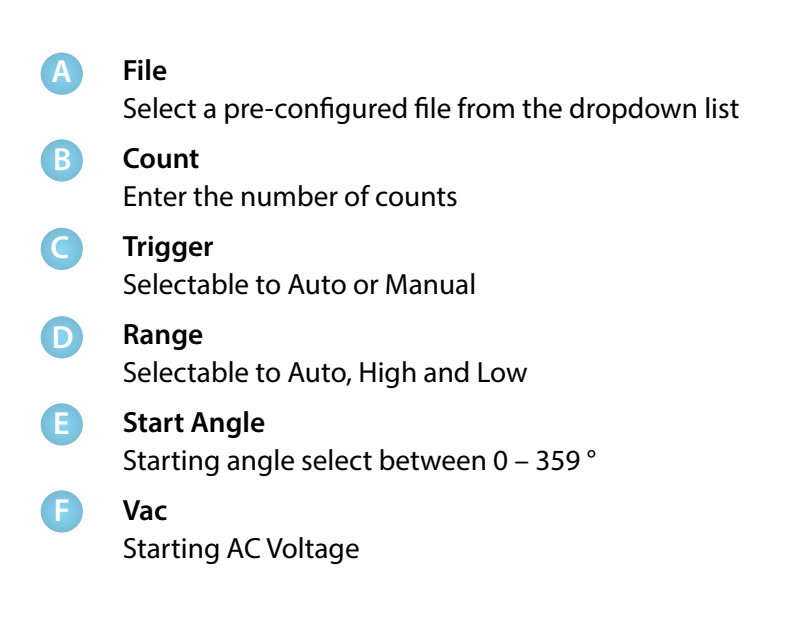

## 8500 Series - Pulse Mode - Setup Cont.

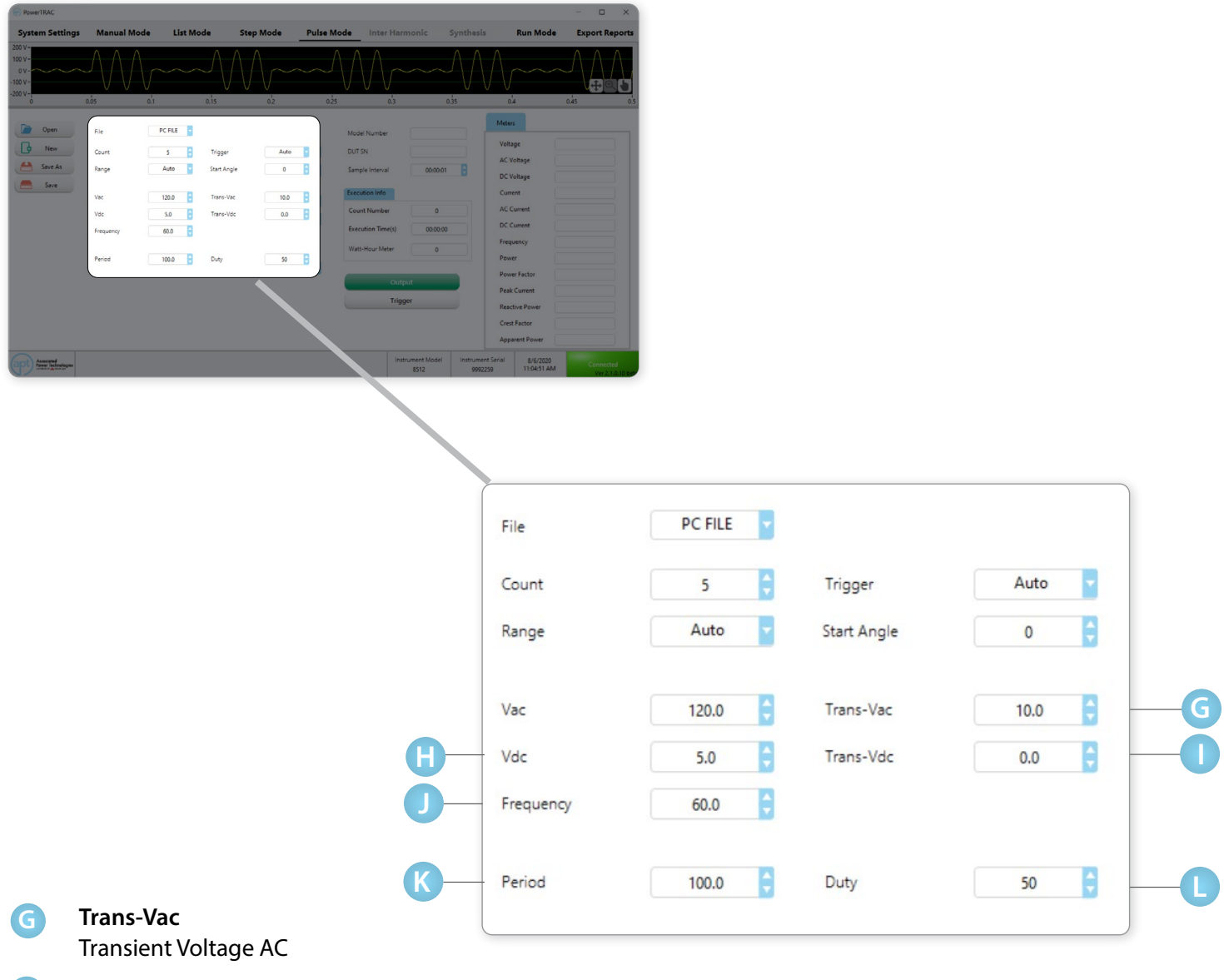

**Vdc** Starting DC Voltage

#### **Trans-Vdc I**

**H**

**J**

**K**

**L**

Transient Voltage DC

#### **Frequency** Starting Frequency

**Period** Dwell time for each count

### **Duty**

Enter a percentage of count the pulse is activated.

The available range and description of each test parameter can be found in the 8500 Operations Manual under Pulse Mode section.

### 8500 Series - Pulse Mode - Measurement

Measurement Meters display the live data being captured from the power source. Depending on the output function selected, each phase will have an associated meter. The Meters display the data collected for Voltage (AC+DC), AC Voltage, DC Voltage, Current, AC Current, DC Current, Frequency, Power, Power Factor, Peak Current, Reactive Power, Crest Factor, and Apparent Power.

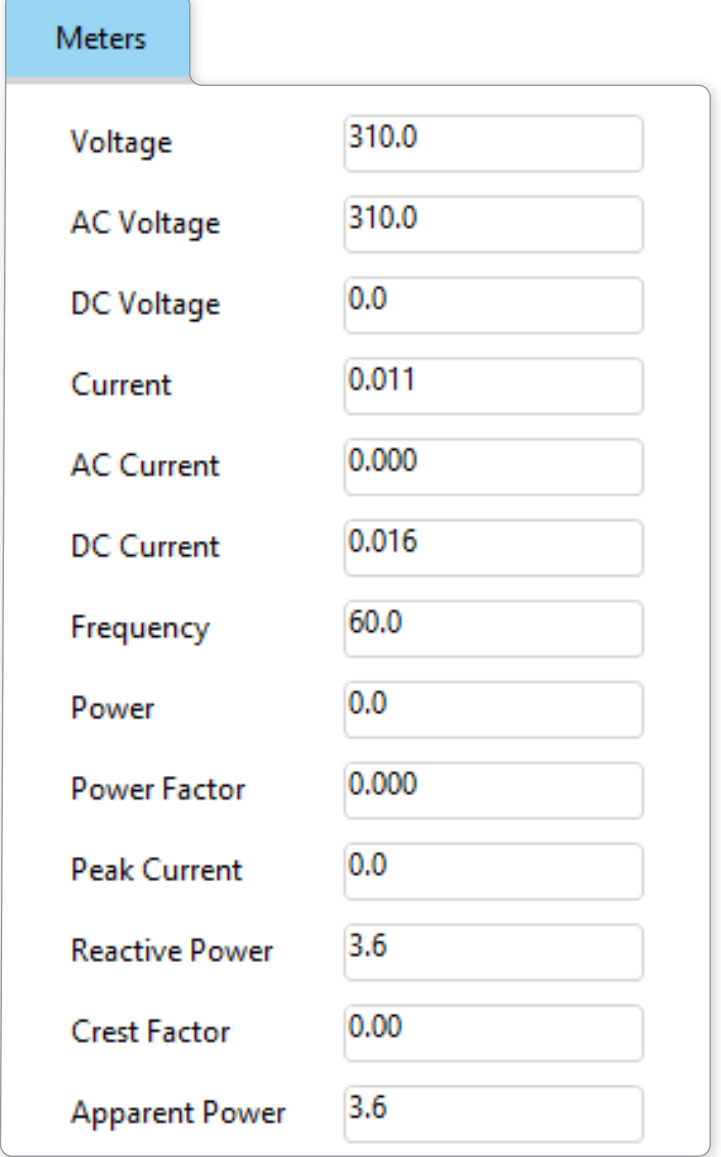

# Total Waveform Display

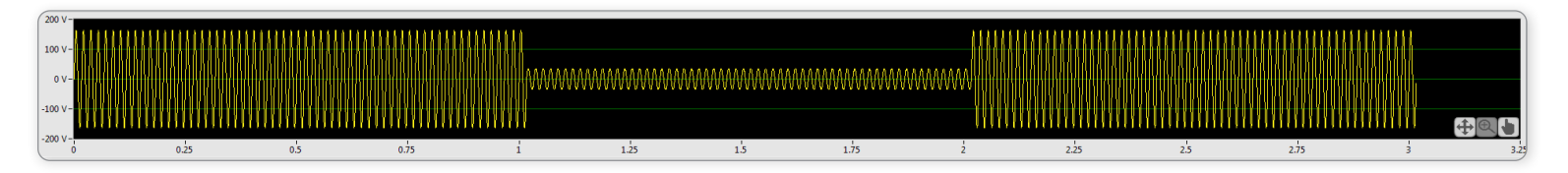

This graphical display simulates the actual waveform of all programmed test steps. The horizontal axis represents time in seconds and the vertical axis represents voltage. Users can double-click both sides of the vertical or horizontal axes to highlight and zoom in or out. Numbers can also be entered to zoom in and out of the waveform.

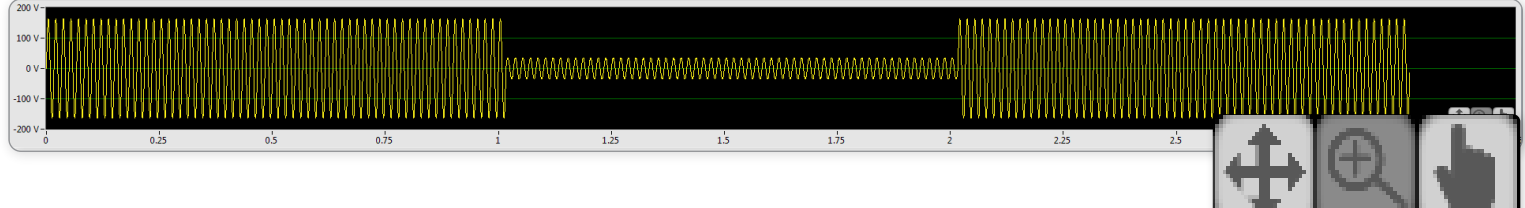

For additional information on customizing graphs and charts, visit the **[National Instrument](http://zone.ni.com/reference/en-XX/help/371361G-01/lvconcepts/customizing_graphs_and_charts/)  [Website.](http://zone.ni.com/reference/en-XX/help/371361G-01/lvconcepts/customizing_graphs_and_charts/)**

For the accuracy of waveforms and proper resolution, waveforms will not be displayed on the screen when the total step time is over one hour.

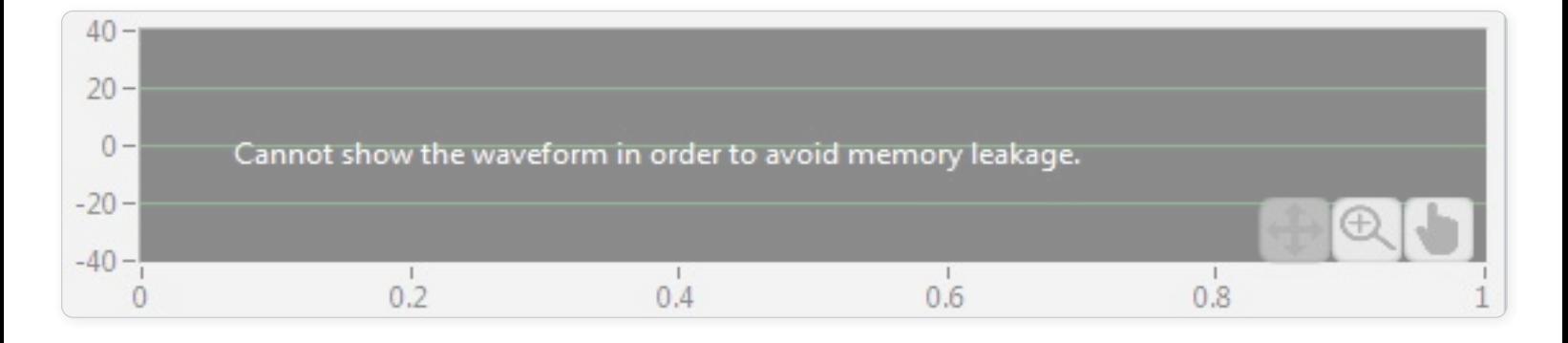

When test duration is set to over an hour the following message is displayed: "Cannot show the waveform in order to avoid memory leakage."

## Output - Program Mode

Once all the test steps have been programmed, the software is ready to send the test parameters to the power source. This section covers the steps required to start a test, abort a test, and export test data to a file.

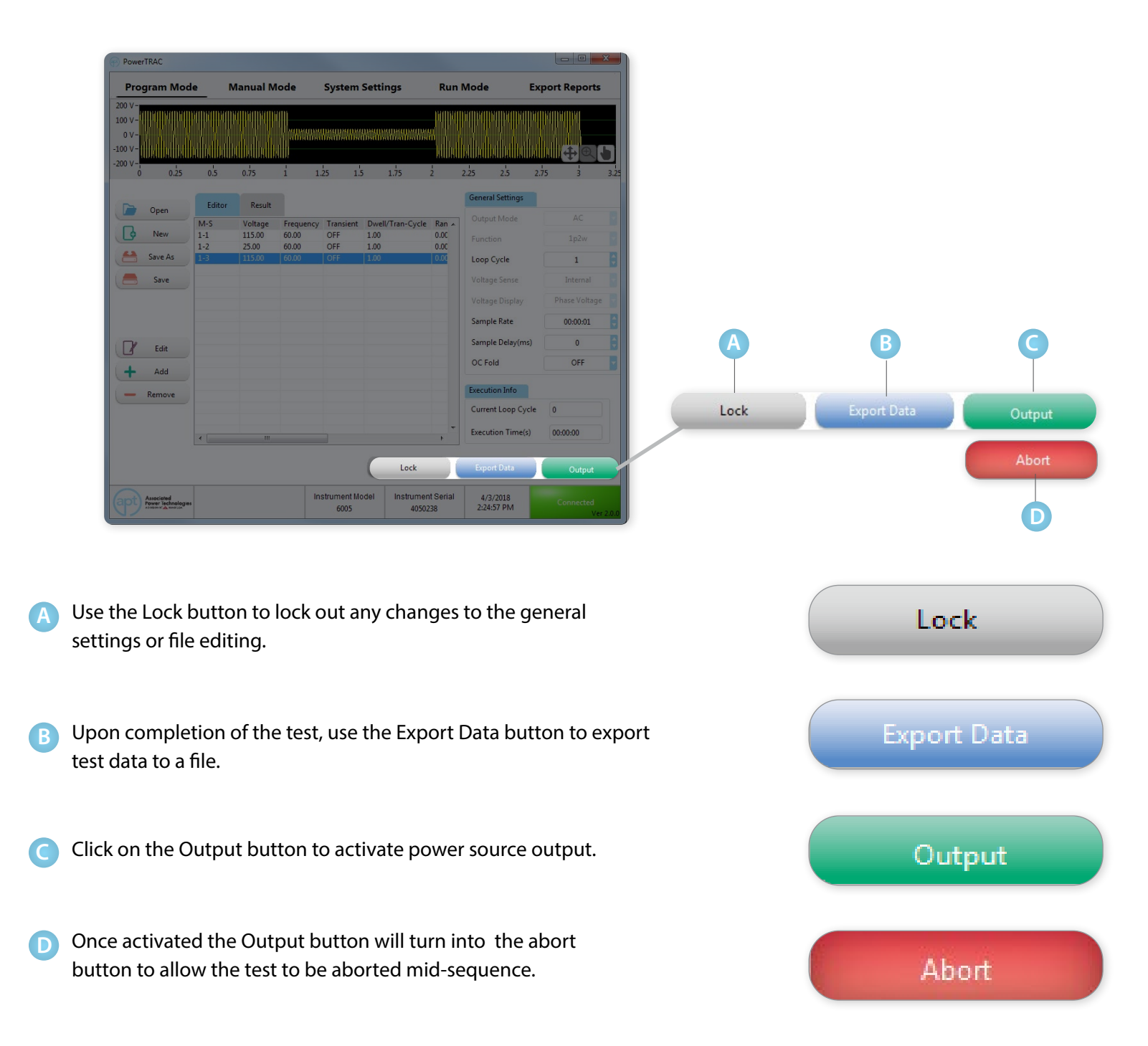

# Output - List Mode

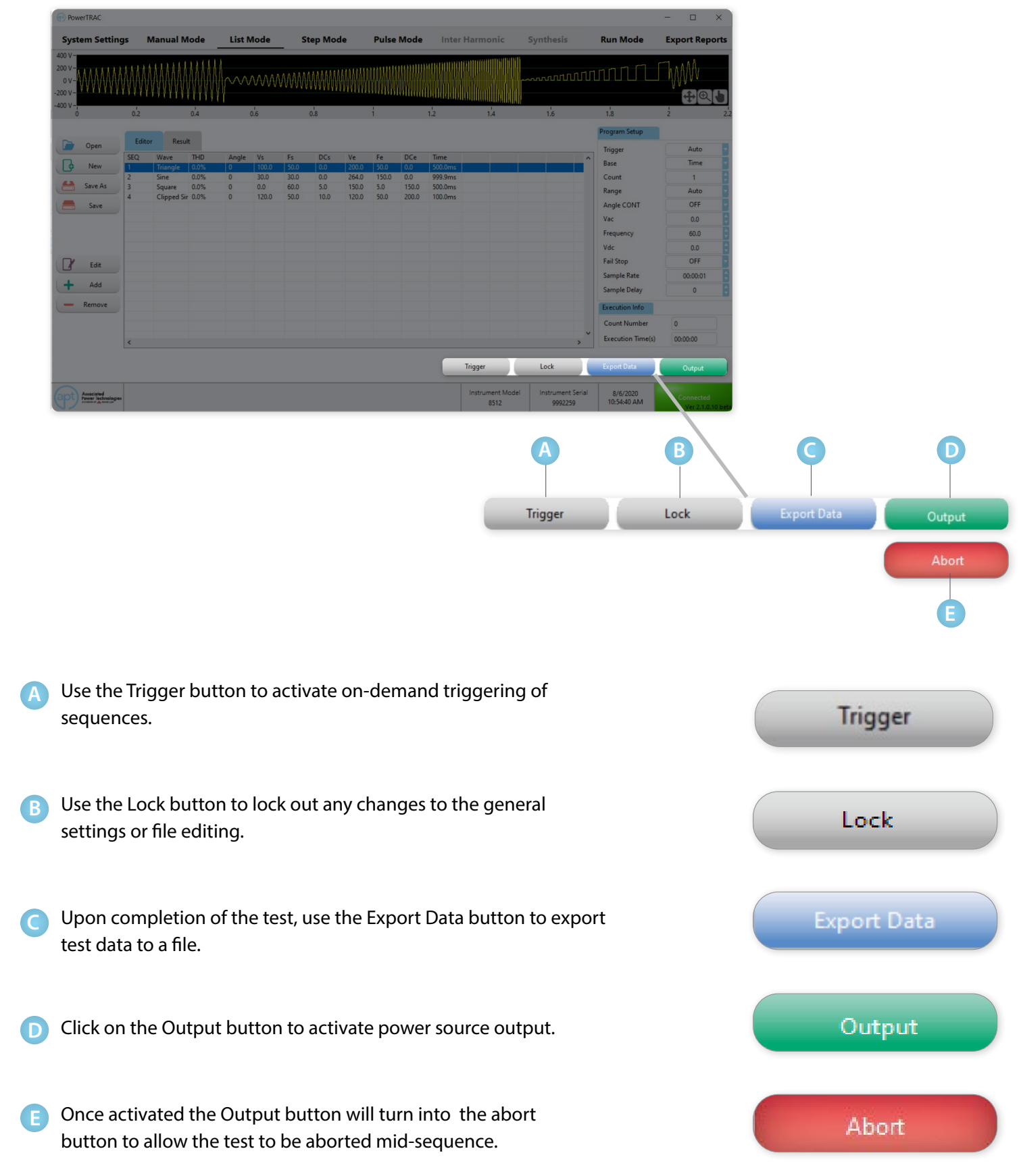

## **Azz** Output - Step and Pulse Mode

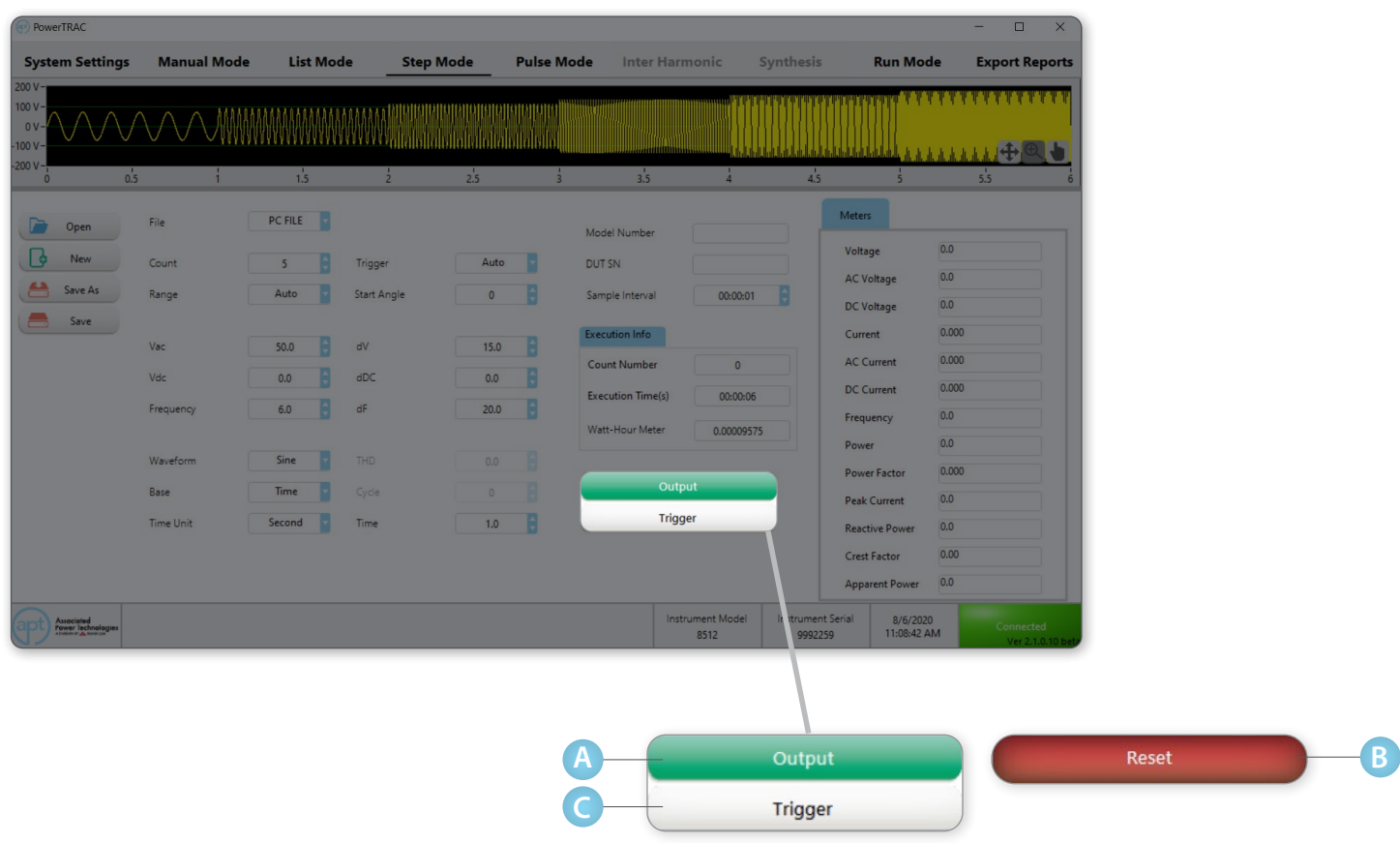

Click on the Output Button to activate the power source output. **A**

- Once activated the Output button will turn into the Reset button to allow the test to be aborted mid-sequence. **B**
- Trigger button is available depending on the setting for Trigger Parameter. If the Parameter is set to Manual, Trigger button can activate the trigger manually once the Output button has been activated. **C**

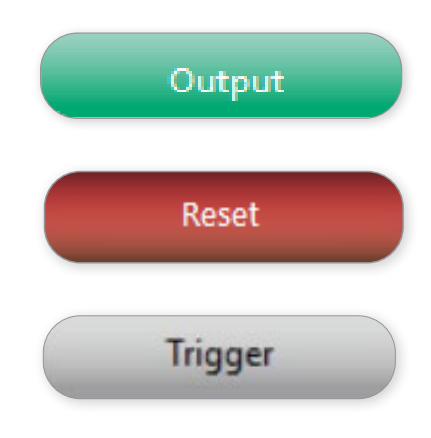

### **Test Sequence Output**

1. Click on the Output button.

Select **Yes**, if the power source has already been pre-configured with the current test sequence. The software will now control and activate the voltage output from the power source.

Select **Send Data**, if the power source doesn't have the current test sequence loaded and needs to update the test configurations.

Once you click **OK**, the software will activate the voltage output from the power source.

- **3.** The power source will now output and execute all the steps in the test file or sequence. At the end of the test sequence, the screen will update the Results tab showing testing data.
- The output is enabled until the test ends. The entire PowerTRAC screen will be locked to avoid user interference. Only the Abort button will be available to select while a test is outputting. **4.**

Once the test sequence has completed you will need to click the Unlock button to unlock the screen. After output is enabled, PowerTRAC software screen will be locked until the test ends. The Abort button will be the only available button for selection.

After a test has run, export results using the Export **5.**Data button. The exported file will be an Excel file.

## Output

 $\overline{\mathbf{x}}$ Warning! Please confirm that the configurations are mapped and the same between PowerTRAC and instruments. If not, there will be<br>damages caused because of the parameters were not transmitted to the device. Please select next action Ves Send Data Cancel

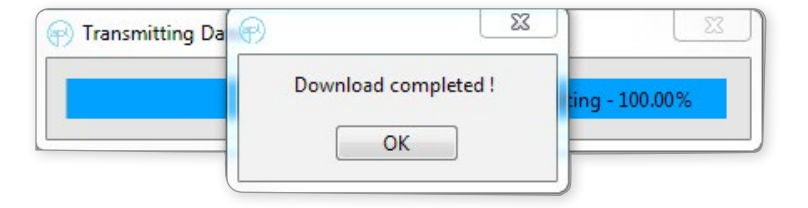

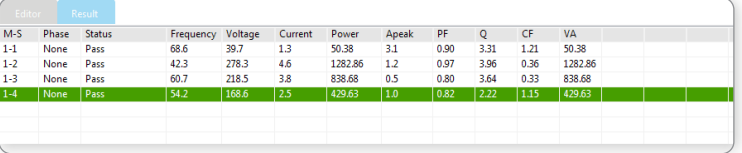

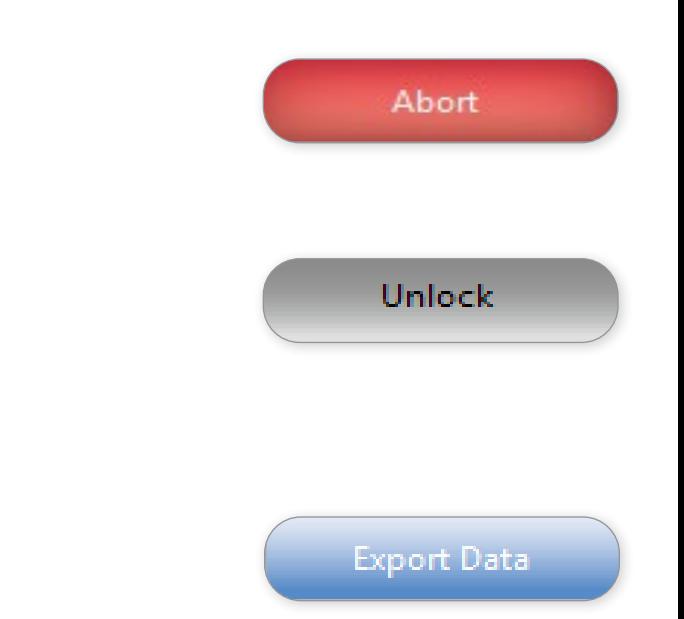

### **Test Sequence Output with Query Starting Step**

If Query starting step is selected in System Settings, **1.** the software requires an additional selection before executing the test output.

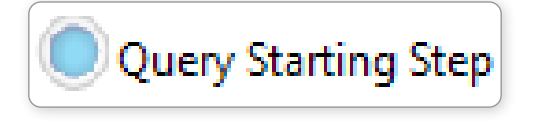

Select the starting test step of the test sequence via the pop-up dialog box.

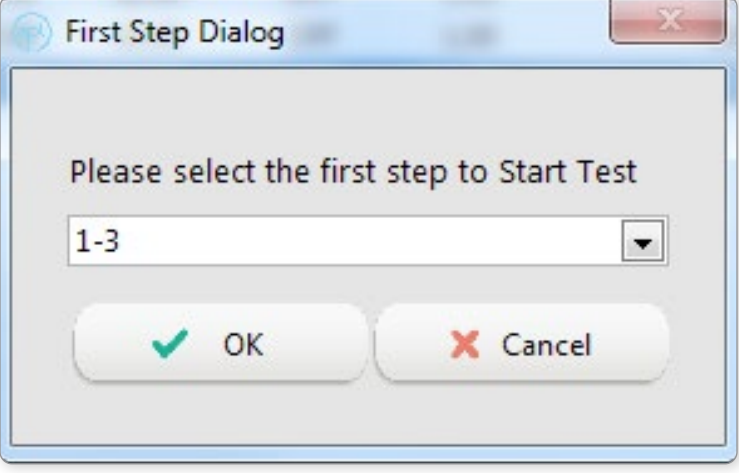

2. Select OK to start the output of the voltage (depending on the selected step in the dialog box).

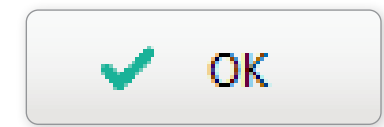

### **Output Status**

After a test sequence is successfully completed, the results will indicate PASS and the last test step will be highlighted in green.

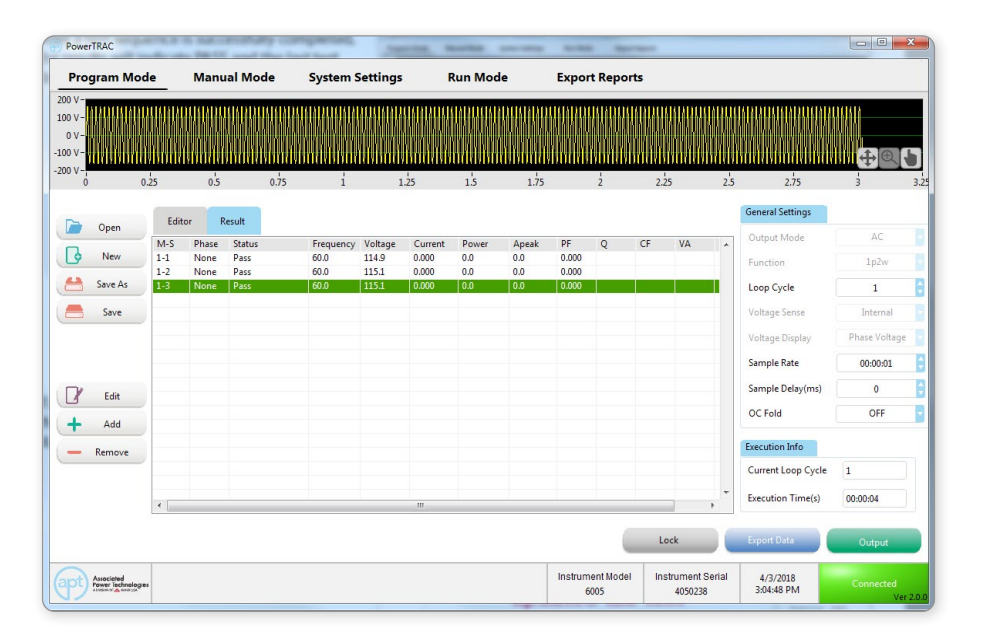

If a test sequence is aborted during the test, the step will be highlighted in red and the test status will be changed to Abort.

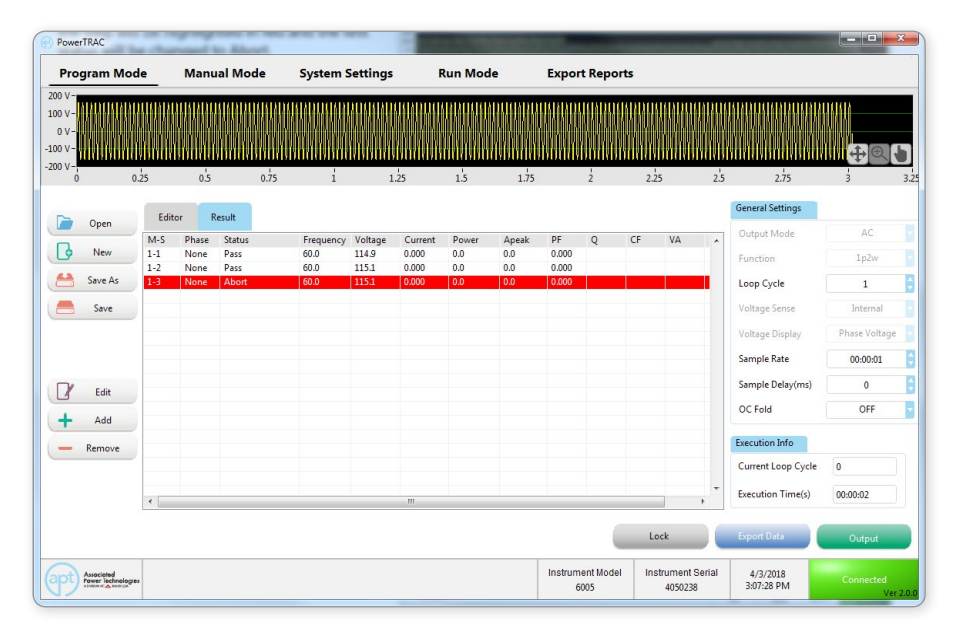

If the test sequence has any failed steps, the step will be highlighted Red. The test's status will change to the failure message reported by the power source.

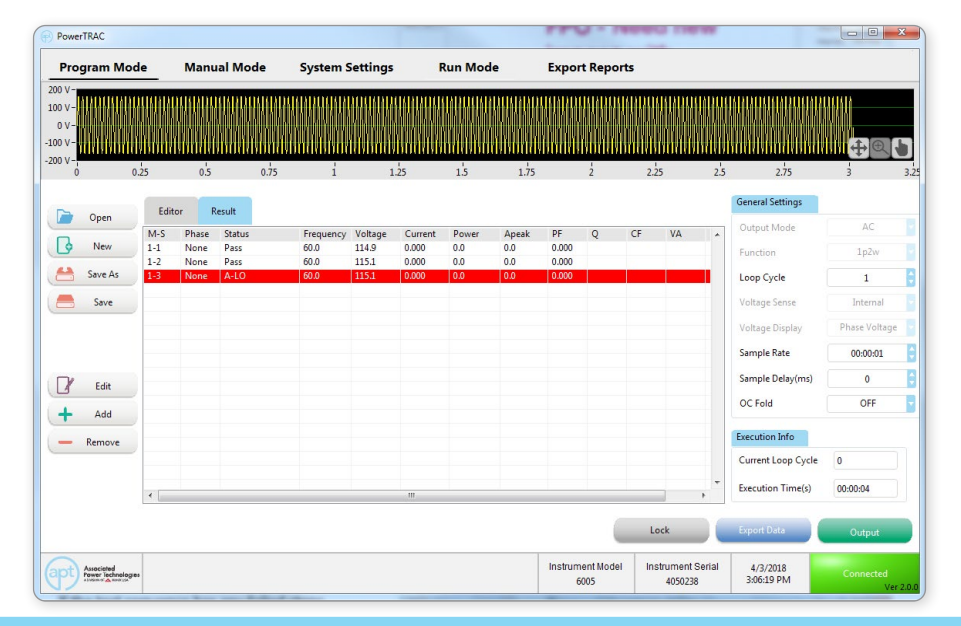

## **Source Failure Messages**

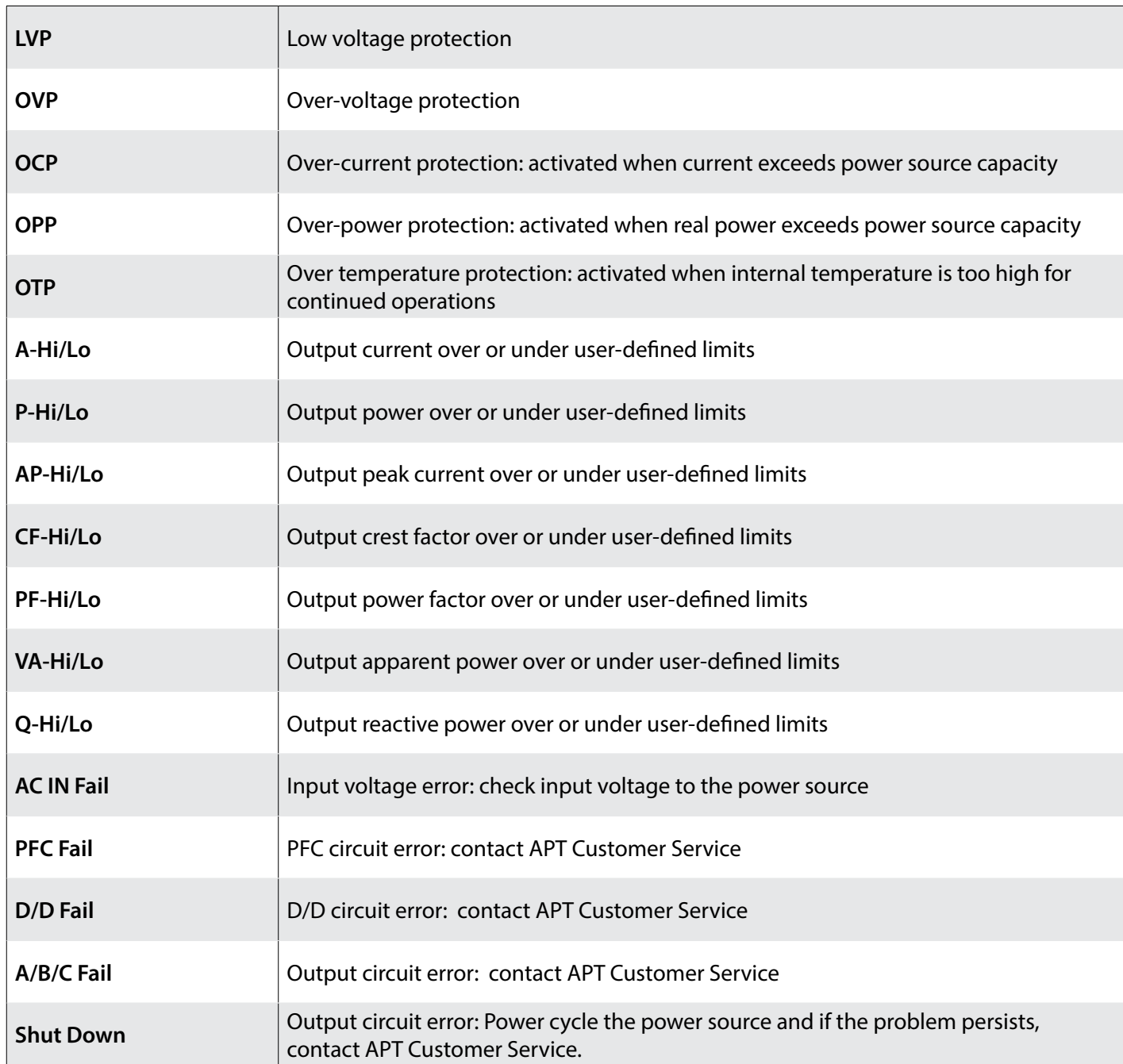

## Execution Info

The Execution Info section of the Program Mode tab includes two displays to indicate Current Loop Cycle and Total Execution Time.

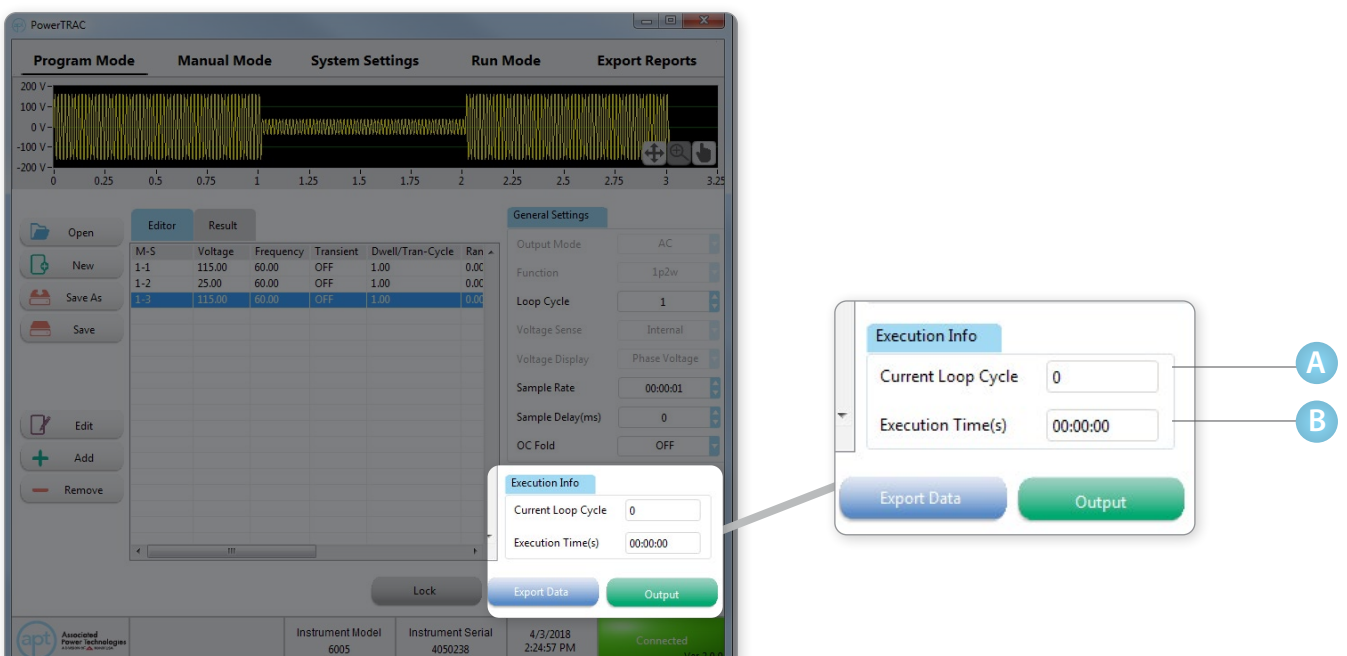

### **Current Loop Cycle**

**A**

**B**

The Current Loop Cycle counts and updates the current loop cycle of the test memory.

### **Execution Time**

The Execution Time counts and updates the total execution time of the test.

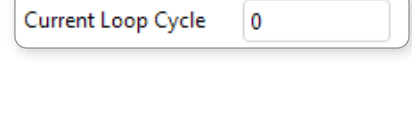

**Execution Time(s)** 00:00:00

## Run Mode

The Run Mode tab is designed specifically for testing in production line test environments. Run Mode can be setup to prevent operators from editing test parameters or system changes. This mode can only open files with extension .pmst saved in Program Mode.

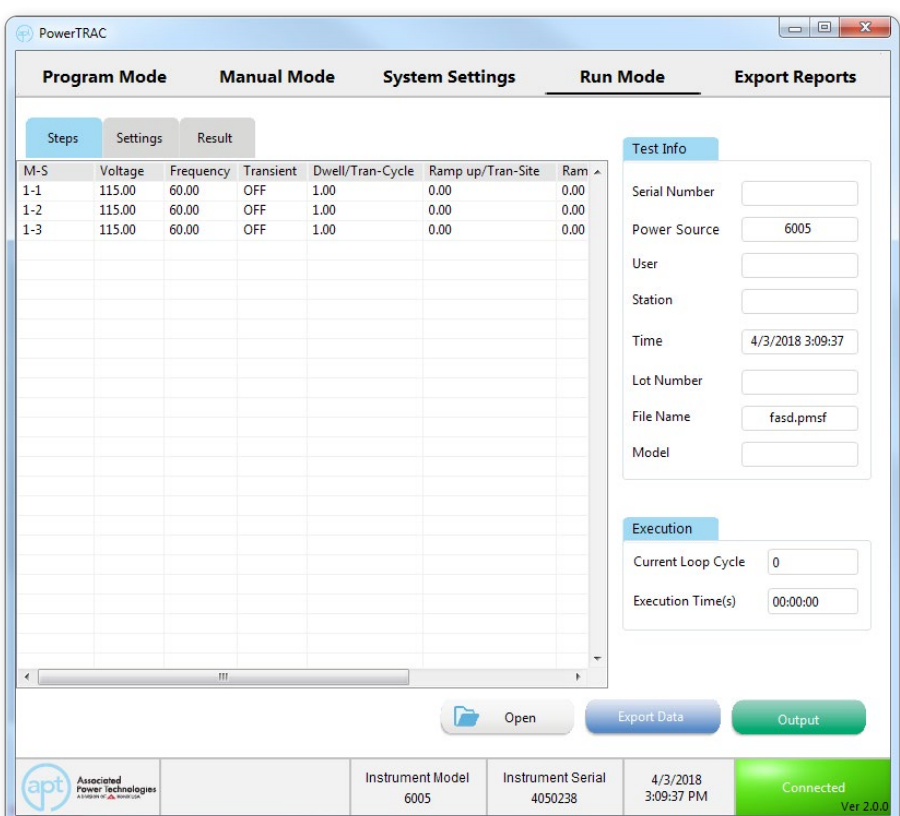

## Run Mode - Open, Export Data, and Output

The Open, Export Data, and Output buttons of the Run Mode tab allows for loading test sequences, starting the output and exporting the results data.

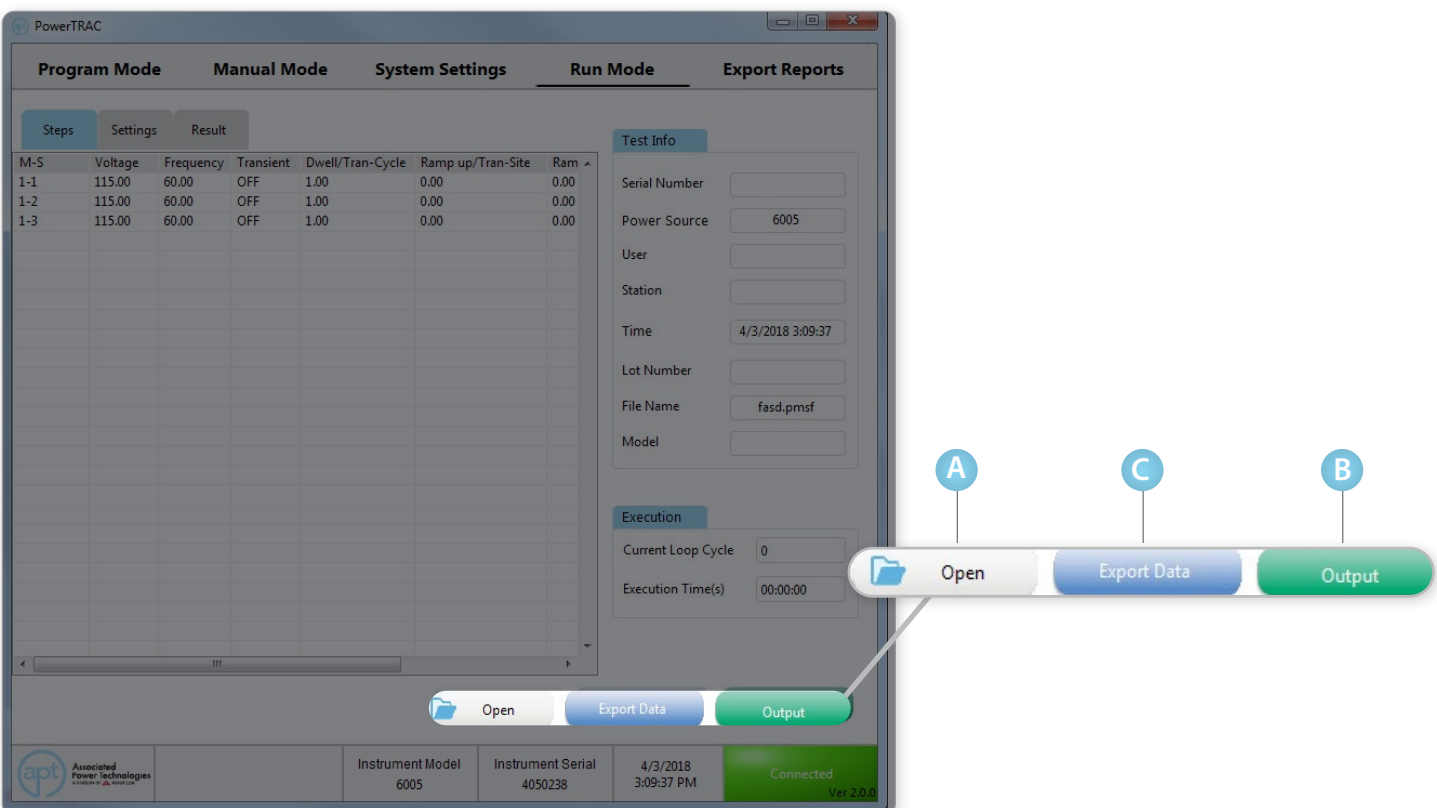

### **Opening and Loading Test File**

**A**

- **1.** Click on the Open button to select a test sequence.
- **2.** Choose the file path via Windows dialog box. The file extension for test sequences are .pmsf (Program Mode Settings File). These file types are created in the Program Mode tab of PowerTRAC software.
- **3.**Select the file to be loaded and click Open.

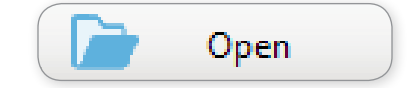

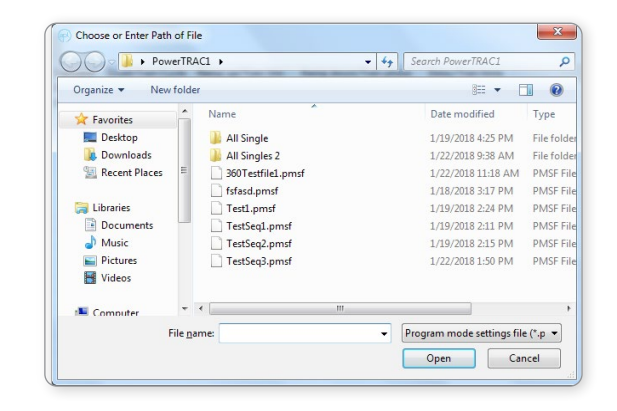

#### **4. Test Parameters Loaded**

 The screen will update to display the selected test file. The Steps tab will now display test parameters for each step relating to the file selected.

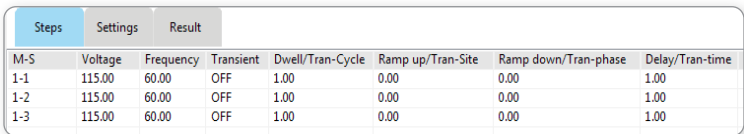

### **5. Test Parameters Loaded**

Use the Settings tabs to verify the power source output setting mode.

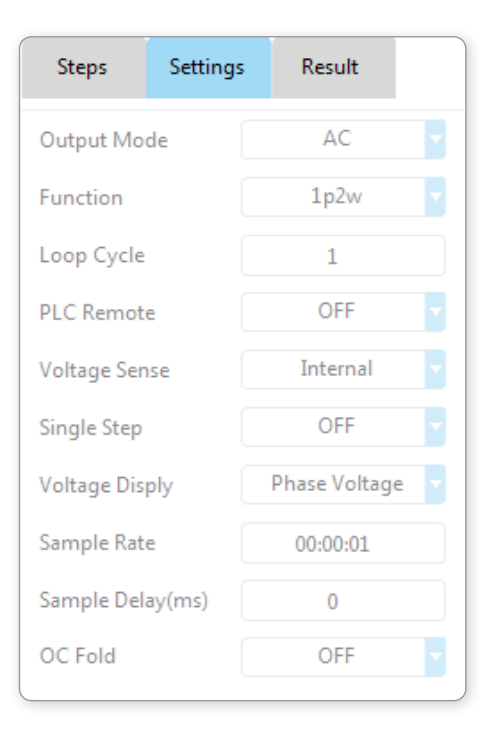

### **Export Data**

Output

#### **Export Data B**

To export data from PowerTRAC into an Excel file, click on Export Data button. A dialog box will appear to select the destination path for the file.

#### **Output**

**C**

Run Mode output can be initiated by clicking the Output button. The Output button can only be selected if a test sequence has been loaded. See steps 1-2 described above.

**1.** PowerTRAC will program the power source using the setting in the .prmg file. The following message will appear upon successful transmission. Click OK to continue.

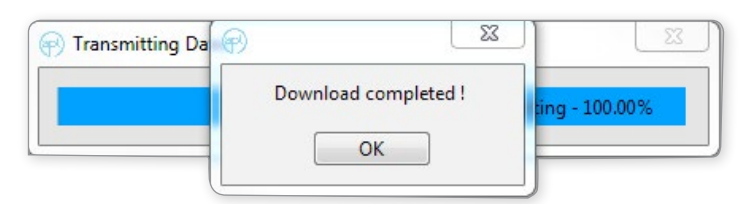

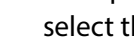

**2.** Enter DUT information within the next dialog window. Depending on the selection made in the Systems Settings tab for Query Settings the following fields are available; Lot Number, Model, and Station. This information will be recorded and displayed on the test results data. Click OK to continue or Cancel to return to previous screen.

**Note:** the User field is not editable and will display the name of the current user logged in.

**3.** The next dialog box allows you to select the first step of the test sequence. Use the drop-down menu to make a selection and click OK to continue.\*

 \*This dialog box will only appear if the option for Query Starting Step is selected in the System Settings tab under Query Settings.

**4.** Enter the Serial Number of the product under test in the next dialog box. Click OK to start the test sequence or Cancel to return to Run Mode screen.

 Once the test sequence is completed the serial number dialog box will appear again for next product to be tested.

**5.** The Results tab will display the results of the last test performed.

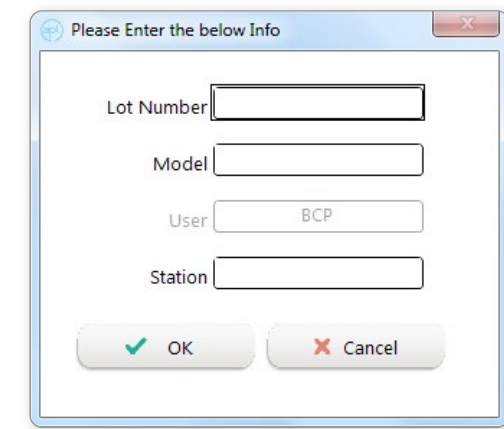

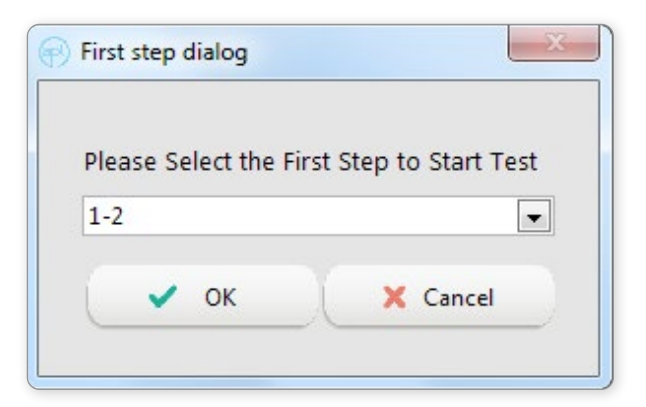

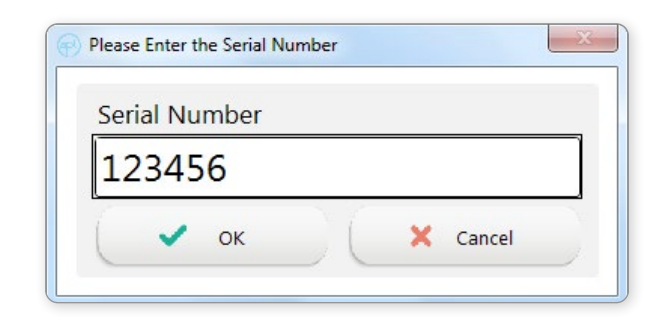

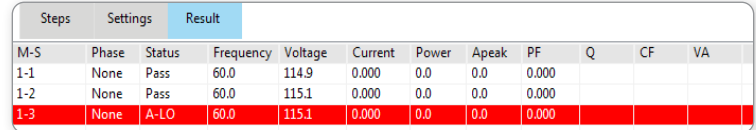

### Run Mode - Test Info

The Test Information section within the Run Mode tab displays the data collected during the last test performed. Serial Number, Station, Lot Number, and Model are collected when the test is first initiated. Power Source, User, Time, and File Name are collected from the system.

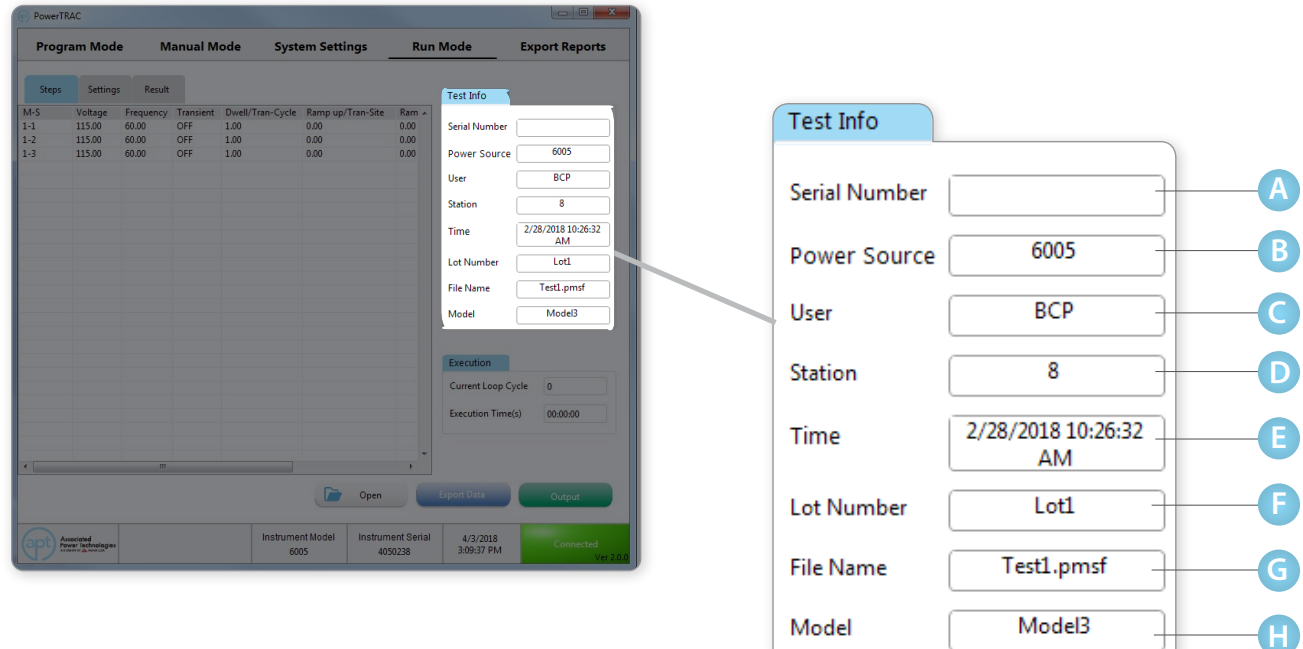

#### **Serial Number A**

Displays the serial number.

### **B** Power Source

Displays the connected power source's model number.

#### **User C**

Displays the currently logged in user.

#### **Station D**

Displays the station number.

#### **Time E**

Displays system date and time.

#### **Lot Number F**

Displays the lot number.

#### **File Name G**

Displays the name of the test file used to perform the test sequence.

#### **Model H**

Displays the model number.

## Run Mode - Execution Info

The Execution Info section of the Run Mode tab displays the Current Loop Cycle and Execution Times of the current test sequence.

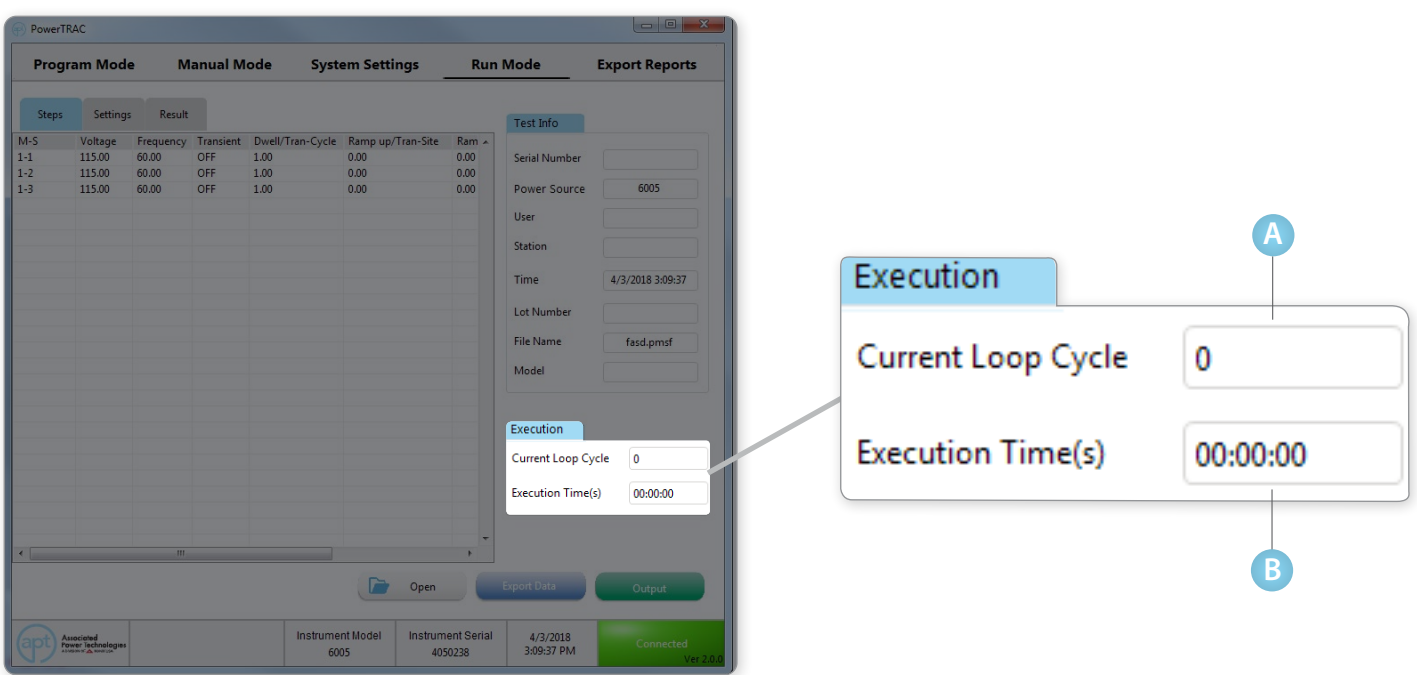

#### **Current Loop Cycle A**

Displays the value of the Current Loop Cycle signal. When the loop cycle has been activated the query will return a value of 0 for continuous cycling, 1 for Off or a range from 0~9999 cycles.

#### **Execution Time B**

Displays the total test time in HH:MM:SS format.

## Export Reports

The Export Reports tab allows for easy searching and exporting of test result data collected in Program, Manual, and Run modes. The reports can be exported in Excel or .txt formats.

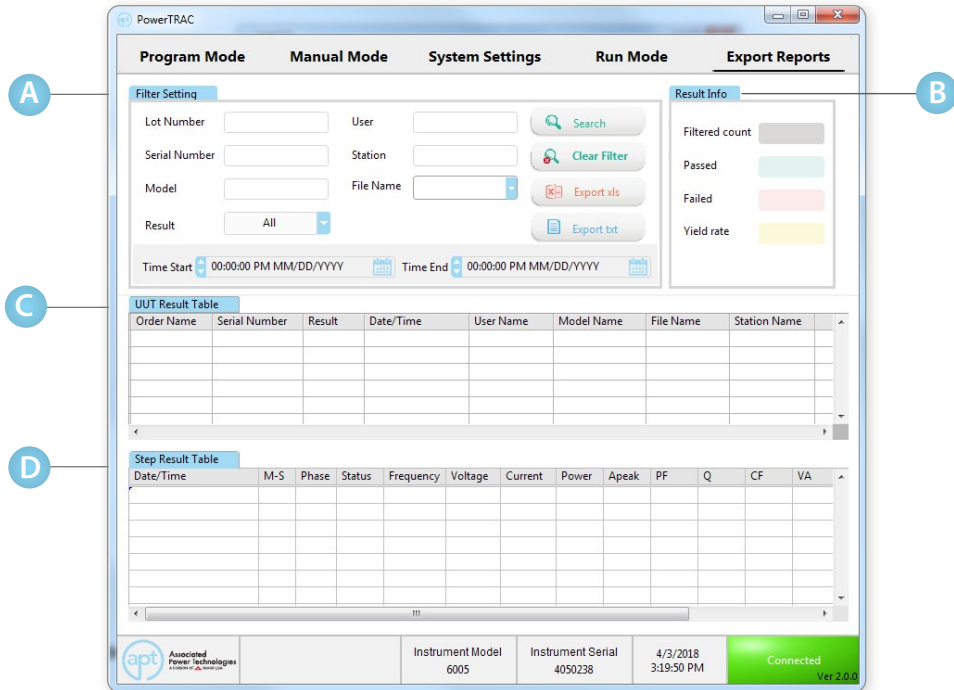

#### **Filter Setting A**

Allows for filtering of data collected during Program, Manual and Run mode operations.

#### **Result Info B**

Displays basic analytics for the selected group of results.

#### **DUT/UUT Result Table C**

Displays the Serial Number, Result, Date/Time, User Name, Model Name, File Name, and Station Name.

#### **D** Step Result Table

Displays detailed step results selected from the UUT Result Table.

## Export Reports - Filter Setting

The Filter Settings section within the Export Reports tab allows for searching of result data collected during Program and Run modes. Lot Number, Serial Number, Station, and Model numbers are user entered fields. User File Name, Time Start, and Time End are selected from the System Settings.

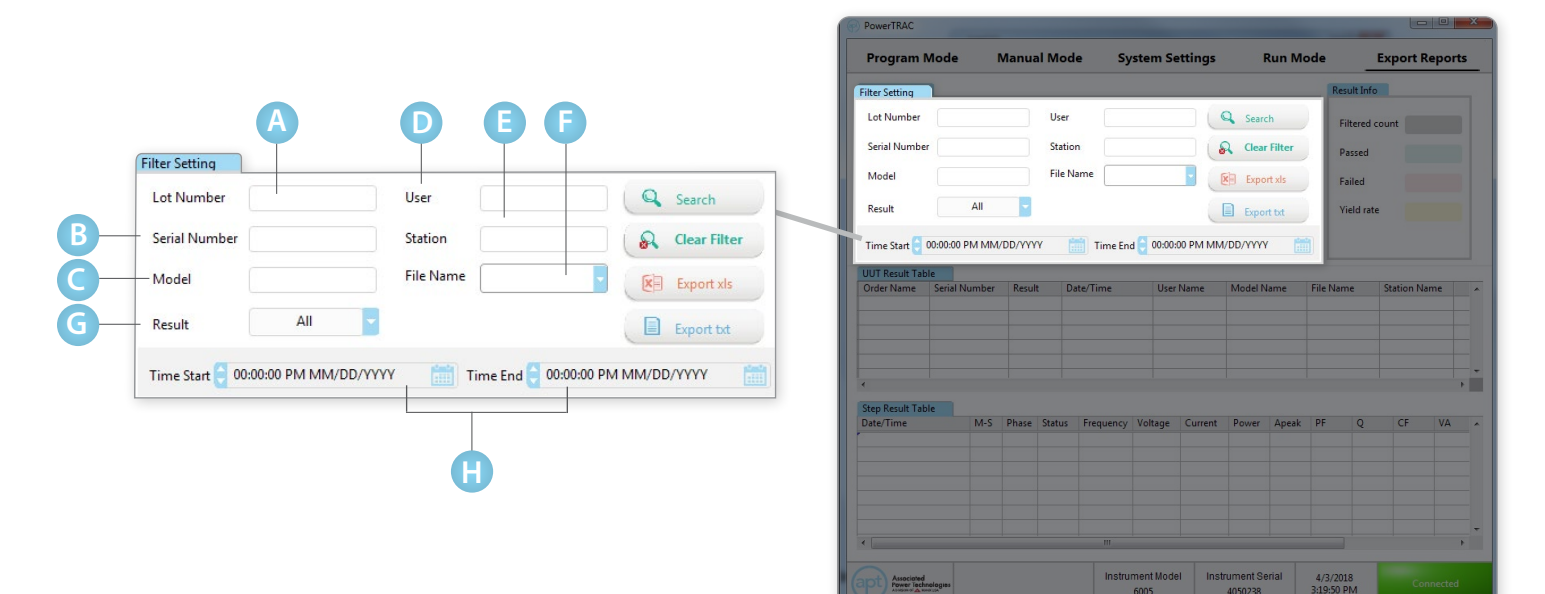

- **Lot Number** Filter by lot number
- **Serial Number** Filter by serial number **B**
- **Model** Filter by model name or number **C**
- **User** Filter by username **D**
- **Station** Filter by station number **E**
- **File Name** Filter by file name (use drop-down selector) **F**
- **Results** Filter by result type (use drop-down selector) **G**
- **Time Start and Time End** Filter by start and end time **H**

### **Using the Filter Setting Section:**

Start filtering of the data based on selections made for filter fields.

Click to clear out all the selections made for filter fields.

Click to export Excel .xls file format.

Click to export in .txt file format.

To see result export format examples, please continue to page 54.

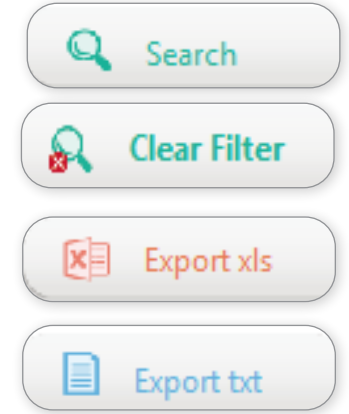

## Export Reports - Result Information

The Result Information section displays data analytics performed on the selected set of data.

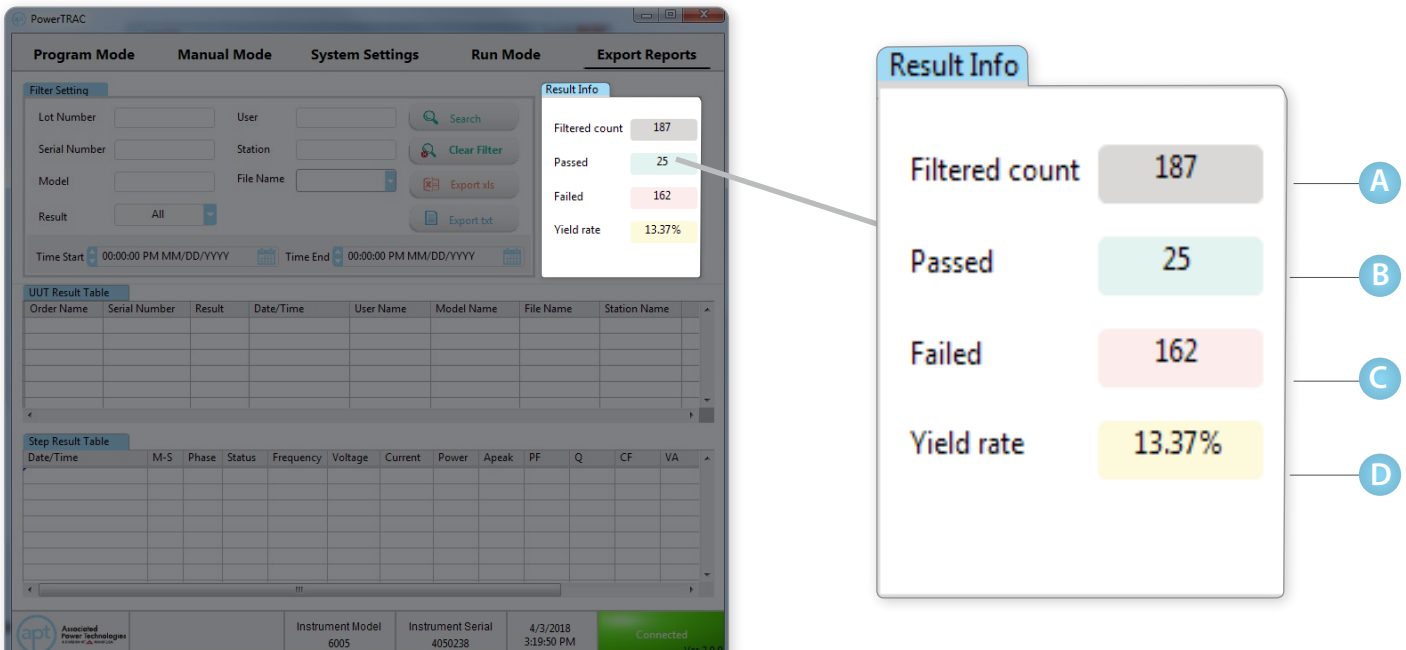

#### **Filtered Count A**

Number of data points filtered using the search criteria.

#### **Passed B**

Number of Passes reported in the filtered data.

#### **Failed C**

Number of Fails reported in the filtered data.

#### **Yield Rate D**

Ratio of pass entries to the total searched entries in the filtered data.

## Export Reports - DUT/UUT Result Table

DUT/UUT Result Table displays the data after all filters have been applied. The fields include Order Name, Serial Number, Results, Date/Time, User Name, Model Name, File Name, and Station Name. Each column of data can be sorted by clicking on the header of each column.

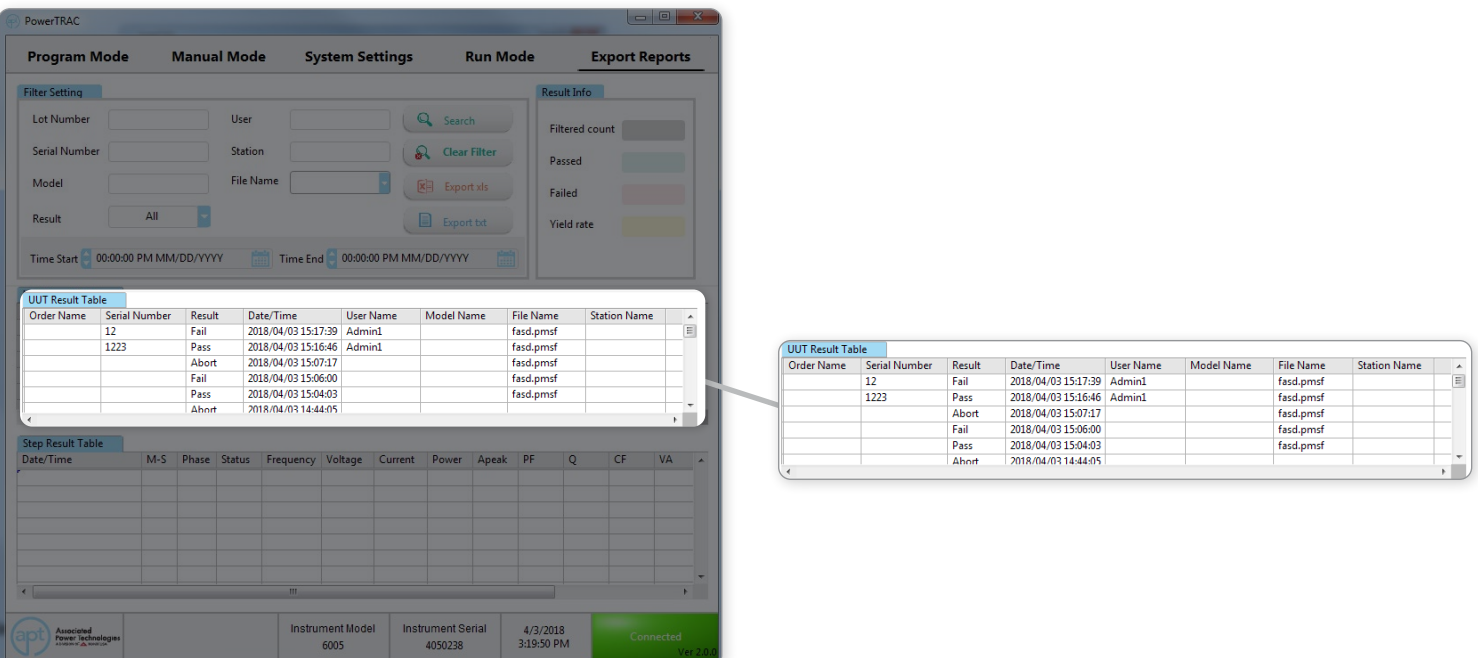

## Export Reports - Step Result Table

The Step Result Table displays test data from a single data point selected in the DUT/UUT Result Table. Click on one of the DUT/UUT Results to view the detailed Date/Time, Memory-Step, Phase, Status, Frequency, Voltage, Current, Power, Apeak, Power Factor, Reactive Power (Q), Crest Factor, and Total Power (VA). Each column of data can be sorted by clicking on the header of each column.

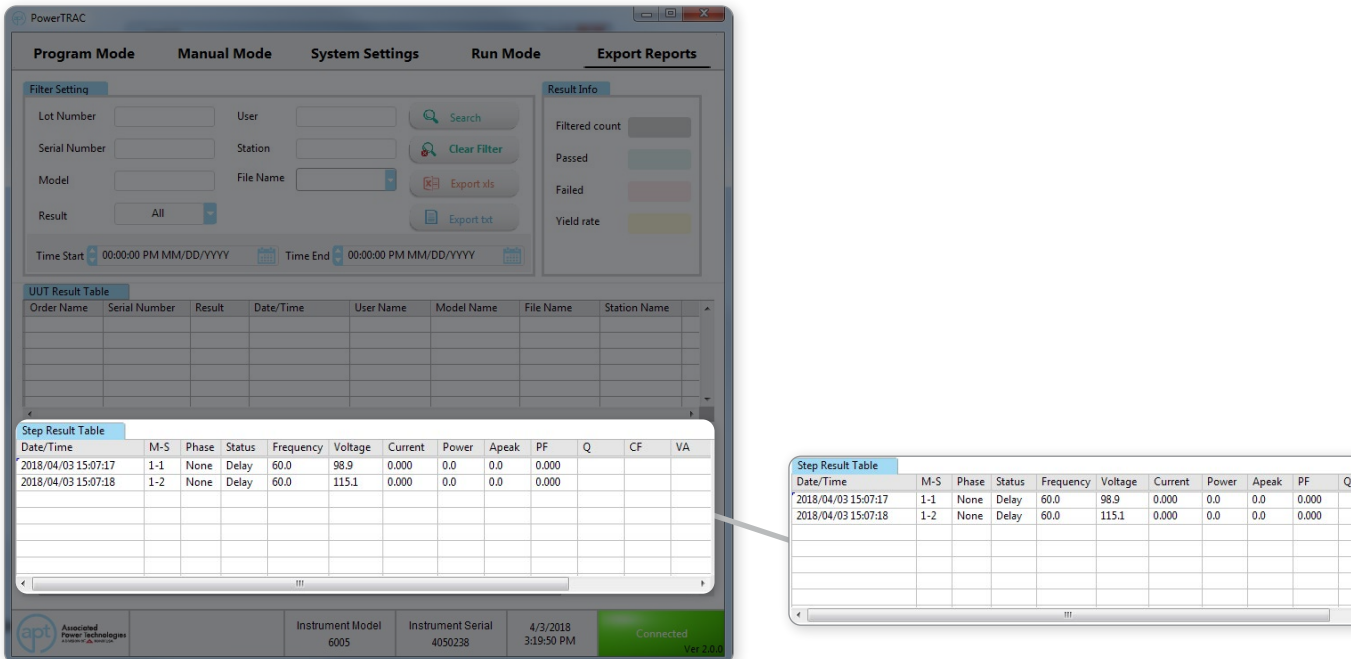

 $CF$   $VA$ 

The following pages detail file export formats of the Export Reports tab and provides example reports. Export formats include Batch, Single, and All Single.

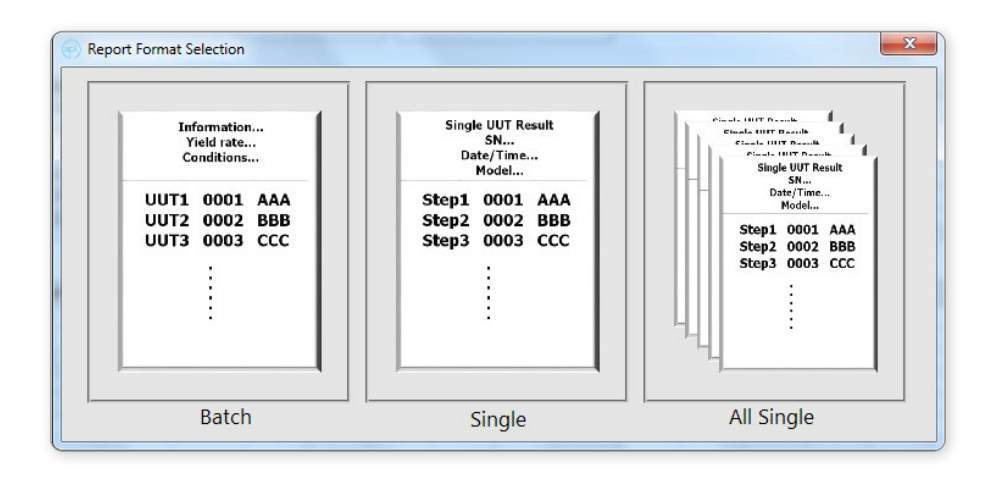

**Batch -** The Batch report contains all the test data displayed in the Unit Under Test (DUT/UUT) Result Table.

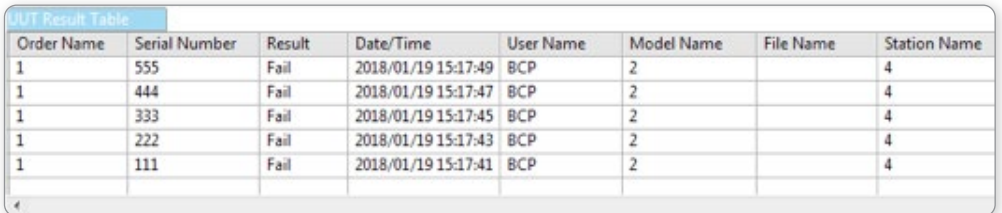

Exported Excel view of file OR Sample Batch Report as opened in Excel.

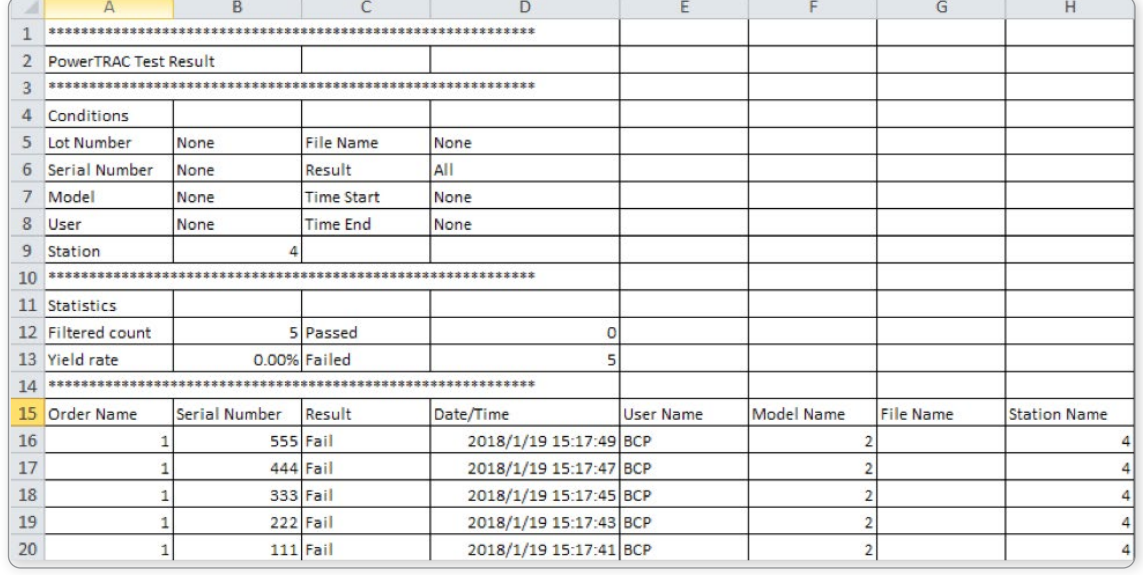
**Single -** The Single report contains all the test data displayed in the Step Results Table. Select a single result from the UUT results table to export.

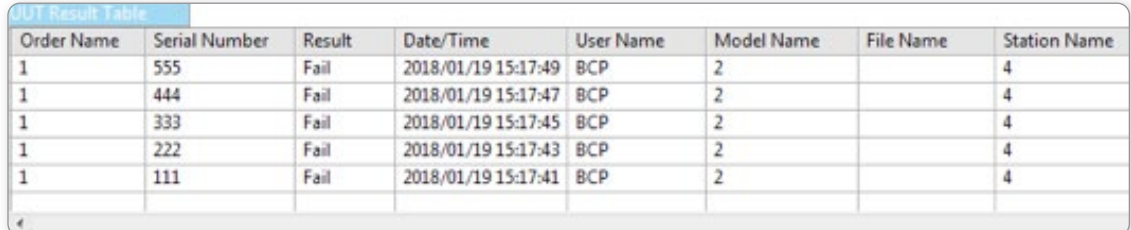

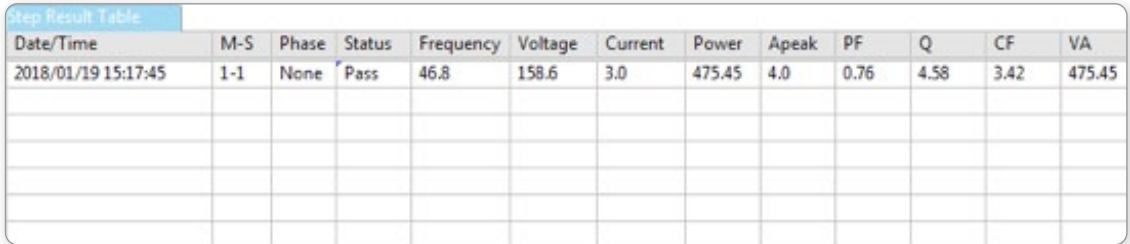

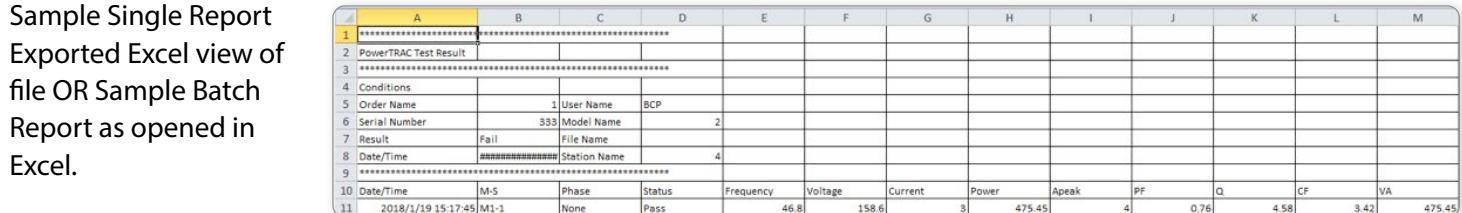

**All Single** – Export all UUT Result Table data to a single file. This process will generate individual files for each item in the Results Table.

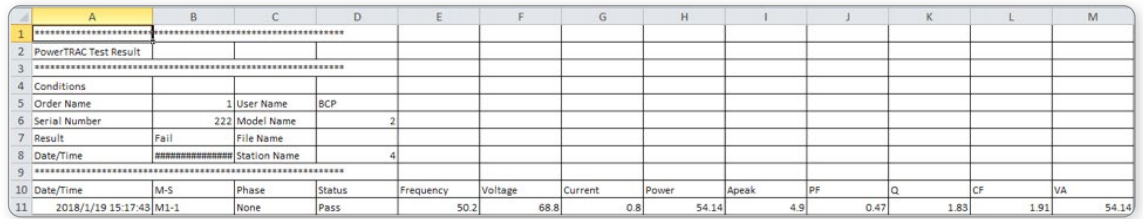

## About Associated Power Technologies (APT)

APT provides quality AC Power Sources, Frequency Converters, and Variable Transformers to a variety of industries including the military, aviation, manufacturing, and test and measurement customers. APT is a division of Ikonix USA. To Learn more about APT, visit us at [aptsources.com.](http://www.aptsources.com)

## About Ikonix USA

Ikonix USA is the parent company of APT. Ikonix USA provides test and measurement products and educational services to manufacturers around the globe. By building and managing brands that lead the markets we serve, we help manufacturers keep their employees and customers safe from the dangers of electricity. To learn more about Ikonix USA and the brands we invest in, visit us at [ikonixusa.com.](http://ikonixusa.com)

## DO YOU NEED FURTHER ASSISTANCE? CHECK OUT APPLICATIONS CONSULTING!

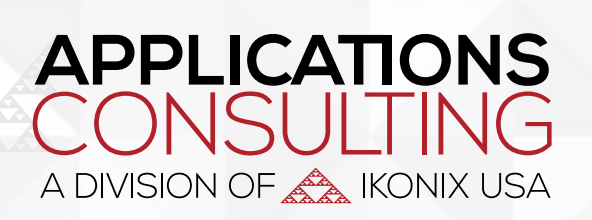

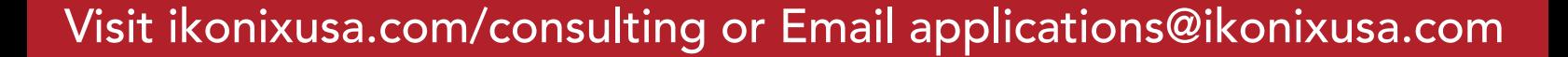